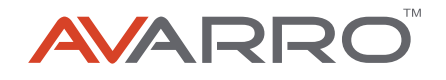

# PRO E SERIES LED FULL HD DISPLAY USER MANUAL

# **ENGLISH**

# TABLE OF CONTENTS

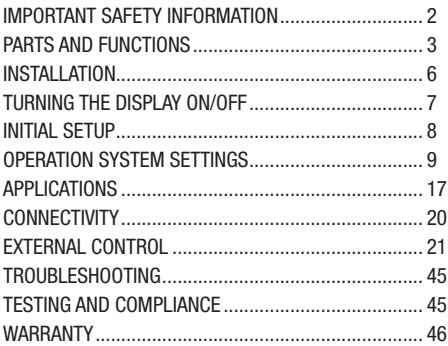

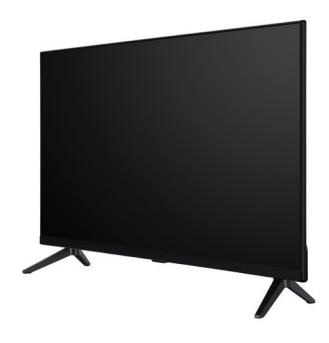

```
V2-P32ES
```
# FRANÇAIS

# TABLE DES MATIÈRES

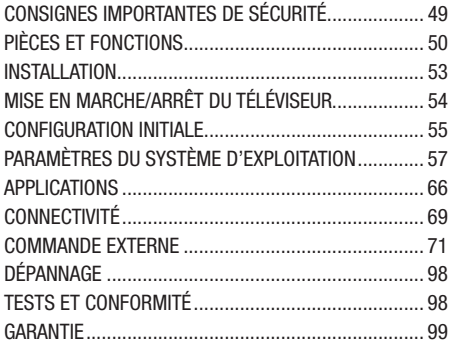

For more information please call 1-833-574-9124 or email AVARRO@adiglobal.com

To learn more about AVARRO products visit avarro.adiglobaldistribution.us

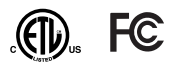

#### READ ALL INSTRUCTIONS BEFORE INSTALLATION AND USE. KEEP THIS MANUAL FOR FUTURE REFERENCE.

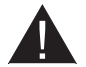

#### Risk of Electric Shock or Fire

- TO REDUCE THE RISK OF ELECTRIC SHOCK, DO NOT REMOVE COVER (OR BACK), NO USER-SERVICEABLE PARTS INSIDE. REFER SERVICING TO QUALIFIED SERVICE PERSONNEL.
- DO NOT overuse plugs and extension cords.
- DO NOT open the cover of the monitor or insert objects into the vents.
- In extreme weather (storms, lightening), disconnect the product from the outlet.
- DO NOT use unauthorized parts for repair.
- DO NOT remove or insert the power plug with wet hands.

#### WARNINGS:

- This device is not intended for use by persons (including children) with limited physical, sensory or mental capabilities or lack of experience and/or knowledge, unless they are supervised or instructed concerning use of the device by a person responsible for their safety.
- Follow all warnings and instructions marked on the product and outlined in this manual.
- For indoor use only.
- Unplug the product before cleaning and use only a damp cloth or LCD display cleaner. DO NOT apply the cleaner directly to the product.
- DO NOT place the product near wash basins, sinks, pools, or other sources of water.
- DO NOT expose the product to dripping or splashing liquid and do not place objects filled with liquid, such as vases or cups, on or above the product.
- Leave at least 5cm clearance between the product and walls or furniture to ensure adequate ventilation.
- The product can only be powered by the power source defined on its rating plate. For further information, please contact your salesperson.
- DO NOT connect the power cord to a power strip or an extension cord. Use of these products may lead to overheating and fire.
- As a safety precaution, a three-prong grounding plug is included with the product. Never attempt to modify the grounding plug. Always use a grounded power outlet for the product.
- Install the product in a location where its operation will not cause interference with electric cables.
- If the product will not be in use for an extended period of time, unplug the product's power cord from the outlet.
- Install the product in a well-ventilated location protected from bright light, heat and moisture.
- Product temperature must be maintained at  $0^\circ$  40  $\text{C}^\circ$  to avoid risk of permanent damage.
- Always use the grounded power cord supplied with your product and plug the cord into a grounded outlet. The manufacturer is not responsible for any damage caused by improper power cords or lack of grounding.
- The product must be installed near an easily accessible, grounded power outlet.
- DO NOT touch parts of the product that become hot. Prolonged exposure may result in low-temperature burns.
- The LCD panel is made of glass, which can break if the product is dropped or sustains forceful impact. Should this occur, exercise caution when handling broken glass to avoid injury.
- Usage of the product must not be accompanied by fatal risks or dangers that could lead directly to death, personal injury, severe physical damage or other loss, such as nuclear reaction control in a nuclear facility, medical life support systems or missile launch control in a weapons system.
- DO NOT expose the product to direct sunlight. DO NOT place an open flame, such as a lit candle, on

or near the product.

- DO NOT place any heat source, such as a heater or radiator, near the product.
- Only adjust controls as described in the operating instructions. Improper adjustment of controls can cause damage, often requiring extensive repair by a qualified technician.
- DO NOT shake the product. Ensure that it remains stable and secure.
- DO NOT keep your product in an extremely hot or cold environment.
- To avoid danger of suffocation, keep plastic bags out of the reach of children.
- Exercise caution when connecting cables to the input and output terminals. Reversing input and output connections may cause malfunctions and other problems.
- DO NOT obstruct vent openings; proper ventilation prevents the unit from overheating. Never insert an object into the product's vent openings.

NOTE: Equipment connected to the protective grounding of a building and to a cable distribution system using coaxial cable may create a fire hazard. Connection to a cable distribution system therefore must be established through a device providing electrical isolation below a certain frequency range (galvanic isolator, see EN 60728-11).

# PARTS AND FUNCTIONS

### PACKAGE CONTENTS

- **Display**
- Remote Control
- Batteries: 2 x AAA
- Display Stand
- Power Cord (59")
- **Quick Start Guide**
- **User Manual**

## **SPECIFICATIONS**

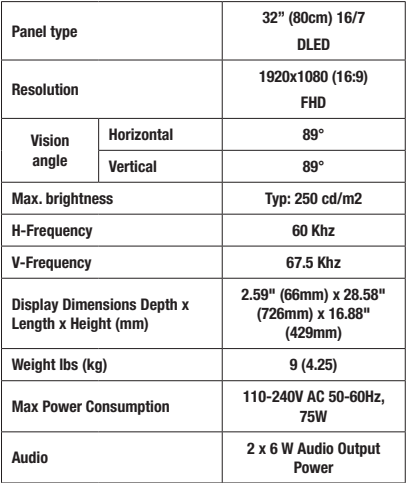

#### Network Connection

1 x Ethernet (LAN) for Internet connectivity 802.11 a/b/g/n/ac built in WLAN support

#### Input/Output Ports

- 1 x RS-232 port (3.5 mm)
- 1 x Ethernet port
- 1 x USB 3.0 port (5VDC max900mA)
- 1 x USB 2.0 port (5VDC max500mA)
- 2 x HDMI 2.0 In port (1.4 for FHD panels)
- 1 x Headphone/Line Out port
- 1 x RJ12 port (for service use only)

#### Wireless LAN Transmitter Specifications

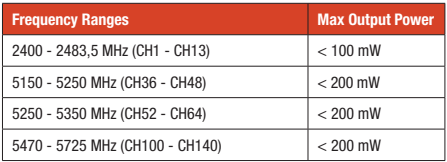

Check with local authorities for the current status of national regulations for both 2.4 GHz and 5 GHz wireless LANs.

## PANEL AND PORTS

Be sure to turn off the main power switch and disconnect the plug from the power outlet before connecting/ disconnecting cables. Also, read the manual of the equipment to be connected.

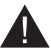

Note: Uncertified HDMI cables or those longer than 16 feet (5 meters) can cause display problems. Use certified, premium high-speed HDMI cable.

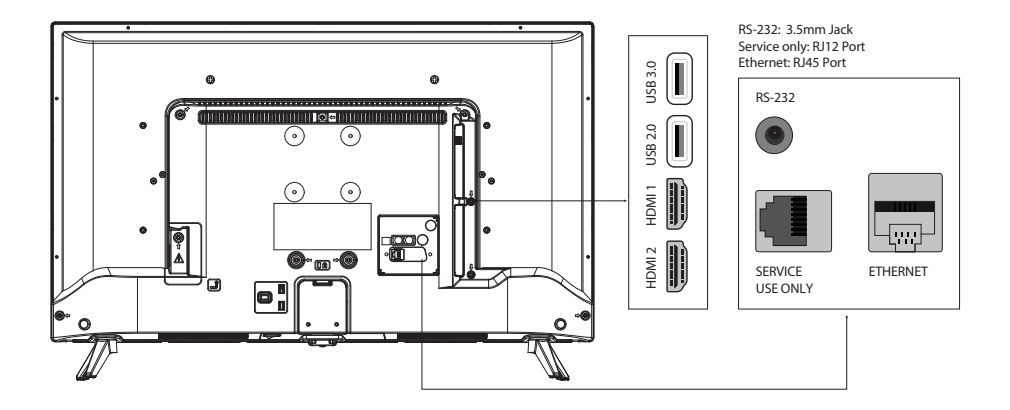

# REMOTE CONTROL

#### Inserting the Batteries into the Remote

- 1. Remove the screw that secures the battery compartment cover, then remove the cover.
- 2. Insert two 1.5V, AAA batteries, ensuring that the (+) and (-) signs match those marked on the remote.
- 3. Reattach the cover and secure in place with the screw. Do not overtighten.

#### Standby Button

- 1. Press and hold the Standby-Off button until the Power Off dialogue appears on the screen.
- 2. Highlight and press the **OK** button. The display will switch into standby mode.
- 3. Press the Standby-Off button briefly and release to switch to quick standby mode or to turn the display on when in quick standby or standby mode.

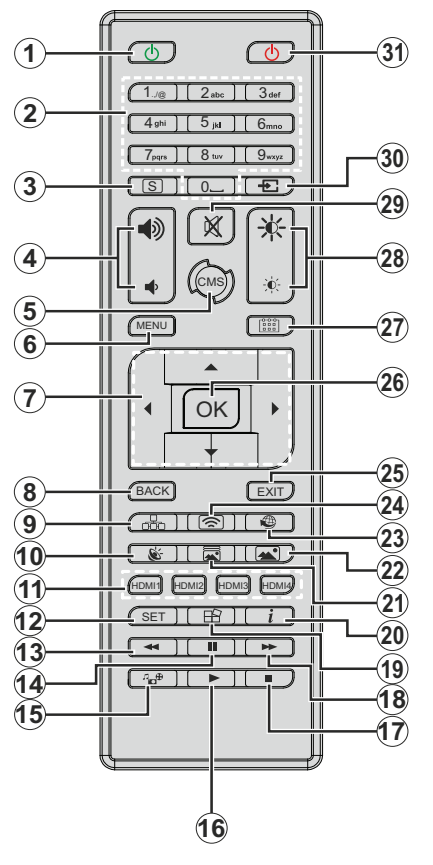

- 1. **Standby-On:** Turns on the display
- 2. Numeric buttons: Used to enter numbers/letters in the text box on the screen
- 3. Signage: Displays the Signage Settings menu
- 4. Volume +/-: Increases or decreases the volume
- 5. CMS: This setting can be found in Display Settings > Signage Settings > Power Up Settings. Be sure this is set to Enabled. If set to Disabled it will not work.
- 6. Menu: Opens the Display Settings menu
- 7. Directional buttons: Navigate menus, content, etc.
- 8. Back: Returns to previous screen
- 9. Network: Displays the Network & Internet menu
- 10. Sound: Displays the Sound menu
- 11. **HDMI Buttons:** Switches the HDMI input source
- 12. **Set:** Freezes the current displayed image. Press again to unfreeze image.
- 13. Rewind: Pauses media/input being played
- 14. Pause: Pauses the media being played
- 15. Media Player: Launches the media player application
- 16. Play: Resumes playing the paused media, starts to playback from the beginning
- 17. Stop: Stops the media being played
- 18. Fast forward: Moves frames forward
- 19. Displays the menu
- 20. **Info:** Displays information about on-screen content,
- 21. Picture Mode: Opens the picture mode selection screen. Use the Left or Right directional buttons to change the picture mode
- 22. Picture: Displays the Picture menu
- 23. **Internet:** Launches browser application
- 24. Wireless Display: Opens the wireless display connection screen
- 25. Exit: Closes displayed menus or returns to previous screen
- 26. OK: Confirms user selections
- 27. Scheduler: Displays the Scheduler Settings menu
- 28. Brightness +/-: Increases or decreases the brightness of the screen
- 29. Mute: Volume off
- 30. Source: Shows all available content sources
- 31. Standby-Off: Display off

#### Using the Remote Control

- Press the Back/Return or Exit button to display or return to the Home Screen.
- Press the Menu button to view Display Settings. Use directional buttons to highlight the desired option and press OK to adjust settings, set preferences, access submenus, launch applications and more.

#### Input Selection

- Once you have connected external systems to your display, you can switch to different input sources.
- Press the **Source** button on your remote control. Use the directional buttons to highlight a source option and press OK to switch to that source. Or press the dedicated HDMI button on the remote.

#### Adjusting Volume and Brightness

- Adjust the volume by using **Volume +/-** buttons and the brightness by using **Brightness +/-** buttons on the remote.
- Adjust the brightness using the Brightness option in Display Settings > Picture. Press the Menu button on the remote to view the **Display Settings** menu.

# INSTALLATION

#### **MOUNTING**

WARNING: When mounting the product on a wall, be sure to install according to the method recommended by the manufacturer.

- Read all instructions before mounting the product to a wall.
- Wall mounts are optional and can be purchased from your local salesperson.
- Do not install the product on an inclined wall.
- Use the specified wall mounting screws and other accessories.
- Tighten the wall mounting screws firmly to prevent the product from falling. Do not over-tighten the screws.

#### Installation Within a Recessed Wall

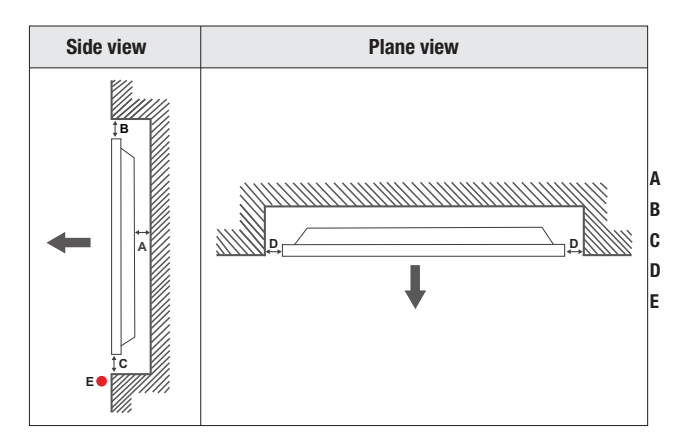

- Minimum 2" (50mm)
- B Minimum 2.75" (70mm)
- C Minimum 2" (50mm)
- D Minimum 2" (50mm)
- E Ambient temperature range: 0-40ºC

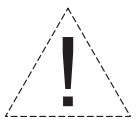

When installing the product within a recessed wall, allow at least the space specified above between the product and wall for ventilation and ensure that the ambient temperature is kept between 0ºC-40ºC.

The manufacturer is not responsible for any damages or failures caused by improper use or installation of this product.

### VESA MEASUREMENTS

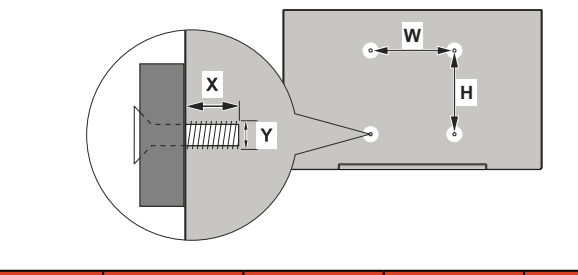

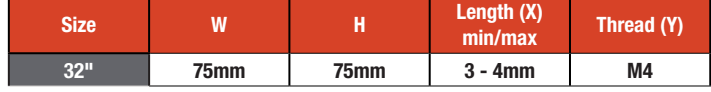

# TURNING THE DISPLAY ON/OFF

#### IMPORTANT: The display is designed to operate with a 110-240VAC, 50/60 Hz power supply.

#### Turn the Display ON

- Plug the female end of the provided power cord into the power inlet on the back of the display (AC IN) and plug the male end of the power cord into the power supply.
- Turn on the power switch on the display, located on the back, bottom right of the unit. The display will switch into standby mode and the power LED will go on.
- Press the Standby-On button or the Control button on the display.

#### Standby Mode

- Press and hold the Standby-Off button on the remote control. The power off dialogue will appear on the screen.
- Highlight OK and press the OK button. The display will switch into Standby Mode.

#### Quick Standby Mode

- Press the Standby-Off button on the remote control or press the control button on the display (while Home Screen is displayed).
- To return to operating mode, press the button again.

Note: If the Power Mode option is enabled (Standard mode), the display will switch into standby mode when the Standby-Off button is pressed.

To access Power Up Mode, go to Display Settings > Signage Settings > Power Up Settings.

To access Standby Mode LED, go to Display Settings > System Settings > More.

#### Turn the Display OFF

Flip the power switch on the display to the OFF position. The display will switch off. To power down the display completely, unplug the power cord from the power supply.

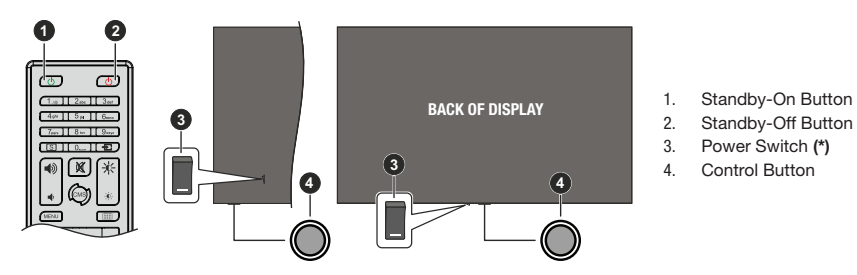

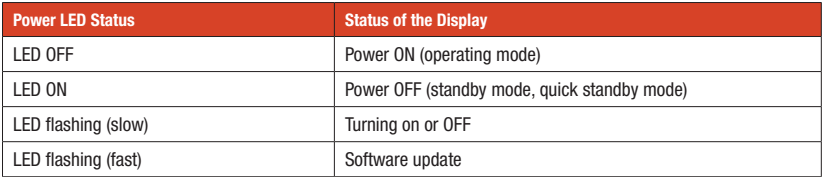

# INITIAL SETUP

Follow the on-screen instructions to setup your display. The installation wizard will guide you through the setup process.

Note: The last screen of the installation wizard will be the OTA mode screen, select "Disabled" then your settings will be saved.

#### 1. Language

Select the desired language from the list and press OK.

#### 2. Country

Select your country from the list and press OK.

#### 3. Signage Settings

Set ID, OSD Orientation and NTP server options can be configured using this menu. Model name, Serial number, and Software version are for information only. Save this information to a USB storage device using Save model information. You can also copy database files from a USB storage device to the display using Clone from USB. Refer to **Signage Settings** for more information on the options in this menu. After the settings are completed, highlight Next and press OK.

#### 4. Auto Launch

Set your Auto Launch preference for the display: Disabled, HTML5 CMS Launcher, Open Browser, VsignLite, Select Source, or Select Application. For Select Source and Select Application you will have to set the available source or application of your choice. You can change your preference at any time using the Auto Launch option in Display Settings > Signage Settings > Power Up Settings.

#### 5. Display Operation Mode

For normal operation set the Power Mode to Standard. Set to Eco for energy-efficient operation. Note that, in Eco mode the RS232/LAN Commands will not work when the display is in standby mode. You can also set your preference for the HDMI Wake Up feature here. Refer to **Power Up Settings** for more information on the options of this menu. After settings are completed, highlight Next and press OK.

#### 6. Network/Internet Settings

Configure your display's network settings using the options in this menu:

#### Wired Connection

Connect the display to a network using an Ethernet cable before proceeding with the wired connection. Set the Network Type option to Wired Device. Use the Advanced Settings menu options to set the IP and DNS parameters manually. Highlight Save and press OK to save settings when complete. You can also enable or disable the Network Standby Mode feature by setting this option accordingly. This allows a device to be turned on or woken up by a network message when it is in standby mode. Refer to **Network Standby Mode** section for more information. Connection status information will be displayed at the bottom of the screen.

#### Wireless Connection

Set the Network Type option to Wireless Device. Refer to the Network & Internet for detailed information on how to use this menu. After the settings are completed, press the **Back/Return** button to return to the initial setup. Highlight Next and press OK.

#### 7. Manufacturer Usage & Diagnostics

You will be asked to consent to the collection of your data. Read the text on the screen for detailed information. Highlight Accept and press OK to give your consent. To skip without giving your consent, select Skip. When the initial setup is completed Home Screen will be displayed. You can repeat the initial setup process and reset the display's settings to the factory defaults anytime using the Display Reset option in the Display Settings > Signage Settings menu.

Note: You will be asked to enter the PIN to perform initial set up. If you didn't define a PIN during the initial setup, you can use the default PIN: 0000.

# OPERATION SYSTEM SETTINGS

### HOME SCREEN

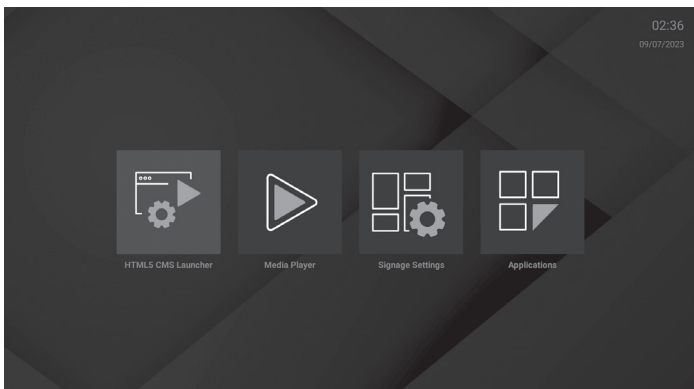

After initial setup, the display will launch the Home Screen, which includes 4 options:

- 1. HTML5 CMS Launcher
- 2. Media Player
- 3. Signage Settings
- 4. Applications

Note: To change the Auto Launch setting, press "MENU" button to go to Display Settings > Signage Settings > Power Up Settings.

The Home Screen may also be accessed by pressing the **Back/Return** or **Exit** button during operation.

#### HTML5 CMS (Content Management System) Launcher

The launcher will locate the "index.html" file in the folder created for the CMS files on the display's internal storage and opens it in the web browser. For trouble-free operation of the CMS launcher, enable storage permission for the Vewd browser:

- 1. Press the Menu button. Then press 3-2-9-1 on the remote to access Operating System Settings.
- 2. Select Storage in Apps > App permissions, highlight Vewd browser and press OK to enable.
- 3. Highlight HTML5 CMS Launcher on the Home Screen and press OK.
- 4. Install new CMS files:
	- a. URL:
		- 1. Enter the URL of the file, highlight and press OK.
		- 2. The file will be downloaded and extracted to a dedicated folder on the display's internal storage.
	- b. USB: Ensure that the file name is "cms.zip."
		- 1. Connect the USB storage device to the display. Highlight the file name and press OK.
		- 2. The file will be downloaded and then extracted to a dedicated folder on the display's internal storage.

#### Media Player

Highlight Media Player on the Home Screen and press OK or press the Media Player button on the remote. The Media Player features 3 media types:

1. Image

- Sort or group files, change viewing style, start a slideshow, etc.
- When you start a slide show, all photo files in the current folder will be displayed in an infinite loop. Press the OK or Back/Return button to stop the slide show.

#### 2. Music

- • Use tabs at the top of the screen to sort files.
- Highlight and press OK for playback.
- Use media control buttons on the Now Playing Screen to play, shuffle, etc.

#### 3. Video

- Select Local Disk or a connected USB storage device, highlight a video file and press OK to play it back.
- Use info bar buttons for video playback and to configure settings. The info bar will be hidden after a short interval. Press OK to reveal the info bar again. Press the Back/Return button to stop the playback and return to the Media Player screen.

#### Connecting a USB Device

IMPORTANT! Back up the files on your USB storage devices before connecting them to the display. Manufacturer will not be responsible for any file damage or data loss. Certain types of USB devices (e.g. MP3 players) or USB drives may not be compatible with this display.

You can view files on a USB storage device by plugging the USB into one of the USB inputs on the display.

On the main media player screen, select the desired media type. Then, highlight a media file and press the OK button. Follow on-screen instructions.

Note: After plugging in or unplugging a USB, allow several moments for the media player to read files. Use the Safely Remove option in the Signage Settings > USB menu or the USB Safely Remove option in the File Manager application. Failure to do so may cause physical damage to the USB player or device. Do not unplug the USB while playing a file.

#### USB Auto Play

This feature uses the Media Player application to automatically play content stored on a removable device. Images are played first (in file name order), Video files second. If no Image files are present, the Media Player will search and play Video content. The USB Auto Play feature will only work if:

- 1. The USB device is plugged in.
- 2. The USB Auto Play option is enabled. This can be found in Display Settings > System Settings > More menu.

#### Signage Settings

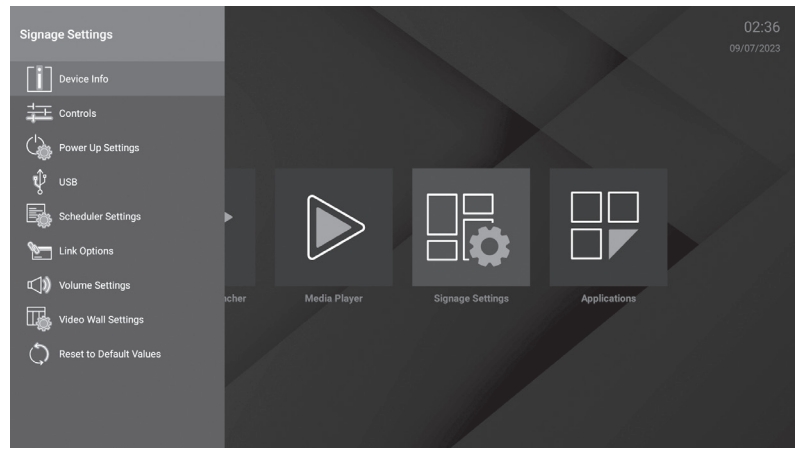

#### Applications

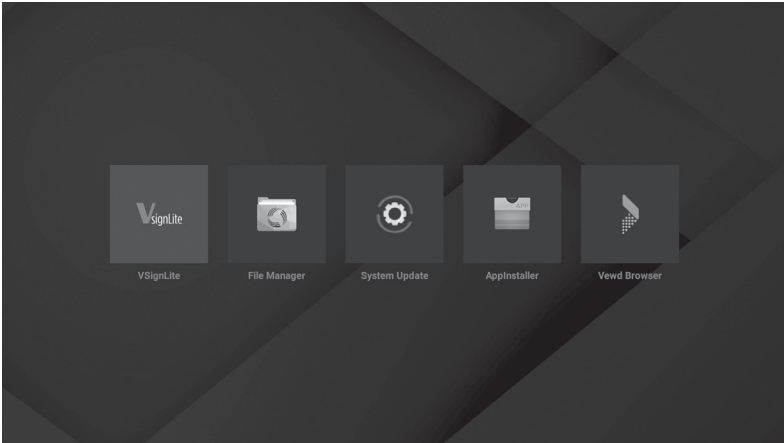

# DISPLAY SETTINGS

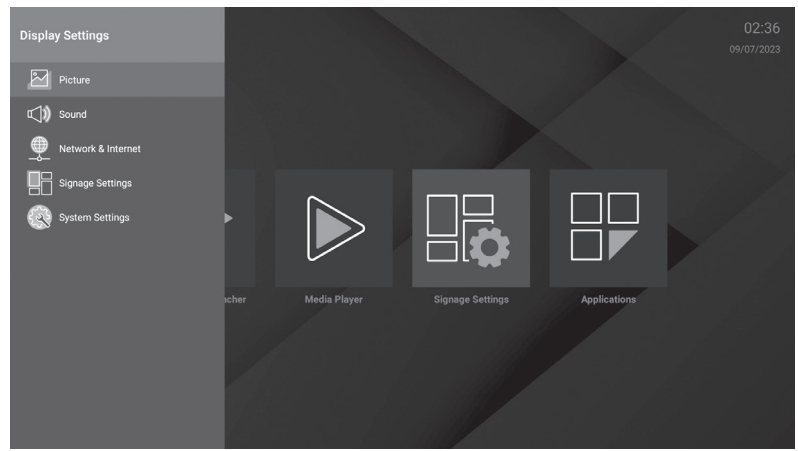

Press the Menu button on the remote to access and configure settings.

#### Picture

- Adjust settings for Picture Mode, Energy Saving, Contrast, Brightness, Sharpness, Color, Backlight, Aspect Ratio and Advanced Settings (Dynamic contrast, Micro Dimming, Color Model, Color Temperature Gamma slider, etc.)
- Color Model: Set your color model preference. Auto, RGB, and YUV options are available.

#### Sound

Adjust settings for Speakers, Dolby Audio Processing, Balance, Digital Output, AVL, HDMI/ARC Latency, Audio Output Latency

#### Network & Internet

Turn the wireless LAN function on and off and adjust settings.

Available Networks: When the WLAN function is turned on, available wireless networks will be listed. Highlight See all and press OK to see all networks. Select one and press OK to connect. You may be asked to enter a password. You can see the status of the connection under the name of your network. It will read 'Connected' if the connection is successful. Highlight the network that your display is connected to and press OK to see the information on the connection, such as the Internet connection status (as Connected - Not connected), and if connected, the IP/MAC addresses and signal strength. You can also set a proxy server, change the IP settings using the related options and delete the connected wireless network profile using the Forget network option here.

Note: IP settings changes will not take immediate effect; these become active after the display is restarted.

- Add New Network: Add networks with hidden SSID (network name). You can use this option in order to connect to the hidden networks by entering their names manually. This item will not be available if the Wi-Fi option is not turned on. Network Standby Mode: This is a standard that allows a device to be turned on or woken up by a network message when it is in standby mode. Highlight and press OK to turn this function on and off. Refer to Network Standby Mode section for more information.
- Ethernet: Under the Ethernet option, you can see the LAN status (as Connected Not connected) and also MAC/IP addresses if connected. You can also set a proxy server and change the IP settings using the related options. Connected/Not connected: Displays the status of the connection (via Ethernet), IP and MAC addresses.
- Proxy settings: Set an HTTP proxy for browser manually. This proxy may not be used by other apps.
- **IP settings:** Configure your display's IP settings.

# SIGNAGE SETTINGS

#### 1. Device Info

- View and save device information, including Device ID, Software Version, Serial Number, Model Name and Display Lifetime.
- Set Device ID and update Software Version.

#### 2. Controls

View and adjust settings for Pixel Burn-In, No Signal, No Signal Delay, No Signal Power Off, No Signal Timer, Panel Lock, RCU Inhibit, UART0 or UART1 (universal asynchronous receiver/transmitters)

#### 3. Power Up Settings

Includes settings: Power Up Mode, Power Mode, Power On Delay, Auto Launch and HDMI Wake Up Enabled

#### 4. USB

- Clone to USB: Copy files from the display to a connected USB device.
- **Clone from USB:** Copy files from a connected USB device to the display.
- **USB Operations:** Highlight and press OK to perform USB operations.
- **USB Information:** 
	- • View current usage and available space of the connected USB device.
	- Format the connected USB device using the Format Disk option in this menu to extend the storage capacity of your display. After formatting, the device will only be usable with the display.
	- **IMPORTANT:** Formatting your USB storage device will erase ALL data on it and its file system will be converted to FAT32.
- Safely Remove: Safely remove the USB device. Highlight this option and press OK. Wait for the message to be displayed on the screen. Then remove your device.

#### 5. Scheduler Settings

Set the display to automatically turn ON and OFF at defined time intervals on desired days. Save up to 4 different schedules:

- 1. Select the desired plan (or schedule) and press the OK button.
- 2. Define the times for the display to be turned ON automatically. Highlight OK and press the OK button again when you are done. Perform the same steps to set a time for the display to turn OFF automatically.
- 3. Define the days for your plan to be active. Highlight the desired day/s and press OK to select. The plan will be active on the selected days of the week.
- 4. Define a source for your plan. Highlight the desired source and press the OK button.
	- If Last Source is selected, the input source will not be changed at power-up.
	- If USB is selected, media files on the connected USB device will automatically play as described in the USB Auto Play Feature section.

Alternately, choose Select Application. Highlight the application of your choice and press OK to select.

You can also set backlight on and off values for your plan. These values will be used to adjust the backlight of the display at the beginning and end of the plan. If the source option is set to Last Source, backlight settings will be applied to all sources; if not, settings will be applied to the selected source only.

Use Plan Enable to enable or disable the current plan (or schedule). When the plan is enabled, the Save option will appear on the plan setting screen. Highlight and press OK to save settings.

#### 6. Link Options

To change start and settings URLs:

- 1. Create a file named "starturl.txt" or "settingsurl.txt" in the root directory of any USB storage device. Make sure that the extension is "txt".
- 2. Open this file with a text editor software such as Notepad.
- 3. Write the desired URL (for example, www.starturl.com) in the file and save changes.
- 4. Connect the USB storage device to the display. Highlight the USB Operations option in the Display Settings > Signage Settings > USB menu and press OK.
- 5. Set the Auto Launch option in the display Settings > Signage Settings > Power Up Settings menu to HTML5 CMS Launcher.

Note: You can check if the Start URL or Settings URL have the desired link from the Display Settings > Signage Settings > Link Options menu.

#### 7. Volume Settings

Adjust volume settings, including volume limits and fixed values for the display and connected audio devices.

#### 8. Reset to Default Values/Display Reset

Highlight this option and press the **OK** button to return signage menu settings to factory defaults.

# SYSTEM SETTINGS

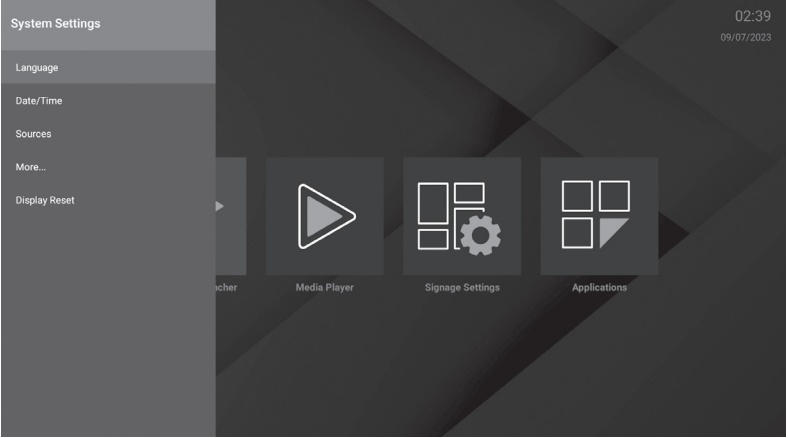

#### 1. Language

#### 2. Date/Time

#### Real Time Clock (RTC)

- • Used to maintain the real date and time information for a period of time if the energy supply is interrupted by separating the display from the power supply or by a power outage. In this case, the display will use the date and time information stored in RTC.
- All time sources are able to override RTC date/time.
- Display tries to connect to the NTP server periodically (6 hours after last update) to get the current date and time information. If the display successfully gets this information from the
- NTP server, it updates itself and RTC with the received date and time information. If the NTP server update fails, the display uses RTC time and date to update itself.
- The RTC battery provides power to the integrated real-time clock and the calendar. Without any external power source, RTC is able to function for a minimum of 14 days.
- If RTC is used as time source, manual date-time set is enabled from the **Date/Time** option in the **Display** Settings > System Settings menu.

#### 3. Sources

Enable, enhance or disable selected source options.

To ensure 4K resolution from an HDMI-connected source:

- • HDMI 2.0 compatible: set to Enhanced
- HDMI 1.4 compatible: set to Enable

#### 4. More….

Includes Internet Speed Test, Menu Timeout, Standby Mode LED, Software and Auto Software Upgrade, Country, Auto Display OFF, CEC and CEC Auto Power On and USB Auto Play

#### CEC and CEC RC Passthrough:

Allows you to control the CEC-enabled devices, that are connected through HDMI ports by using the remote control of the display.

The CEC option in the Display Settings > System Settings > More menu should be set to Enabled first. Press the Source button and select the HDMI input of the connected CEC device from the Source menu. When a new CEC source device is connected, it will be listed in the source menu with its own name instead of the connected HDMI port's name (such as DVD Player, Recorder 1, etc.).

The remote is automatically able to perform the main functions after the connected HDMI source has been selected. To terminate this operation and control the display via the remote again, press and hold the "0-Zero" button on the remote control for 3 seconds.

To disable the CEC functionality got to the Display Settings > System Settings > More menu accordingly.

The display also supports the ARC (Audio Return Channel) feature. This feature is an audio link meant to replace other cables between the display and an audio system (A/V receiver or speaker system).

When ARC is active, the display does not mute its other audio outputs automatically. You will need to decrease display volume to zero manually if you wish to hear the ARC audio only (same as optical or coaxial digital audio outputs, availability depends on the model). If you want to change connected device's volume level, you should select that device from the source list. In that case volume control keys are directed to connected audio device.

System Audio Control: Allows an Audio Amplifier/Receiver to be used with the display. The volume can be controlled using the remote control of the display. To activate this feature set the Speakers option in the Display Settings>Sound menu to External audio system. The display speakers will be muted and the sound of the watched source will be provided from the connected sound system.

Note: The audio device should support System Audio Control feature and CEC option should be set to Enabled.

**Display Reset** 

### SHORTCUT TO SETTINGS

Some display settings can also be configured through the hidden Settings menu. To access, press the Menu button, then 3-2-9-1 buttons consecutively.

- Network and Internet: Configure your display's network settings, refer to the Display Settings Menu for more info.
- Apps: Manage the apps on your display.
- Recently opened apps

Highlight See all apps and press OK to see all the apps installed on your display. The amount of storage space needed will also be displayed. You can see the version of the app, open or force to stop the running of the app, uninstall a downloaded app, see the permissions and turn them on/off, turn on/off the notificatins, clear the data and cache, etc. Highlight an app and press **OK** to see available options.

**Permissions** 

App permissions: Apps will be sorted by permission type categories. You can enable/disable permissions for the apps from within these categories.

Special app access: Configure some app features and special permissions.

- **Device Preferences:** Check for system updates, change the device name, restart the display and view system information such as network addresses, serial numbers, versions, etc.
- **Date & Time:** Set your display to automatically update the time and date data over the network. Disable by setting as Off if you want to manually change the date or time. Then set the date, time, time zone and hour format options.
- **Keyboard:** Select your keyboard type, configure remote controller input method preferences, and manage keyboard settings.
- **Sound**

System Sounds: System sound is the sound played when navigating or selecting an item on the display screen. Highlight and press OK to turn this function on or off.

Surround Sound Select your preference for the surround sound feature. To select formats, Highlight and press OK. Auto, None, and Manual options will be available. Highlight the option you prefer and press OK to set.

**Storage:** View the total storage space status of the display and connected devices if available. To see detailed information on the usage details highlight and press **OK**. There will also be options for ejecting and setting up the connected USB storage devices as device storage.

Migrate data to this storage: This option will appear if you did priorly format your USB storage device as device storage. You can use this option to migrate some of the data stored on your display to your USB storage device.

NOTE: If you move data to your USB storage device, you may need to plug in your storage device to use all your apps and other content.

Eject: To keep your content safe, eject your USB storage device before you unplug it from your display.

Erase and format (Set up) as device storage: Use the connected USB storage device to extend the storage capacity of your display. After doing this, that device will only be usable with the display. Follow the onscreen instructions and read the information displayed on the screen before proceeding.

NOTE: Formatting the connected storage device will erase all data installed on it. Back up the files that you want to keep before you proceed with formatting the device.

Erase and format (Set up) as removable storage: If you did not format your USB storage device as device storage, it will only be usable with your display.

Use this option to format it again to use it with other devices. Before proceeding with the formatting, consider backing up the data on your device to your display's internal storage or to another USB storage device using the **Back up apps** option. Otherwise, some apps may not work properly after formatting. Follow the on-screen instructions and read the information displayed on the screen before proceeding.

Note: Formatting the connected storage device will erase all data installed on it. Back up the files that you want to keep before you proceed with formatting the device.

**Screen Saver:** Choose a screensaver, set wait time for the screensaver, set when the display goes into sleep mode or start the screensaver mode.

Location: You can allow the use of the wireless connection to estimate the location, see the recent location requests and allow or restrict the listed apps to use your location information.

- Security and restrictions:
	- Allow or restrict installation of apps from sources other than the Google Play Store.
	- Set the display to disallow or warn before installation of apps that may cause harm.
- Accessibility: Configure the Captions, Text to speech, Accessibility shortcut settings and/or turn Highcontrast text on/off. Some of the caption settings may not be applied.
- **Reset:** Reset all display settings to the factory defaults. Highlight Reset and press OK. Then, select Reset to proceed with resetting. The display will switch off/on first and the initial setup will start. Select Cancel to exit.

#### **Bluetooth Remote & Accessories**

Use wireless accessories, such as remote controls, headphones, keyboards or game controllers with your display. Refer to the Signage Settings Menu.

If the Bluetooth option in the Display Settings > Signage Settings > Controls menu is disabled, this option will not be available.

# APPLICATIONS

Access applications installed on your display. The display will open to the Home Screen if the Auto Launch option (Display Settings > Signage Settings > Power Up Settings) is set to Disabled. Press the Back/Return or Exit button to display or return to the Home Screen. Highlight Applications and press OK, then highlight an app and press OK to launch.

Note: Possible application-dependent problems may be caused by the content service provider. Third-party internet services may change, be discontinued or restricted at any time.

### INTEGRATED APPLICATIONS

#### **VSignLite**

VSignLite is a signage application that runs without CMS and is managed through the display. The display software is integrated with it.

#### 1. Setup

#### Application Specifications

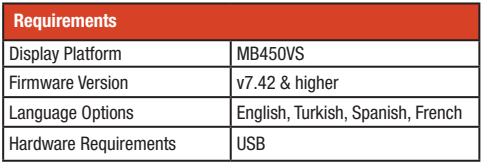

#### How is it opened?

During the display's initial setup process, the Auto Launch option should be set to VSignLite. Every time the display restarts, the application will open. This setting can be changed using the Auto Launch option in Display Settings > Signage Settings > Power Up Settings. You can also launch this application from the Applications menu on the Home Screen.

#### 2. VSign Application Display

The VSign Lite application consists of three main parts: Player, Schedule and Template. There is also an Import/ Export Settings section for backup/export of application settings.

#### Player

View, erase, play, filter, sort or transfer files on a connected USB storage device or the display's internal storage, as well as playing channels created in the app.

#### 2.0.1. File Management

Highlight any file and press the OK button to open the file management menu: Play, Select, Send and Delete

#### 2.0.2. Multi-Selection Mode

Multiple selection mode is activated by pressing the OK button on the Select option in the file management menu. Then select the files you want with the OK button or cancel the selected ones. During this process, you can go to different folders and select files there

The below options are available in Multi-Selection Mode: Select All, Clear All, Play All, Send All, Cancel and Schedule. By using the Schedule screen, a channel can be created, programs can be created within the channel, they can be viewed and edited. The channels number are limited to four.

#### Schedule

#### 2.0.1. Channel/Program Addition

Select an empty or occupied area within Schedule and press the OK button.

- If Add Channel is selected, a new channel will be created, and the screen will pop up to create our first program.
- If an empty space is selected in a previously created channel, the new program is added to the channel. If the occupied area is selected in a previously created channel, the selected program will be edited

#### 2.0.1.1 Channel/Program Editing Screen Input Fields

- Select, multi-select and add or delete content.
- Start Time: Starting time of the program.
- Stop Time: Stopping time of the program.
- Channel Name: The name of the channel in which the program is included.
- Storage: The storage device in which the channel is saved.

#### 2.0.2. Supported Files

The application supports the formats listed below:

Video: mp4, mpeg, avi, mov, webm, ts, mpg, m4a, mkv

Image: jpg, jpeg, png, bmp

#### **Template**

This screen displays the predefined templates which the user prepares for use. User-created templates are kept in the My Templates folder.

#### 2.0.1. Creation of Templates

Scroll to a previously defined templates and press OK. The template can be previewed with the Preview button on the right hand side of the screen. Use the Save button to save the template.

#### 2.0.1.1. Add Content to Templates Input Fields

Template Duration: The length of time that the template will be displayed in a program cycle.

Content Duration: Specifies the amount of time a content will be displayed in the selected area via the template.

Template Name: Specify a name for the template.

Aspect Ratio: If the area on the template accepts the image, this setting determines whether the aspect ratio of the image is maintened or changed to fill the area.

Sound: If there is a field that accepts video in the template, it determines whether the video will sound or not.

#### Import/Export Settings

Using this menu, the display settings can be transferred to another display.

#### File Manager

Used to display and manage the files stored in the internal and external memory.

#### System Update

Used to upgrade the software. The display should be connected to the Internet. You can use the Check Update option to see whether there is an update available.

#### App Installer

Used to install applications. It finds and lists the apk files in the internal and external memory. To install an app, highlight the apk file and press OK. Refer to the Third-Party Applications section for more information.

#### Vewd Browser

Launch the Vewd Browser application. In the initial screen of the browser, the thumbnails of the predefined (if any) links to web sites available will be displayed as Speed Dial options along with the Edit Speed Dial and the Add to Speed Dial options. You can press the **Internet** button on the remote to open the Vewd Browser. If the Open browser initial page link in the Display Settings > Signage Settings > Link Options menu is defined, the browser will open on this page.

To navigate the web browser, use the directional buttons on the remote or a connected mouse. To see the browser options bar, move the cursor to the top of the page. History, Tabs and Bookmarks options and the browser bar which contains previous/next buttons, the refresh button, the adress/search bar, the microphone (non-functional), the Speed Dial and the Vewd buttons are available.

To add a desired website Tto the Speed Dial list for quick access, move the cursor to the top of the page. The browser bar will appear. Highlight the Speed Dial button and press the OK button. Then select Add to Speed Dial option and press the OK button. Fill in the blanks for Name and Address, highlight OK and press the OK button to add. Whilst you are on the site you wish to add to the Speed Dial list, highlight the **Vewd** button and press the OK button. Then highlight the Add to Speed Dial option in the submenu and press the OK button again. Name and Address will be filled automatically according to the site you are visiting. Highlight OK and press the OK button to add. You can also use the Vewd menu options to manage the browser. Highlight the Vewd button and press the OK button to see available page specific and general options.

There are various ways to search or visit websites using the web browser:

- Enter the address of a website (URL) into the search/address bar, and highlight Go on the virtual keyboard and press the OK button to visit the site.
- Enter keyword/s into the search/address bar and highlight the Go button on the virtual keyboard and press the OK button to start a search for the related websites.
- Highlight a Speed Dial thumbnail and press the **OK** button to visit the related website.

Your display is compatible with USB keyboard/mice. Plug your device into the USB input of your display for easier and quicker navigation.

Some web pages include flash content. These are not supported by the browser.

Your display does not support any download processes from the internet via the browser. All sites on the internet might not be supported. Depending on the site, content problems may occur. In some cases, video content may not be compatible.

#### THIRD-PARTY APPLICATIONS

Installing a third-party application:

- 1. Copy the file with the extension ".apk" onto a FAT formatted USB storage device.
- 2. Connect the USB storage device to one of the USB inputs on the display.
- 3. Launch the AppInstaller from the Applications menu on the Home Screen. Select the connected USB storage device and press OK.
- 4. Highlight the desired file and press OK. Select INSTALL and press OK again.
- 5. Access installed applications from the Applications menu on the Home Screen.

Note: Third-party applications support is limited. Some functions of the application or launch may be affected as not being coded.

# **CONNECTIVITY**

To configure wired and wireless settings, access the **Display Settings > Network & Internet** menu. Press the Menu button on the remote to view the **Display Settings** menu.

## WIRED NETWORK

Use an Ethernet cable to connect the display to a modem/ router via the Ethernet port on the back of the display. Refer to Panel and Ports on page 4 for the location of the Ethernet port.

In the Network & Internet menu, Ethernet status will read Connected, and the MAC and IP addresses will be displayed. You can also set a proxy server and change the IP settings using the related options.

Note: The IP settings changes will not take immediate effect; these become active after the display is restarted.

### WIRELESS NETWORK

A wireless LAN modem/router is required to connect the display to a wireless network. If the display is connected to a wired network, unplug the Ethernet cable to allow wireless connection.

Highlight the Wi-Fi option in the Network & Internet menu and press OK to turn on the WLAN. Available networks will be listed. Select one and press OK to connect. You may be asked to enter a password to connect to the selected network.

If the connection is successful, it will read Connected under the name of the network. Highlight the network under Available Networks in the Network & Internet menu and press OK to see detailed information, such as MAC and IP addresses. Here, you can also access advanced settings such as proxy and IP settings or select **Forget Network** to delete the wireless network profile and prevent the display from automatically connecting to that network.

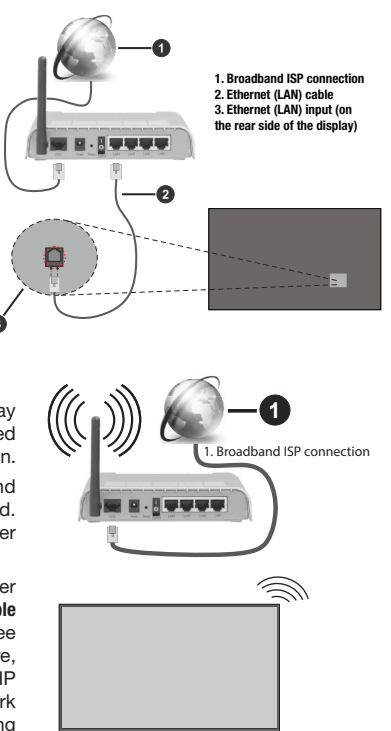

Note: IP settings changes will not take immediate effect; these become active after the display is restarted. A network with hidden SSID (network name) cannot be detected by other devices. If you want to connect to a network with a hidden network name, highlight the Add New Network option under Other Options and press OK. To connect to the network, enter its name, select the type of security and then enter the password if prompted. You can also make a network name visible by changing the settings via the modem software.

A Wireless-N router (IEEE 802.11a/b/g/n/ac) with simultaneous 2.4 and 5 GHz bands is designed to increase bandwidth. These are optimized for smoother and faster HD video streaming, file transfers and wireless gaming.

The frequency and channel differ depending on the area.

The transmission speed differs depending on the distance and number of obstructions between the transmission products, the configuration of these products, the radio wave conditions, the line traffic and the products that you use. The transmission may also be cut off or may get disconnected depending on the radio wave conditions, DECT phones or any other WLAN 11b appliances. The standard values of the transmission

speed are the theoretical maximum values for the wireless standards. They are not the actual speeds of data transmission.

The location where the transmission is most effective differs depending on the usage environment. The Wireless feature of the display supports 802.11 a,b,g,n and AC type modems. It is highly recommended to use IEEE 802.11n communication protocol in order to avoid any possible problems while watching videos. To avoid possible connectivity problems, change your modem's SSID if there are other modems nearby with the same SSID. Use a wired connection if you experience problems with a wireless connection. A stable connection speed is required to play back streaming content. Use an Ethernet connection if the wireless LAN speed is unstable.

Note: The operating system allows only one network connection at a time. If the display is connected to the network both wirelessly and via Ethernet (wired), the Ethernet connection will take priority. Unplug the Ethernet cable to allow wireless connection.

## NETWORK STANDRY MODE

Network Standby Mode is a standard that allows a device to be turned on or woken up by a network message (magic packet). This message is sent to the device by a program executed on a remote device connected to the same local area network, such as a smartphone. To enable this feature, enable the Network Standby Mode option in the Network & Internet menu and the Power Mode option in the Display Settings > Signage Settings > Power Up Settings menu (Power Mode - Standard). It is necessary that both the display and the device from which the network message will be sent are connected to the same network and all access points support magic packet.

You can use any Network Standby Mode software available for the operating system of your device to send magic packets. In order to use this feature, the display and device should be connected at least once while the display is on. If the display is powered off, the connection must be reestablished the next time it is switched on. (This does not apply when the display is switched into standby mode.)

#### How to control functionality

- Enable Network Standby Mode in the Network & Internet menu.
- Connect the display and the device to the same network.
- Get the MAC address of your display (refer to page 27 for information on how to get the MAC address).
- Switch the display into standby mode.
- Send magic packets to the MAC address of your display by using a mobile phone, or a Linux or Windows computer. Your display should wake up after receiving magic packets.

# EXTERNAL CONTROL

### CONTROLLING WITH A PC

You can control the display from an external PC via the RS-232 (COM port) or LAN (Ethernet port) connected to the PC.

#### Required Equipment

- RS-232 (3.5mm) to RS-232 (male) cable or LAN cable (connected via router)
- USB to RS-232 (female) adapter
- Laptop or PC which has USB or LAN port
- Installed program on remote PC or laptop to send commands

In general, the commands are sent for operating the implemented functions via serial or LAN port and utility. A suitable utility can be used such as described below.

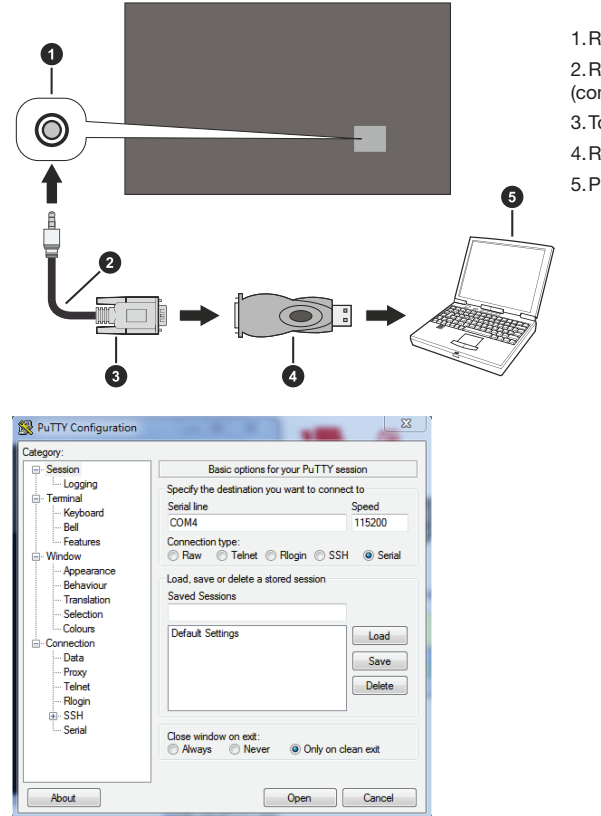

Run the software and select Serial as Connection Type. Enter the display's serial port in the field Serial Line (in the following example it is COM4) and "115200" in the field Speed. Then click the Open button.

#### LAN Connection

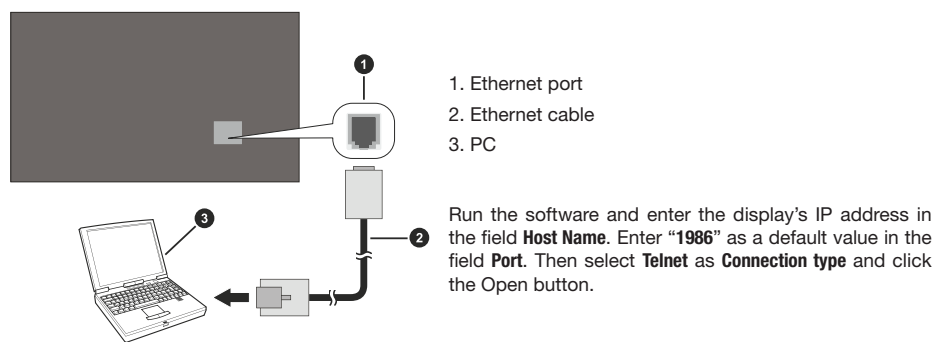

1.RS-232 Input Port (3.5mm)

2.RS-232 to 3.5mm serial cable mmercially available)

- o COM port
- RS-232 to USB adapter
- 5.PC

English  $-22$  -

Note: Refer to the Connectivity section of this manual for information on connecting the display to a network and displaying the IP address.

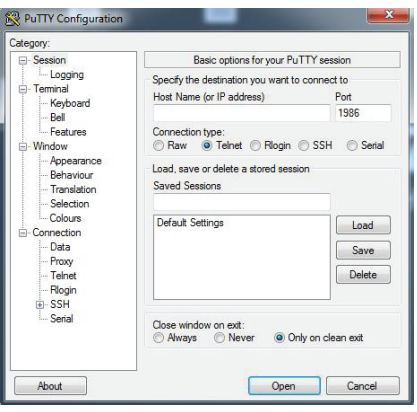

# CONTROLLING WITH AN AMAZON FIRE STICK

- 1. Go to Amazon Fire Stick Network, display and sound menu.
- 2. Select Equipment Control.
- 3. Select Manage Equipment.
- 4. Select TV then Change TV.
- 5. Follow on screen directions and choose Brand Not Listed.

## RS-232 HEX COMMANDS

#### Protocol Test Steps

- Before testing, verify the board type according to descriptions below:
	- 1. RJ12 is connected to UART 0, while DSUB9 is connected to UART 1 UART 0 and UART 1 can be tested separately.
	- 2. RJ12 and DSUB9 are both connected to UART 0, while UART 1 is supported for OPS module but not reachable — only UART 0 can be tested.
- Activate HEX protocol on the display:
	- 1. Go to Display Settings > Signage Settings > Controls
	- 2. Change the ASCII option to HEX in the UART0 or UART1 submenu

Open any serial port communications program (e.g Realterm) and configure serial communication settings as below:

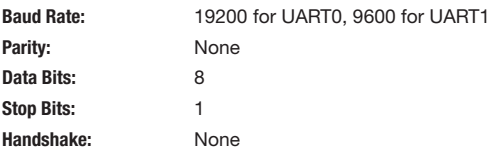

In the tables given below, XY represents are variable byte. All byte values are hexadecimal.

#### Error Responses

• NAK reply: 15 When the display cannot understand the received command, it returns this value. Check the sending code and send the same command again.

• Error reply: 1C 00 00 When the display cannot execute the received command for any reason, it returns this value. Check the sending code and the setting status of the display.

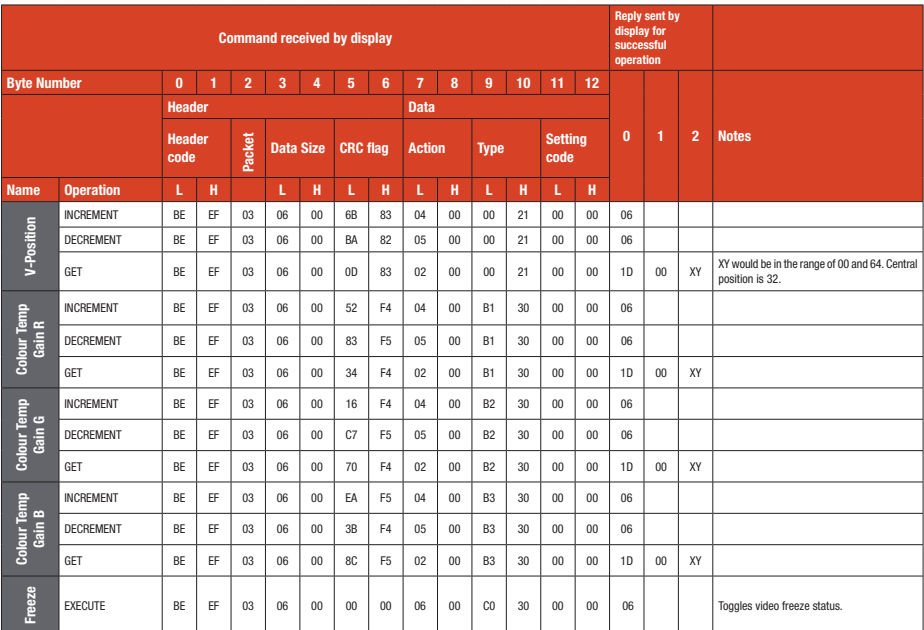

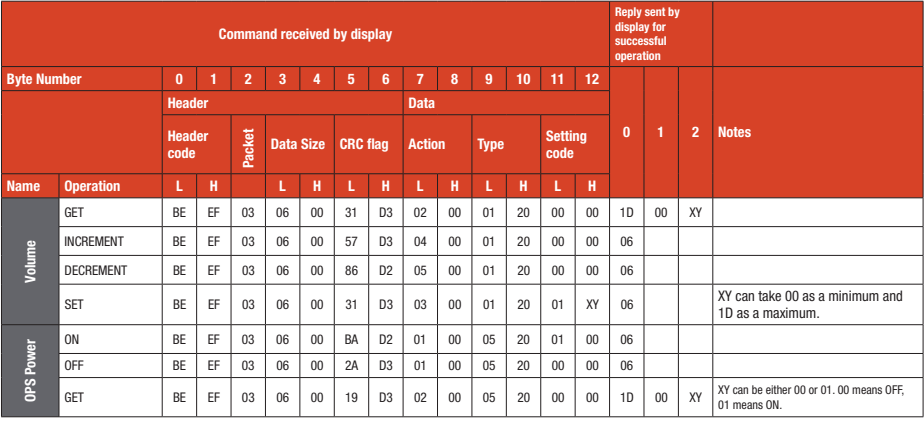

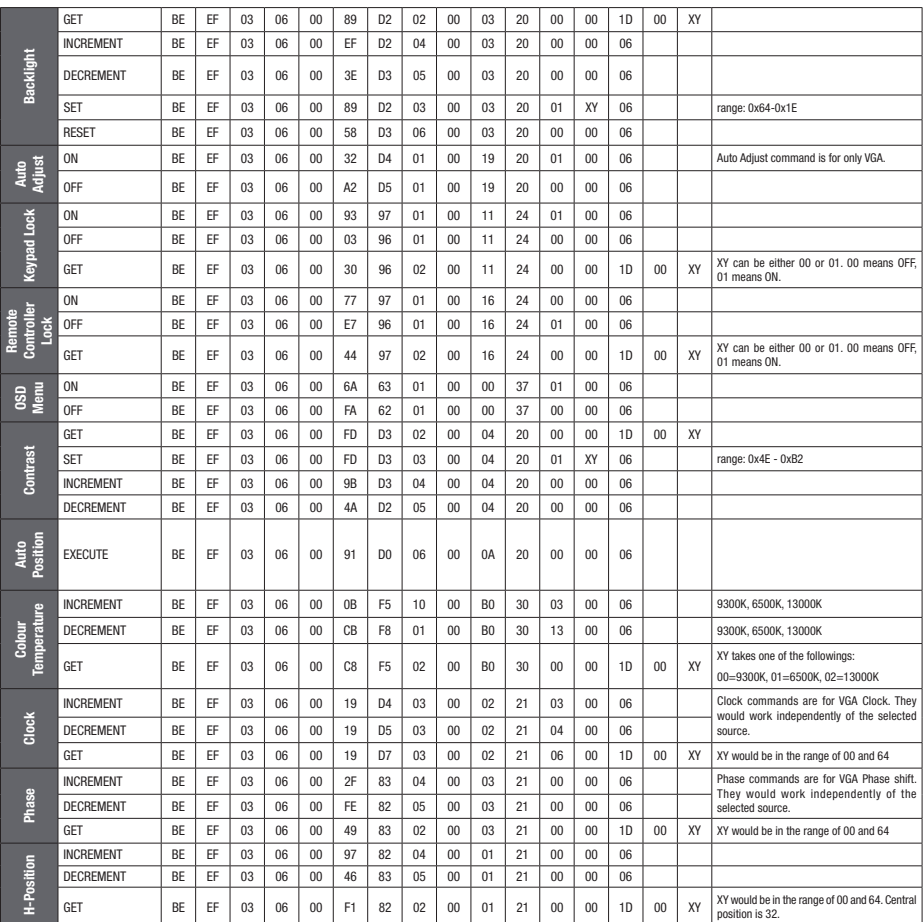

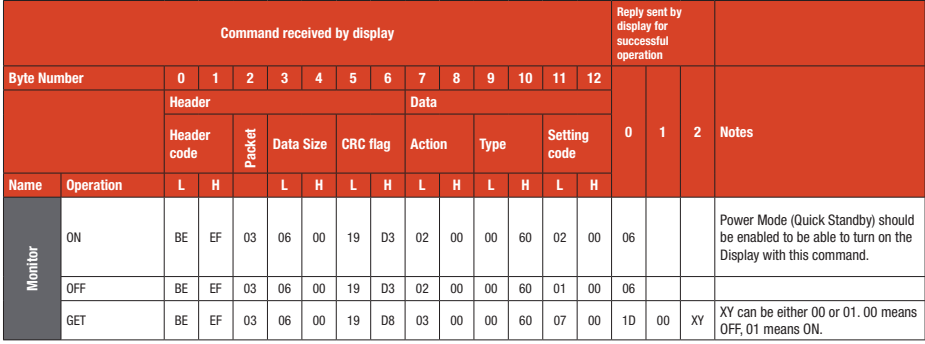

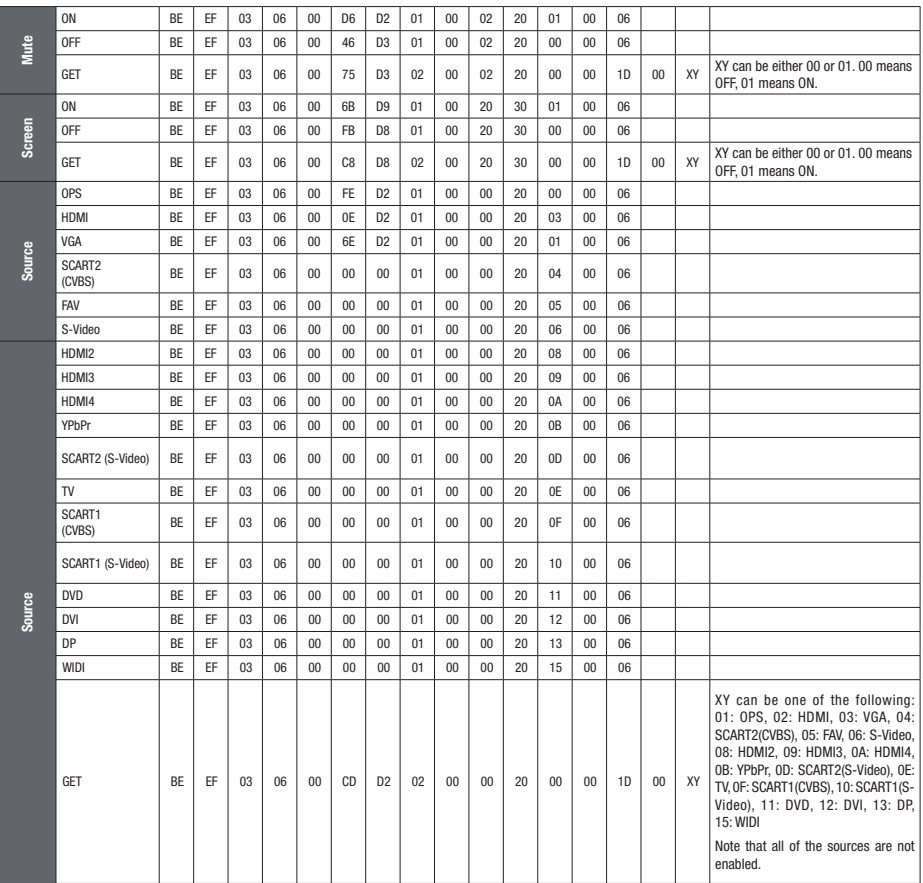

# RS232/LAN COMMAND TABLE

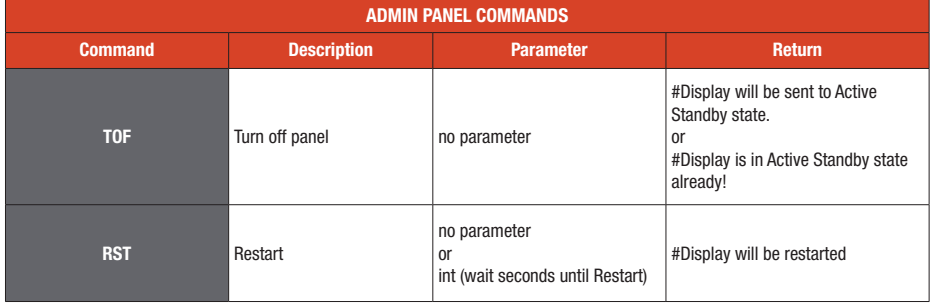

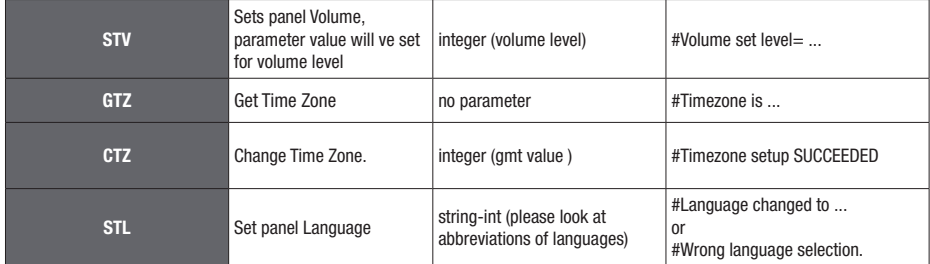

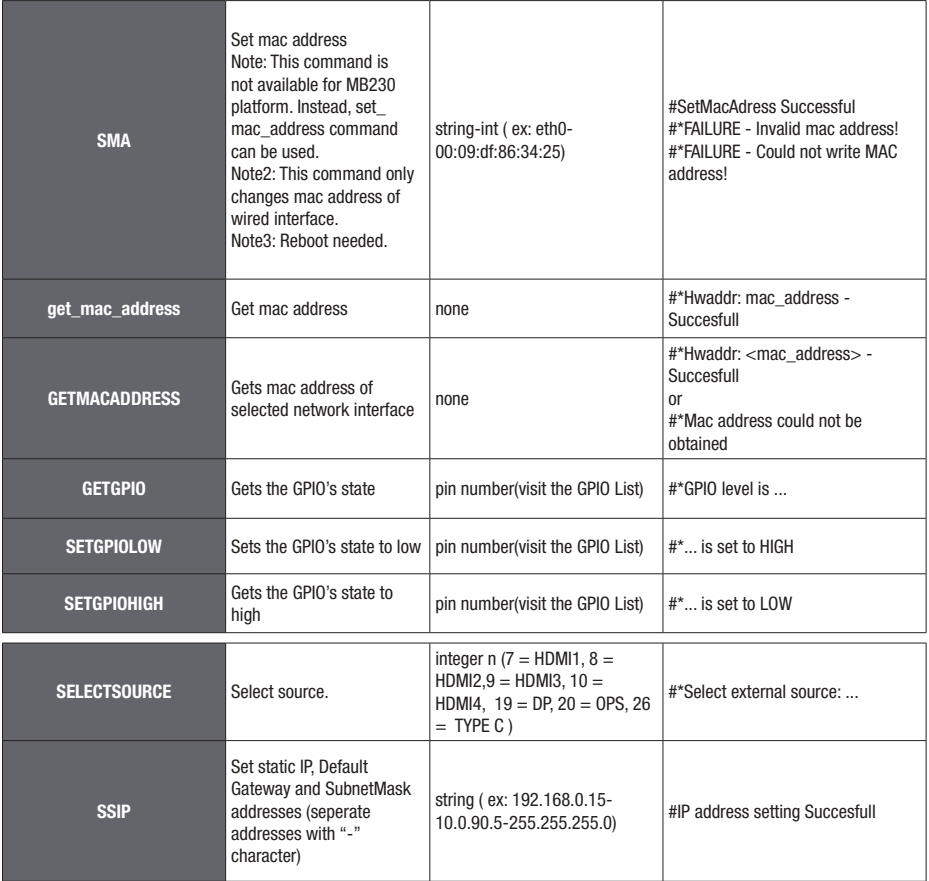

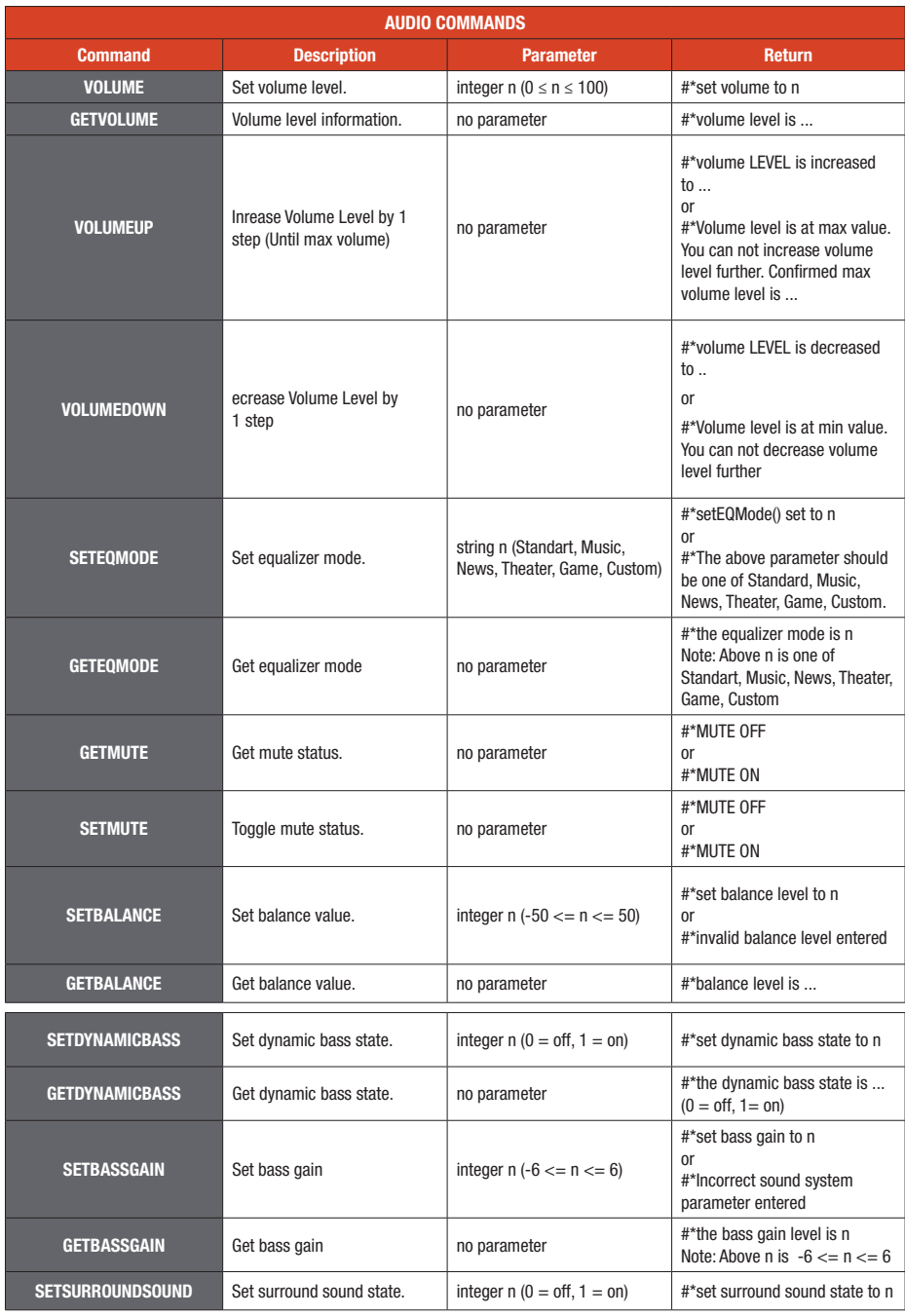

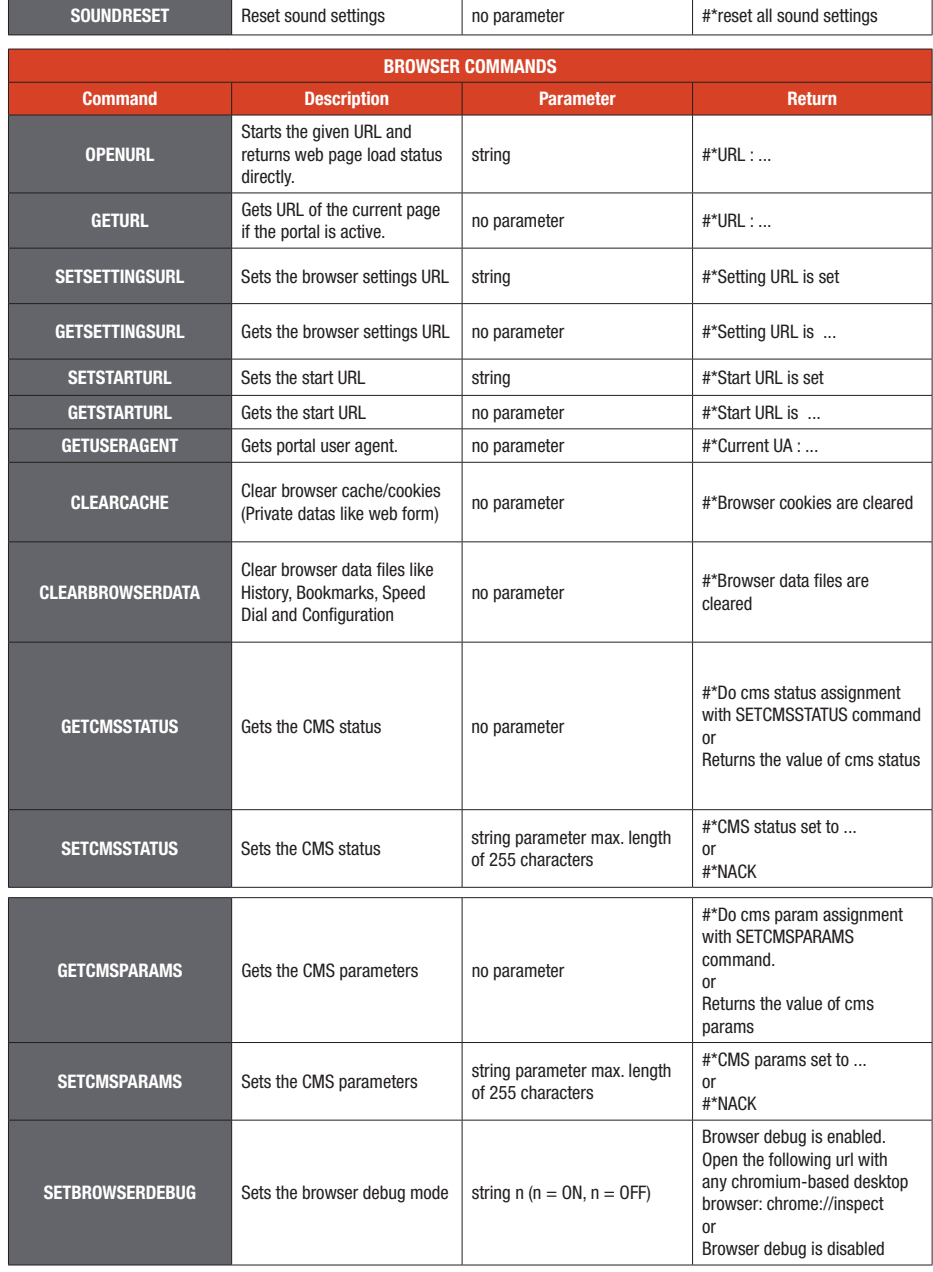

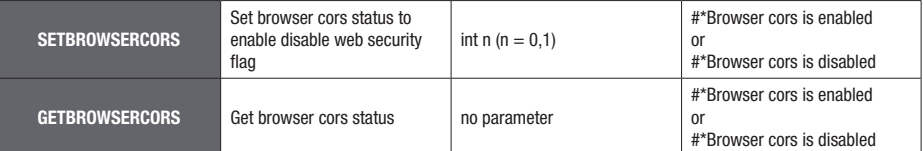

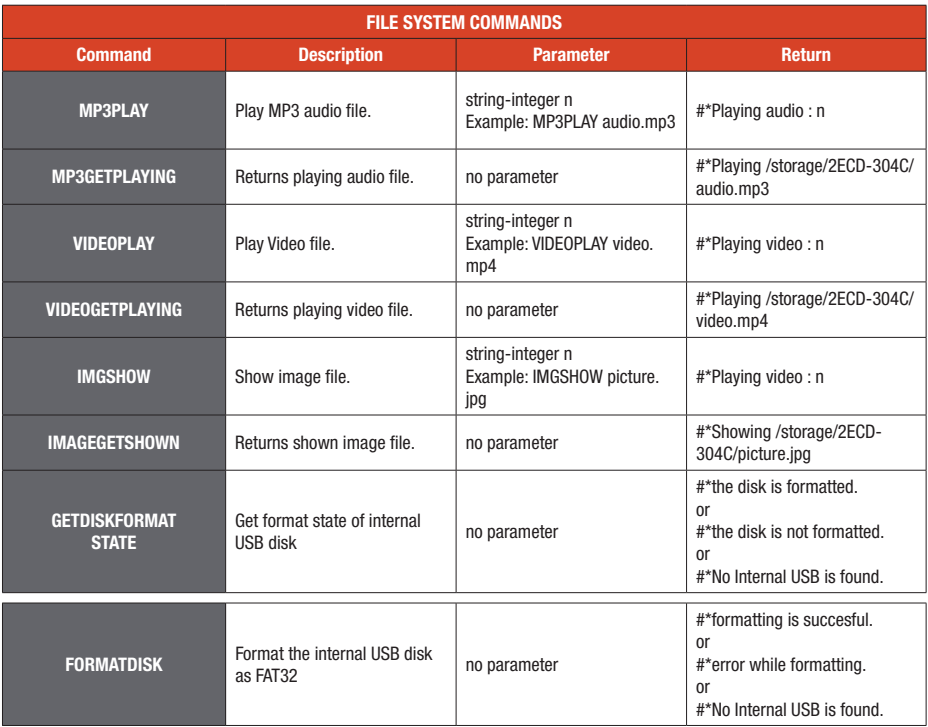

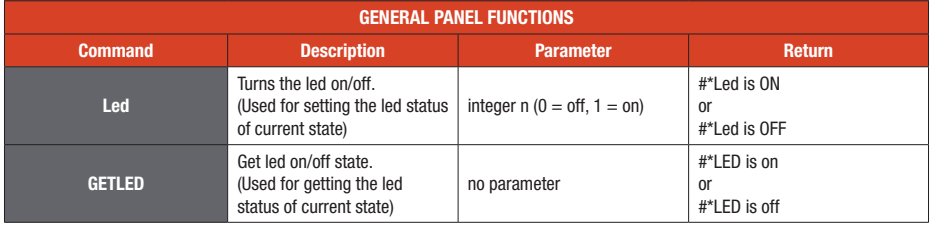

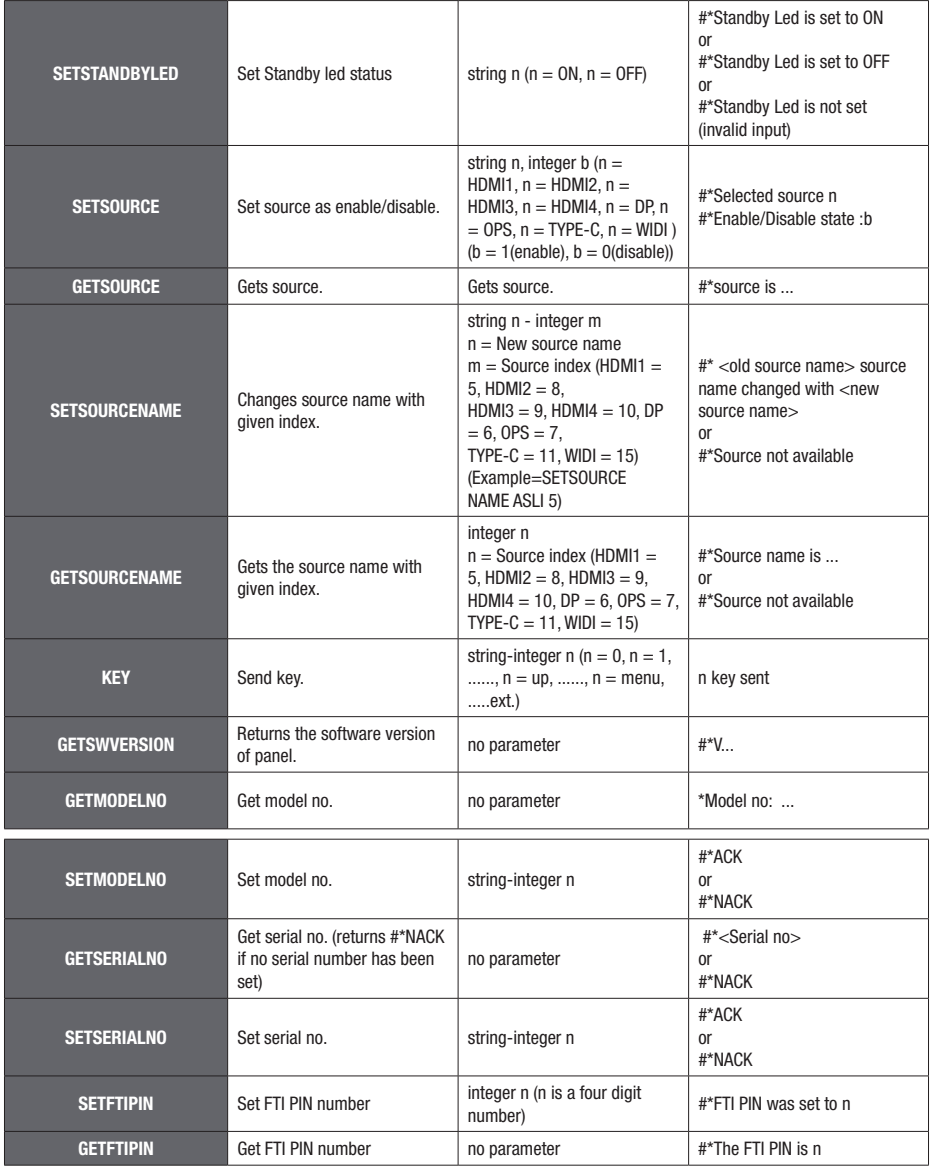

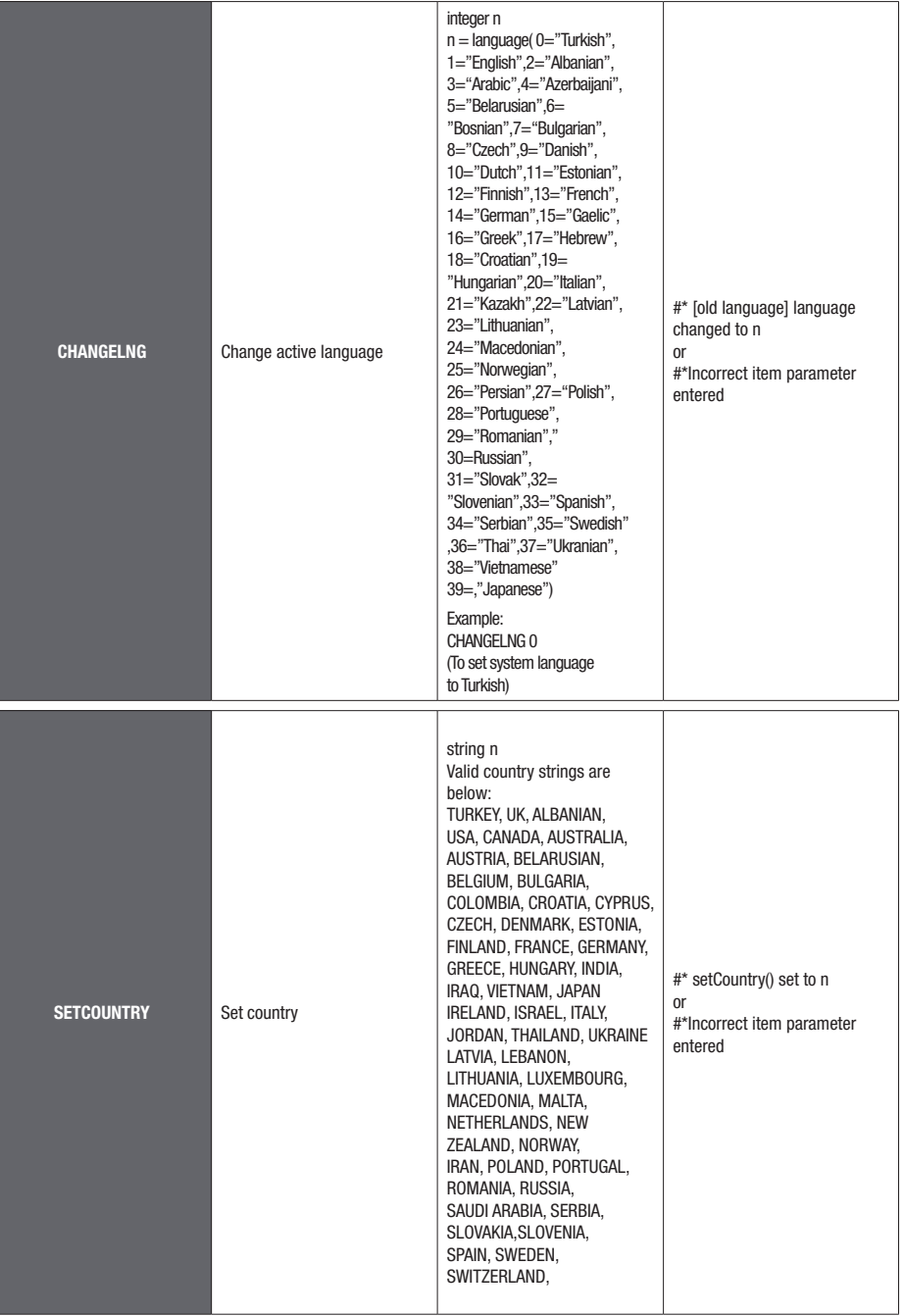

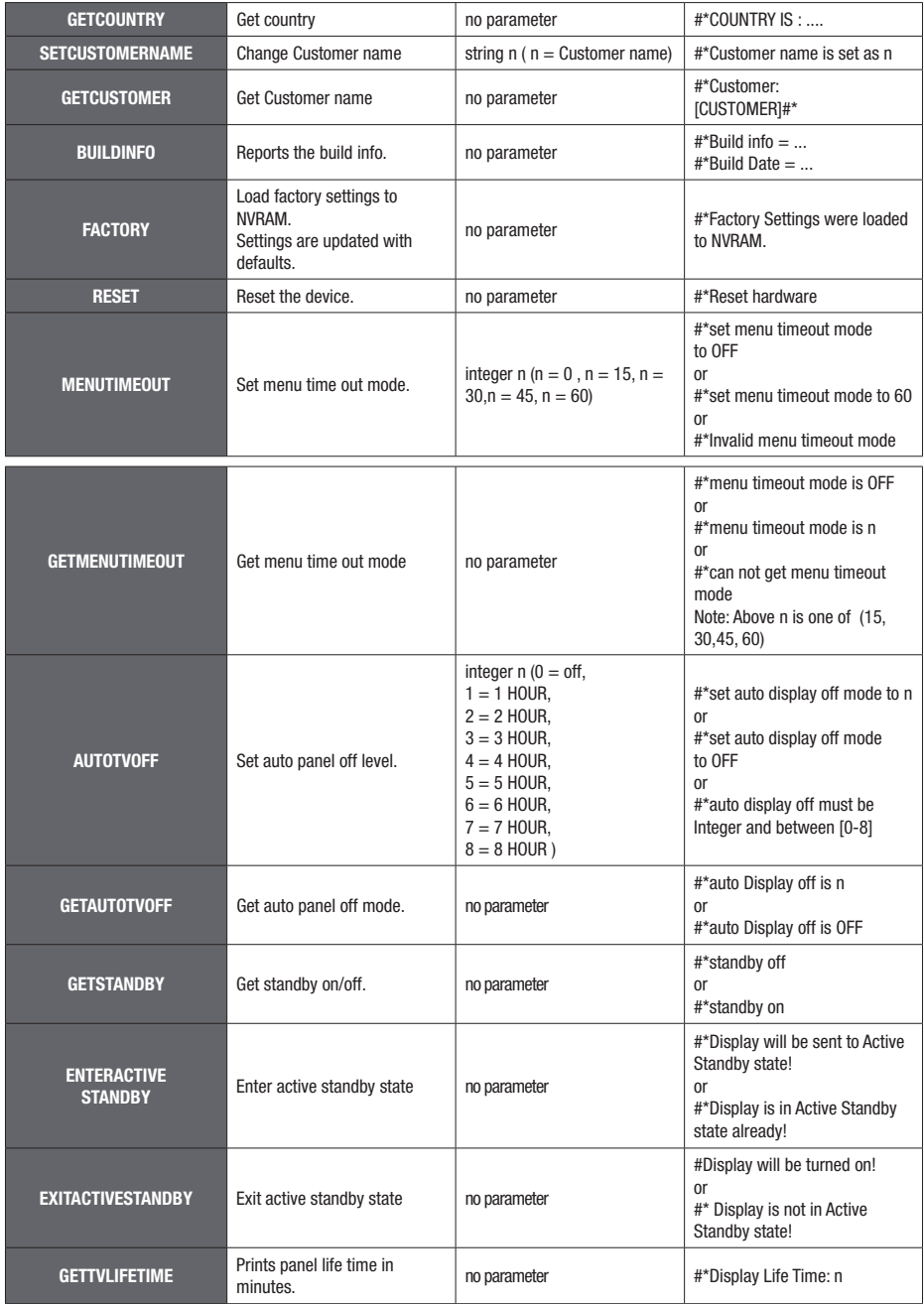

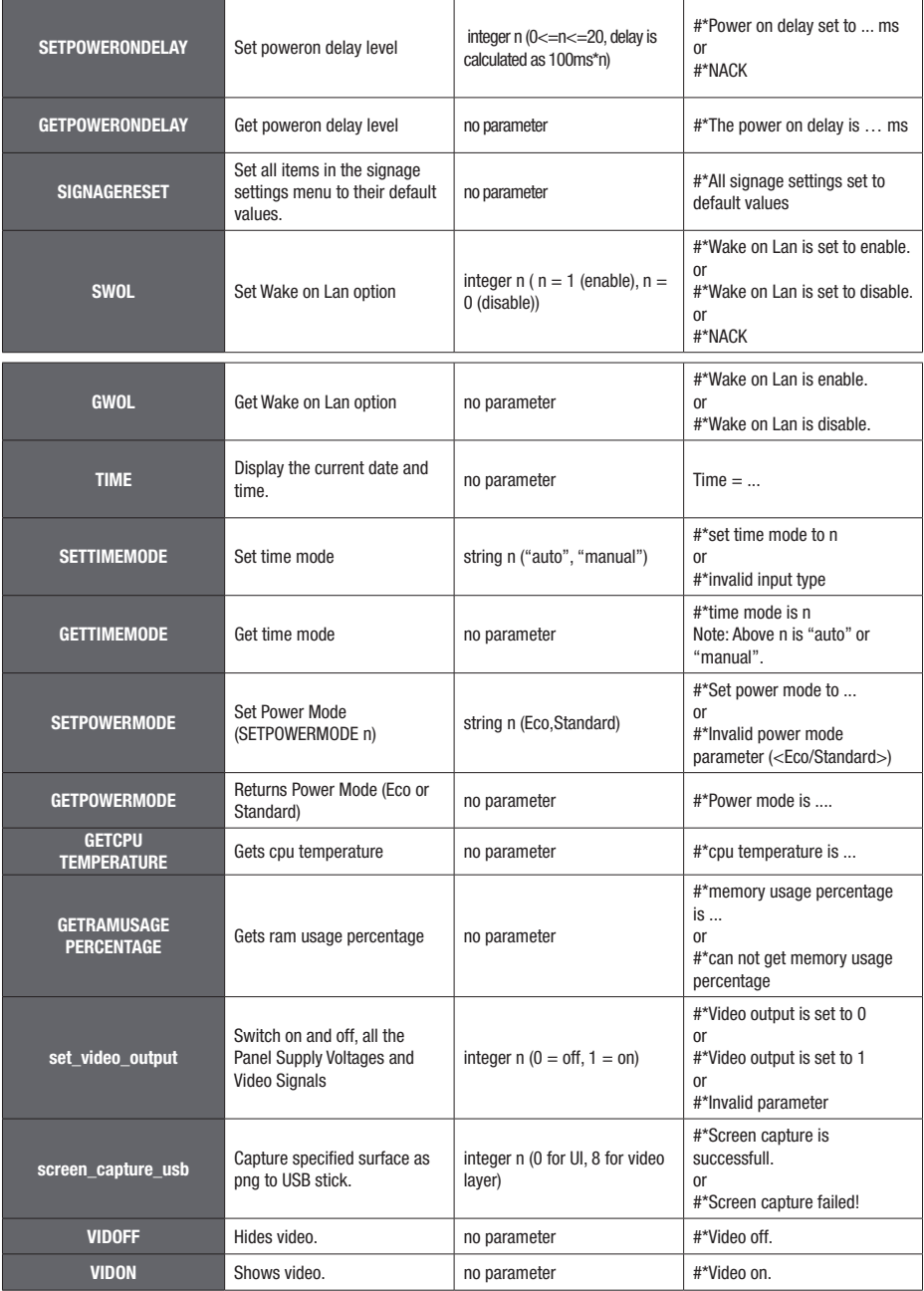

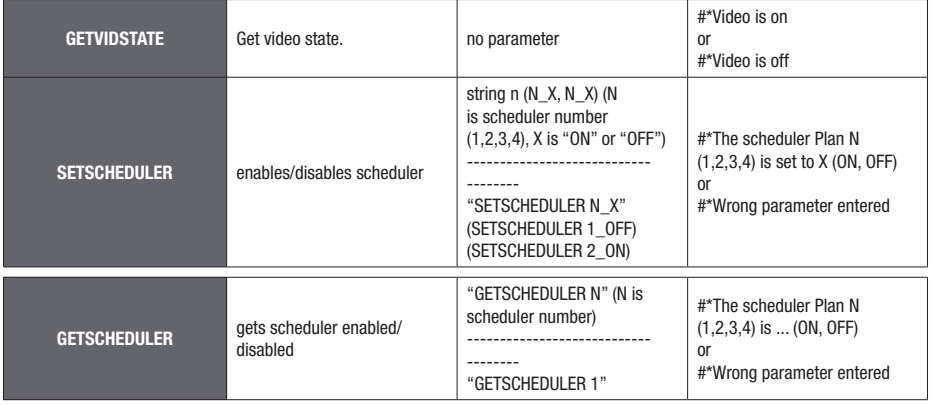

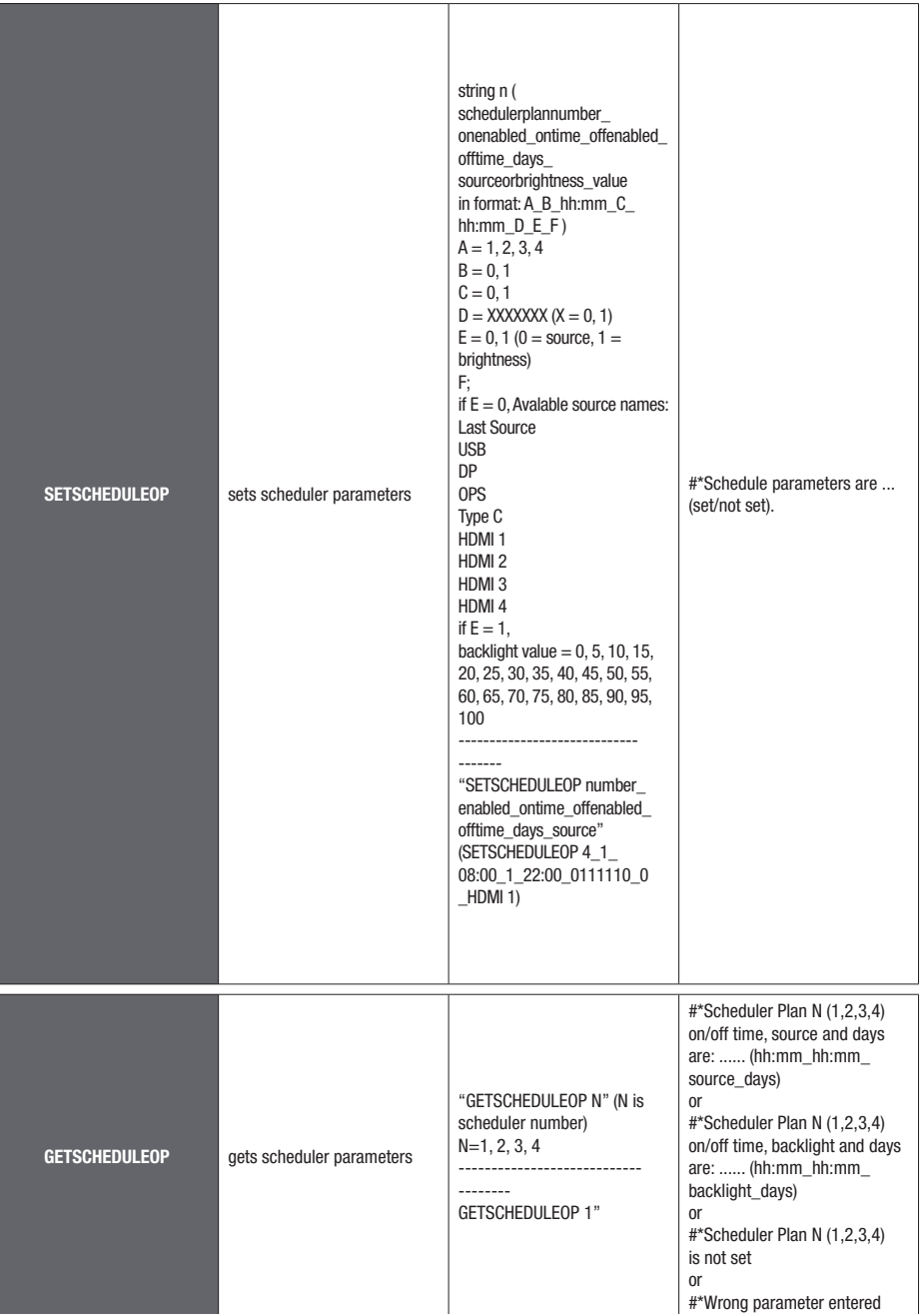
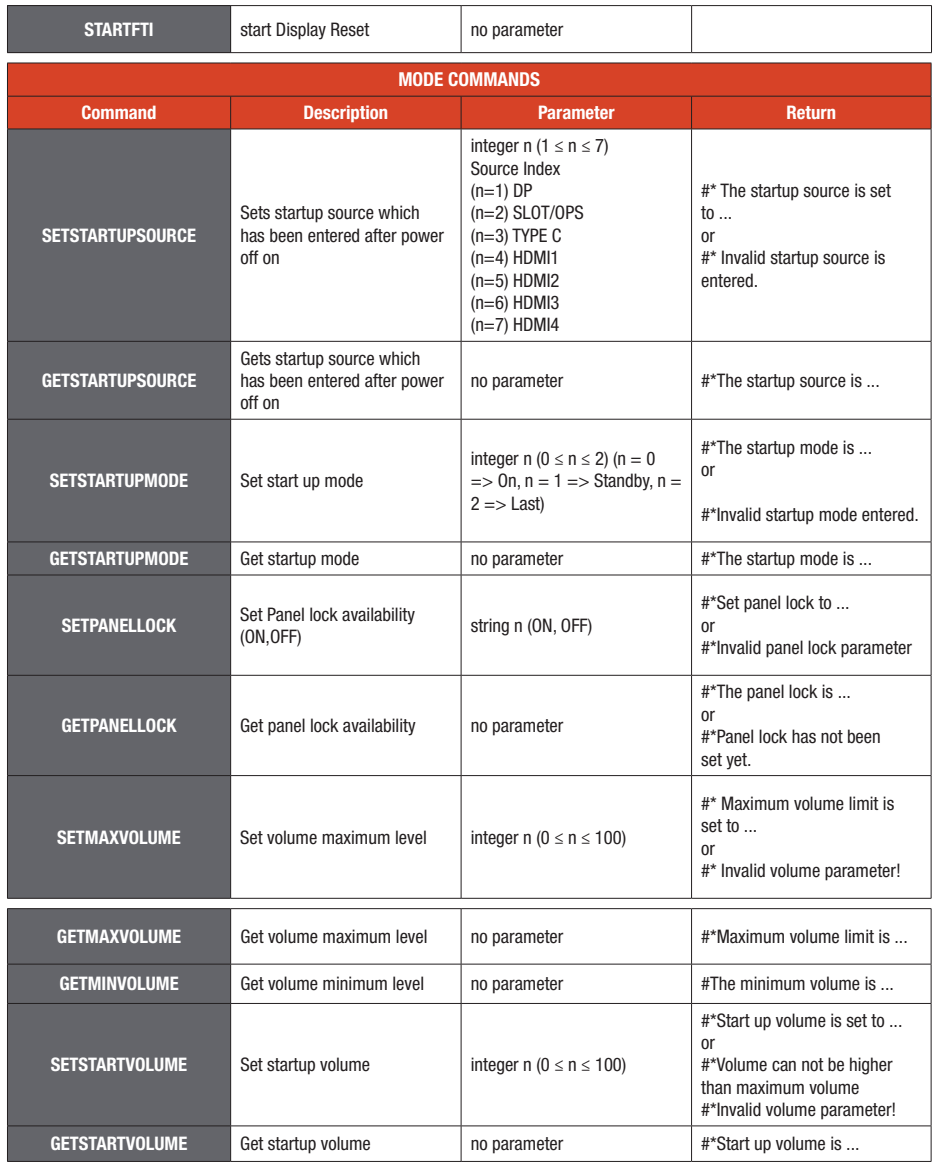

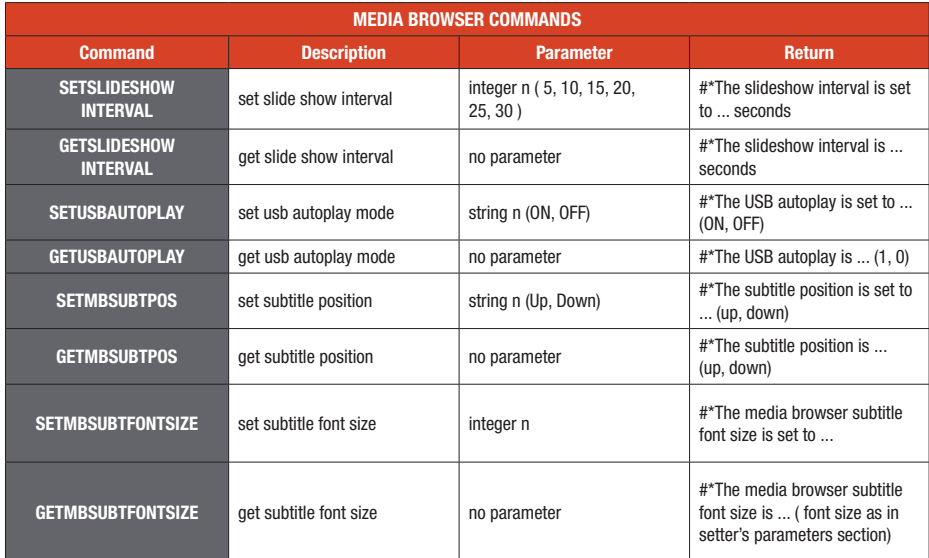

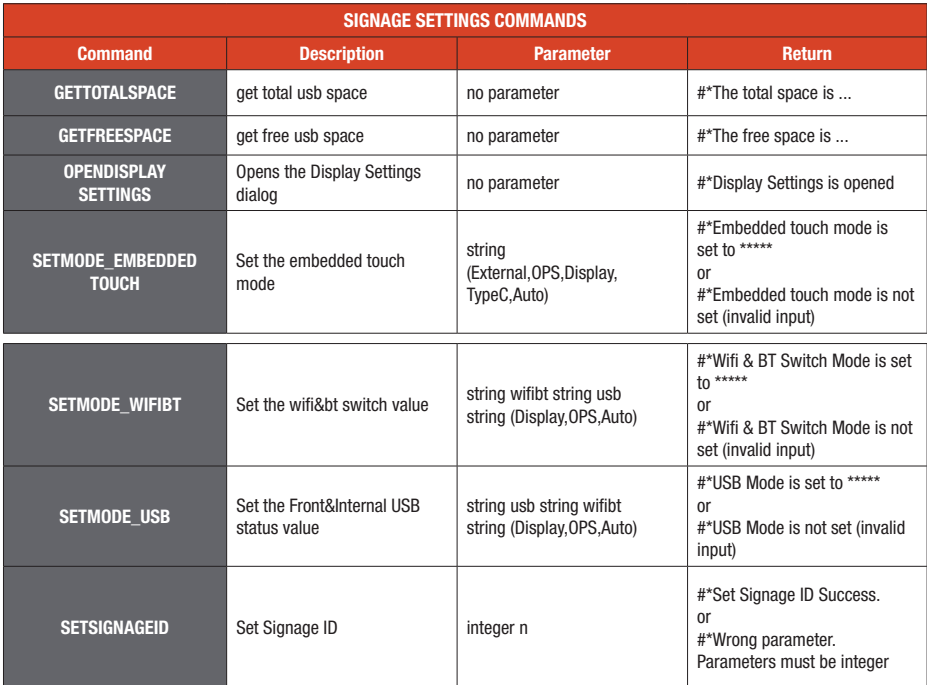

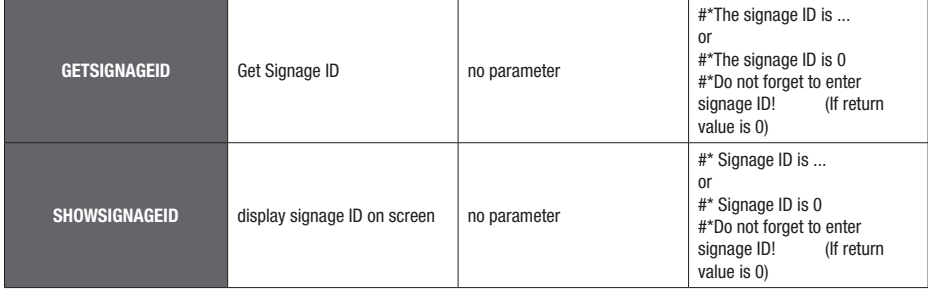

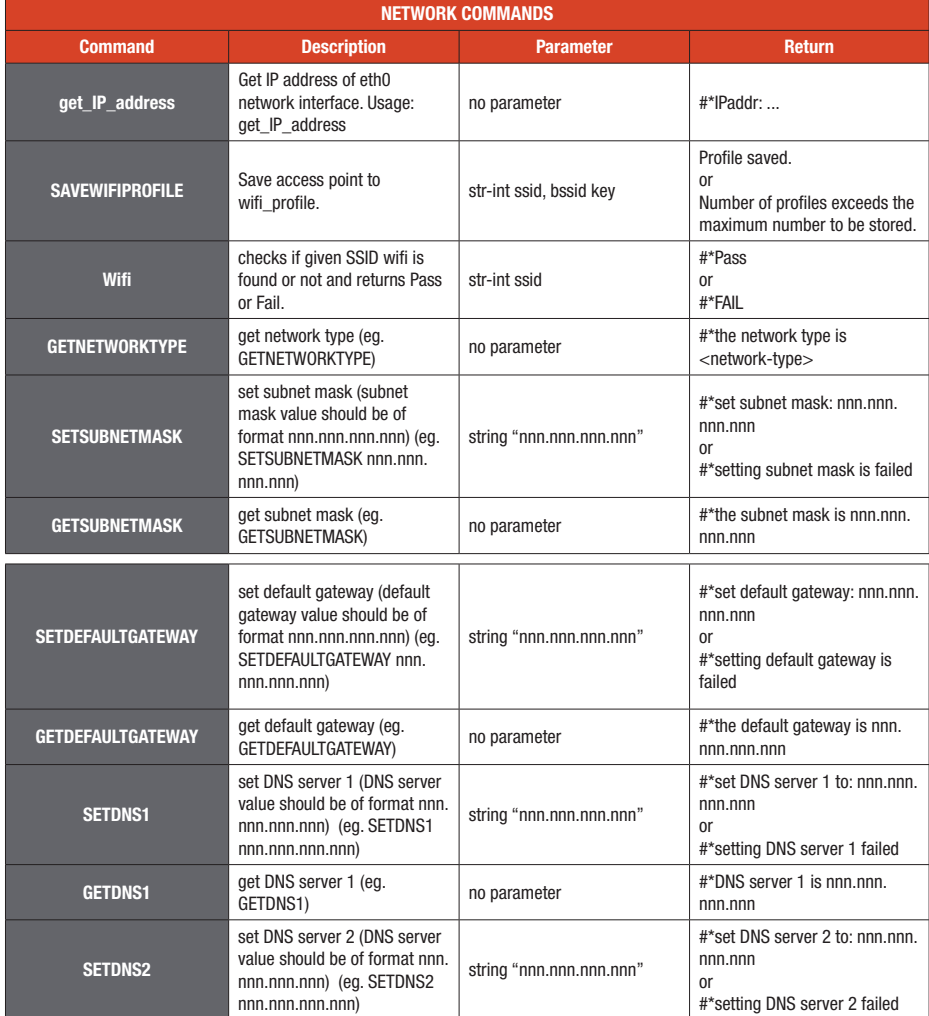

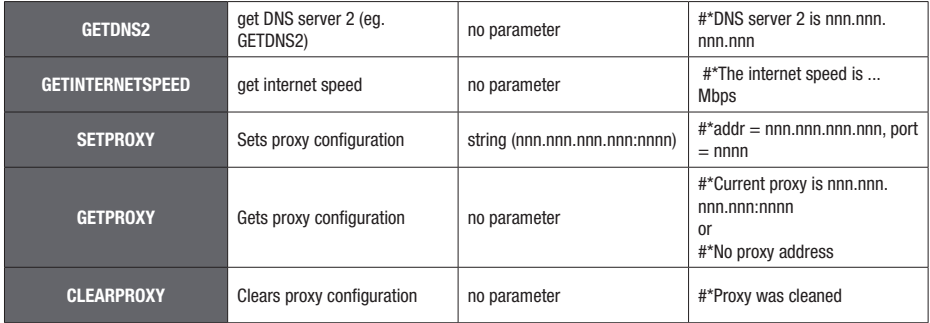

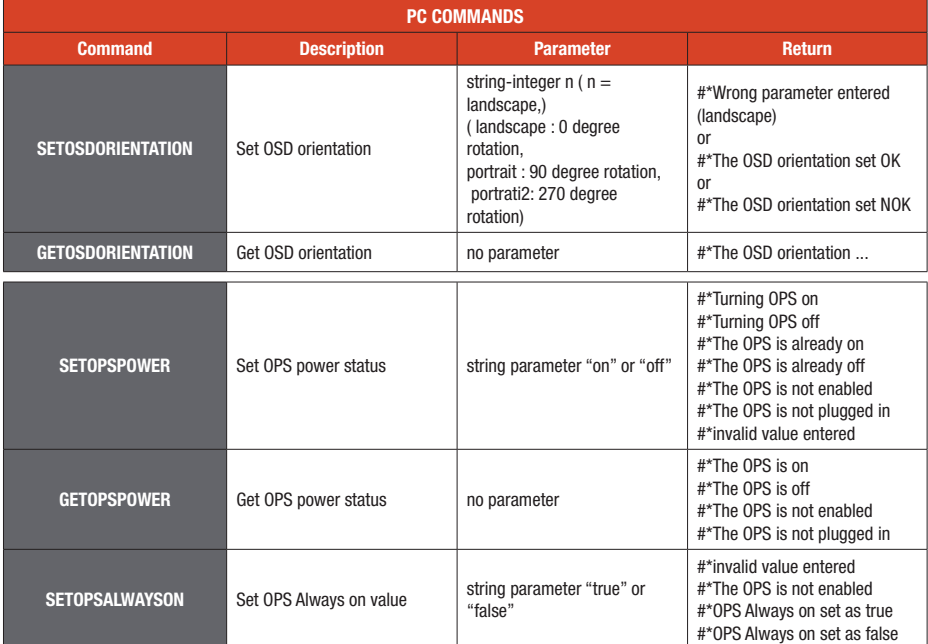

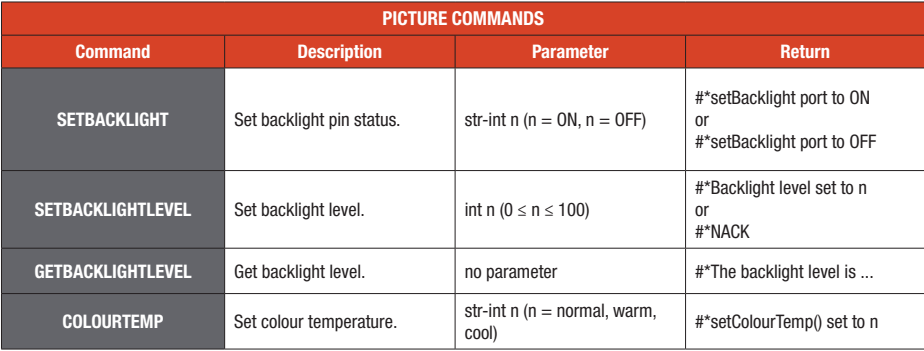

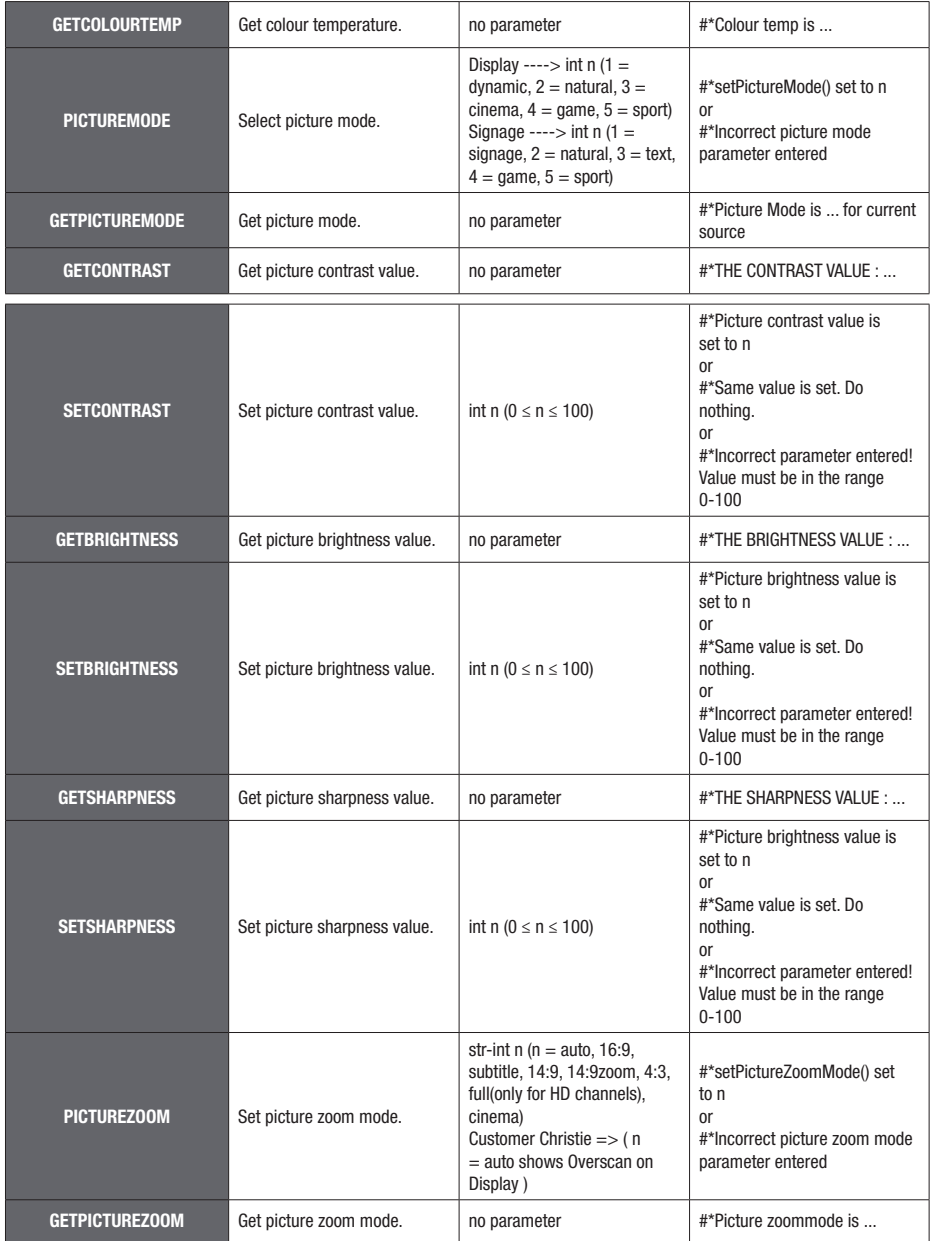

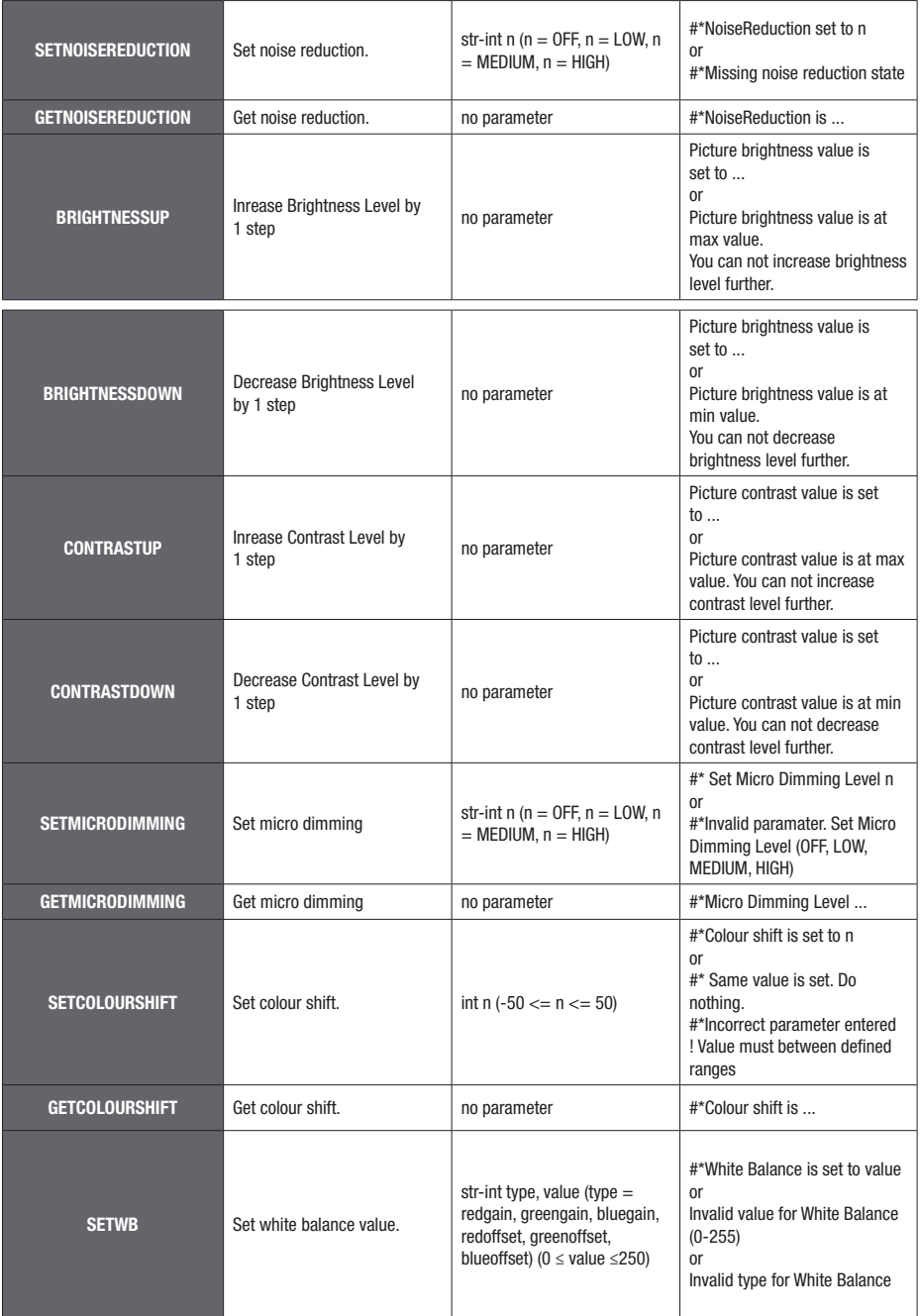

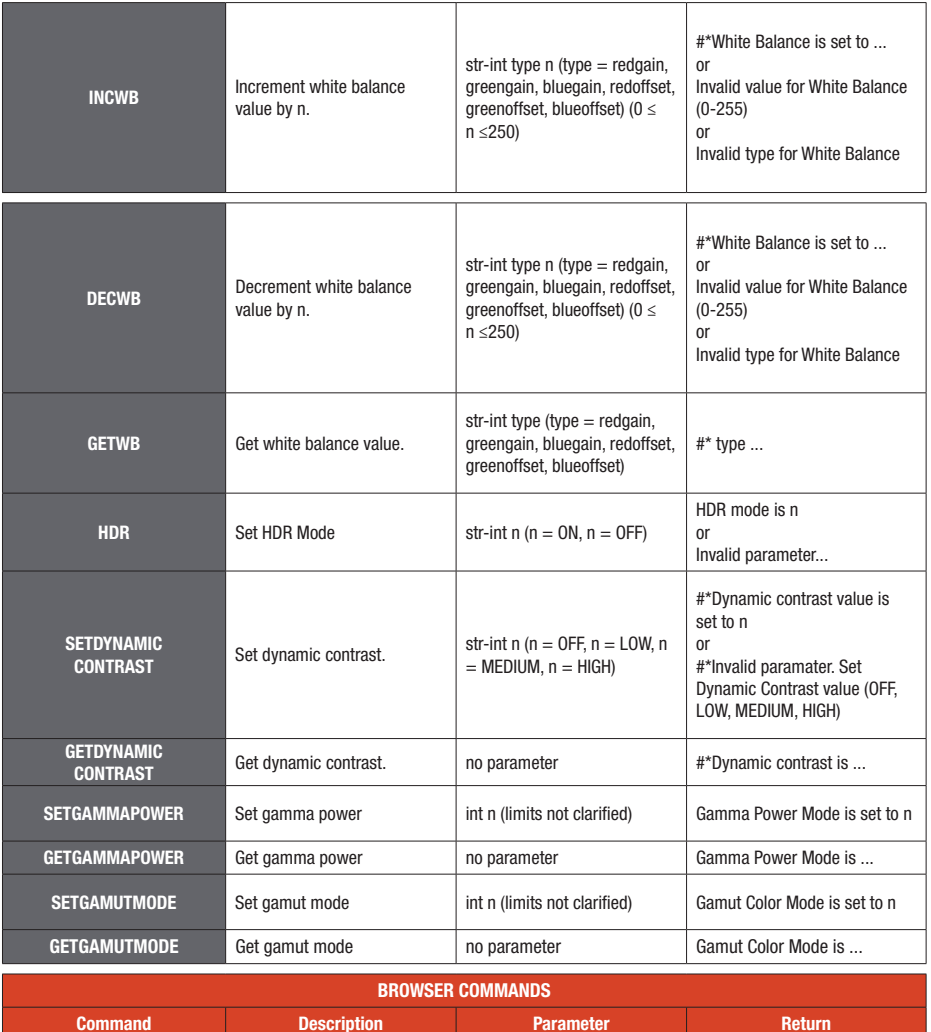

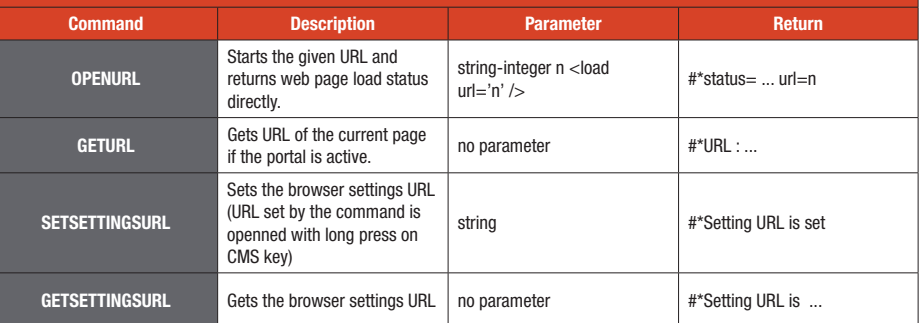

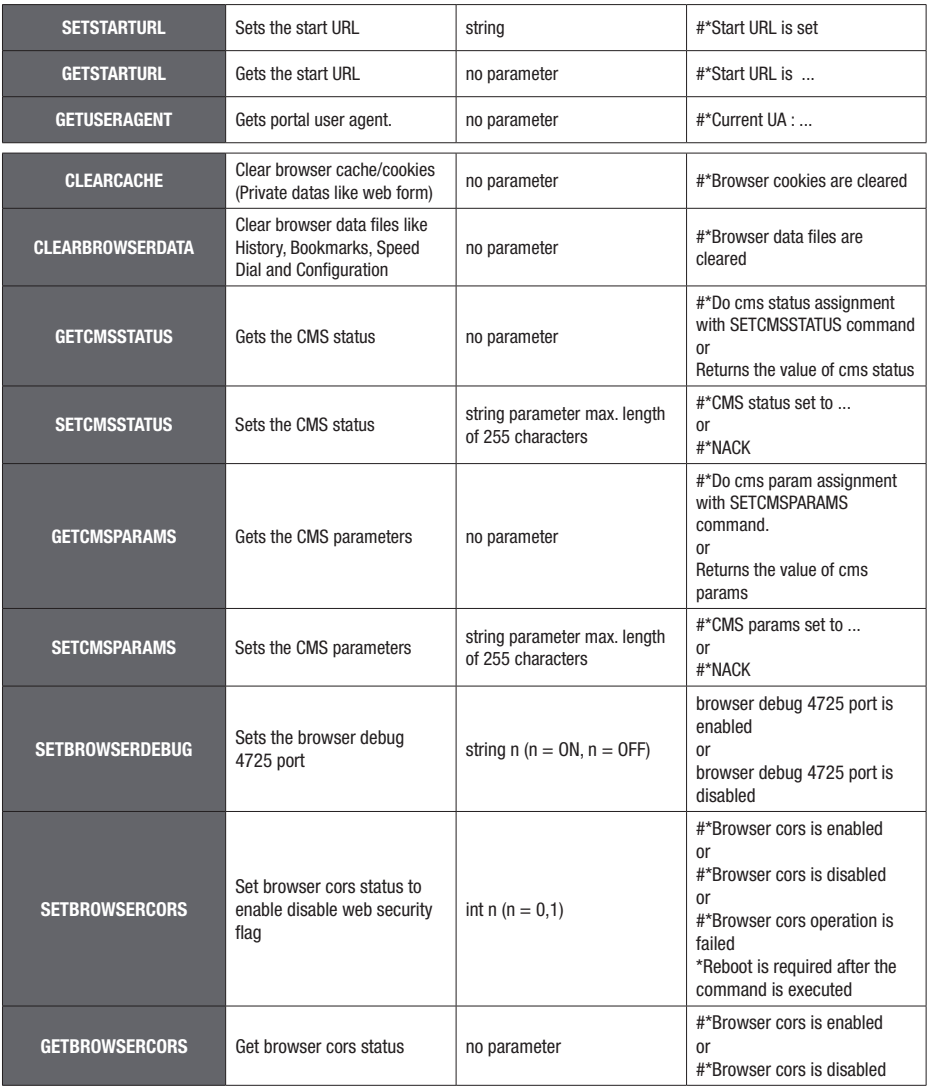

# TROUBLESHOOTING

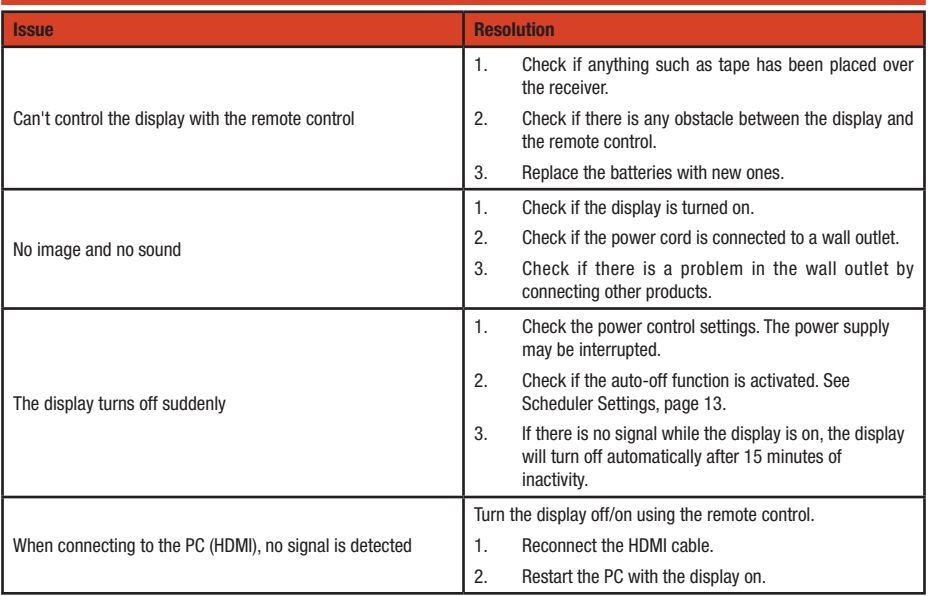

# TESTING AND COMPLIANCE

### FCC INTERFERENCE STATEMENT

This equipment has been tested and found to comply with the limits for a Class B digital device, pursuant to Part 15 of the FCC Rules. These limits are designed to provide reasonable protection against harmful interference in a residential installation. This equipment generates, uses and can radiate radio frequency energy and, if not installed and used in accordance with the instructions, may cause harmful interference to radio communications. However, there is no guarantee that interference will not occur in a particular installation.

If this equipment does cause harmful interference to radio or television reception, which can be determined by turning the equipment off and on, the user is encouraged to try to correct the interference by one of the following measures:

- Reorient or relocate the receiving antenna.
- Increase the separation between the equipment and receiver.
- Connect the equipment into an outlet on a circuit different from that to which the receiver is connected.
- Consult the dealer or an experienced radio/TV technician for help.

FCC Caution: Any changes or modifications not expressly approved by the party responsible for compliance could void the user's authority to operate this equipment.

This device complies with Part 15 of the FCC Rules. Operation is subject to the following two conditions: (1) This device may not cause harmful interference, and (2) this device must accept any interference received, including interference that may cause undesired operation.

For product available in the USA/Canada market, only channel 1~11 can be operated. Selection of other channels is not possible.

### IMPORTANT NOTE

### FCC Radiation Exposure Statement

This equipment complies with FCC radiation exposure limits set forth for an uncontrolled environment. This equipment should be installed and operated with minimum distance 20cm between the radiator & your body.

### LICENSE NOTIFICATION

The terms HDMI, HDMI High-Definition Multimedia Interface, HDMI trade dress and the HDMI Logos are trademarks or registered trademarks of HDMI Licensing Administrator, Inc.

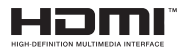

Manufactured under license from Dolby Laboratories.

Dolby, Dolby Audio, and the double-D symbol are trademarks of Dolby Laboratories Licensing Corporation.

The Bluetooth® word mark and logos are registered trademarks owned by the Bluetooth SIG, Inc. and any use of such marks by AVARRO is under license. Other trademarks and trade names are those of their respective owners.

This product is protected by certain intellectual property rights of Microsoft Corporation. Use or distribution of such technology outside of this product is prohibited without a license from Microsoft or an authorized Microsoft subsidiary.

# **WARRANTY**

### 1. Limited Warranty

### a. General

Subject to the terms and conditions of this Limited Warranty, from the date of sale through the period of time for product categories specified in Section 1(b), ADI warrants AVARRO branded products to be free from defects in materials and workmanship under normal use and service, normal wear and tear excepted. Except as required by law, this Limited Warranty is only made to Buyer and may not be transferred to any third party.

ADI shall have no obligation under this Limited Warranty or otherwise if:

(i) The product is improperly installed, applied or maintained; (ex – damaged plug, power cables)

(ii) The product is installed outside of stated operating parameters, altered, or improperly services or repaired, mechanical-cosmetic damage, unauthorized openings, unauthorized spare parts used.

(iii) Damage is caused by outside natural occurrences, such as lightning, power surges, fire, floods, acts of nature, or the like.

(iv) Defects resulting from unauthorized modification, misuse, vandalism, exposed in temperature parameters outside of specification or other causes unrelated to defective materials or workmanship, or failures related to batteries of any type used in connection with the products sold hereunder.

Also, in case where the operating instructions have not been properly applied, easily verified damage due to external force applied on product.

(v) No fault found or Non-technical cases: The issues that are verified not technical due to by the product itself. Example: occurred issues due to external devices.

(vi) Wrong/Missing serial numbers/Repeated serial numbers within 90 days with the same failure.

ADI only warrants those products branded AVARRO and sold by ADI. Any other products branded by third parties are warranted by the third party manufacturer for a period as defined by the third party manufacturer, and ADI assigns to Buyer those warranties and only those warranties extended by such third party manufacturers or vendors for non-ADI branded products. ADI does not itself warrant any non-ADI branded product and sells only on an as is basis in accordance with ADI's terms and conditions of sale.

### b. Specific Warranties for product categories are as follows:

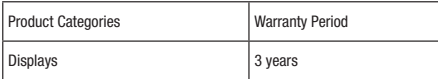

### 2. EXCLUSION OF WARRANTIES, LIMITATION OF LIABILITY

THERE ARE NO WARRANTIES OR CONDITIONS, EXPRESS OR IMPLIED, OF MERCHANTABILITY, OR FITNESS FOR A PARTICULAR PURPOSE OR OTHERWISE, WHICH EXTEND BEYOND THE DESCRIPTION ON THE FACE HEREOF. TO THE FULLEST EXTENT PERMITTED BY LAW, IN NO CASE SHALL ADI BE LIABLE TO ANYONE FOR ANY (I) CONSEQUENTIAL, INCIDENTAL, INDIRECT, SPECIAL, OR PUNITIVE DAMAGES ARISING OUT OF OR RELATING IN ANY WAY TO THE PRODUCT AND.OR FOR BREACH OF THIS OR ANY OTHER WARRANTY OR CONDITION, EXPRESS OR IMPLIED, OR UPON ANY OTHER BASIS OF LIABILITY WHATSOEVER, EVEN IF THE LOSS OR DAMAGE IS CAUSED BY ADI'S OWN NEGLIGENCE OR FAULT AND EVEN IF ADI HAS BEEN ADVISED OF THE POSSIBILITY OF SUCH LOSSES OR DAMAGES. Any product description (whether in writing or made orally by ADI or ADI's agents), specifications, samples, models, bulletin, drawings, diagrams, engineering sheets, or similar materials used in connection with the Buyer's order are for the sole purpose of identifying ADI's products and shall not be construed as an express warranty or condition. Any suggestions by ADI or ADI's agents regarding use, applications or suitability of the products shall not be construed as an express warranty or condition unless confirmed to be such in writing by ADI. ADI does not represent that the products it sells may not be compromised or circumvented; that the products will prevent any personal injury or property loss by burglary, robbery, fire or otherwise, or that the products will in all cases provide adequate warning or protection. Buyer understands and will cause its customer to understand that a properly installed and maintained product is not insurance or guarantee that such will not cause or lead to personal injury or property loss. CONSEQUENTLY ADI SHALL HAVE NO LIABILITY FOR ANY PERSONAL INJURY, PROPERTY DAMAGE OR OTHER LOSS BASED ON ANY CLAIM AT ALL INCLUDING A CLAIM THAT THE PRODUCT FAILED TO GIVE WARNING. However, if ADI is held liable whether directly or indirectly for any loss or damage with respect to the products it sells, regardless of cause or origin, its maximum liability shall not in any case exceed the purchase price of the product, which shall be fixed as liquidated damages and not as a penalty and shall be the complete and exclusive remedy against ADI.

### 3. Limitation on Liability to Buyer's Customers.

Buyer agrees to limit liability to its customers to the fullest extent permitted by law. Buyer acknowledges that ADI shall only be deemed to give consumers of its products such statutory warranties as may be required by law and at no time shall Buyer represent to its customers and/or users of ADI products that ADI provides any additional warranties. By accepting the products, to the fullest extent permitted by law, Buyer assumes all liability for, and agrees to indemnity and hold ADI harmless against and defend ADI from, any and all suits, claims, demands, causes of action and judgments relating to damages, whether for personal injury or to personal property, suffered by any person, firm, corporation or business association, including but not limited to, Buyer's customers and/or users of the products because of any failure of the products to detect and/or warn of the danger for which the goods were designed or any other failure of the products whether or not such damages are caused or contributed to by the sold or joint concurring negligence or fault of ADI.

### 4. Returns

Subject to the terms and conditions listed below, during the applicable warranty period, ADI will replace Product or provide a credit at purchase at its sole option free of charge any defective products returned prepaid. Any obligations of ADI to replace Limited Lifetime warranty products pursuant to this warranty which result from defect are limited to the availability of replacement product. ADI reserves the right to replace any such products with the then currently available products, or provide a credit in its sole discretion. In the event Buyer has a problem with any ADI product, please call your local ADI branch for return instructions:

For US call 1-800-233-6261

For Canada call 877-234-7378

For Puerto Rico call 787-793-8830

Be sure to have the model number and the nature of the problem available. In the event of replacement, the return product will be credited to Buyer's account and a new invoice issued for the replacement item. ADI reserves the right to issue a credit only in lieu of replacement.

If any AVARRO branded products are found to be in good working order or such product's inability to function properly is a result of user damage or abuse, the product will be returned to Buyer in the same condition as received and Buyer shall be responsible for any return freight changes.

### 5. Governing Law

The laws of State of New York apply to this Limited Warranty.

### 6. Miscellaneous

Where any term of this Limited Warranty is prohibited by such laws, it shall be null and void, but the remainder of the Limited Warranty shall remain in full force and effect.

### LISEZ TOUTES LES INSTRUCTIONS AVANT L'INSTALLATION ET L'UTILISATION. CONSERVEZ CE MANUEL POUR CONSULTATION ULTÉRIEURE.

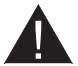

Risque de choc électrique ou d'incendie

- POUR ÉVITER TOUT RISQUE DE CHOC ÉLECTRIQUE, NE RETIREZ PAS LE COUVERCLE (OU L'ARRIÈRE). L'ENTRETIEN DES PIÈCES INTERNES EST INTERDIT AUX UTILISATEURS. VEUILLEZ CONFIER L'ENTRETIEN À UN PERSONNEL QUALIFIÉ.
- N'utilisez PAS trop les prises et les rallonges.
- N'ouvrez PAS le couvercle du moniteur et n'insérez pas d'objets dans les orifices.
- En cas de conditions météorologiques extrêmes (orages, foudre), débranchez le produit de la prise de courant.
- N'utilisez PAS de pièces non autorisées pour la réparation.
- Ne retirez/n'insérez PAS la fiche d'alimentation avec les mains mouillées.

### AVERTISSEMENTS :

- Le présent appareil n'a pas été fabriqué pour être utilisé par des personnes (les enfants inclus) aux capacités physiques sensorielles ou intellectuelles limitées ou manquant d'expérience et de connaissances à moins d'avoir été encadrés ou formés au niveau de l'utilisation de l'appareil par une personne responsable de leur sécurité
- Conformez-vous aux avertissements et consignes indiqués sur l'appareil et décrit dans ce manuel.
- Réservé à un usage intérieur uniquement.
- Débranchez le produit avant de le nettoyer et utilisez uniquement un chiffon humide ou un nettoyant pour écran LCD. N'appliquez PAS directement l'agent nettoyant sur l'appareil.
- NE placez PAS l'appareil près des lavabos, des éviers, des piscines ou d'autres sources d'eau.
- N'exposez PAS l'appareil à des gouttes ou des éclaboussures de liquide et ne posez pas d'objets contenant du liquide, tels que des vases ou des tasses, sur ou au-dessus de l'appareil.
- Laissez un espace d'au moins 5 cm entre l'appareil et les murs ou les meubles pour assurer une ventilation adéquate.
- L'appareil ne peut être alimenté que par la source d'énergie définie sur sa plaque signalétique. Pour plus d'informations, contactez votre vendeur.
- NE branchez PAS le cordon d'alimentation sur une multiprise ou une rallonge. L'utilisation de ces produits peut entraîner une surchauffe et un incendie.
- Par mesure de sécurité, l'appareil est livré avec une fiche de mise à la terre à trois broches. N'essayez jamais de modifier la fiche de mise à la terre. Utilisez toujours une prise secteur mise à la terre pour le produit.
- Installez le produit dans un endroit où son fonctionnement ne causera pas d'interférences avec les câbles électriques.
- Si vous n'utilisez pas l'appareil pendant une période prolongée, débranchez le cordon d'alimentation de l'appareil de la prise.
- Installez le produit dans un endroit bien ventilé, à l'abri de la lumière, de la chaleur et de l'humidité.
- La température de l'appareil doit être maintenue à  $0^{\circ}$  C 40° C pour éviter tout risque de dommages permanents.
- Utilisez toujours le cordon d'alimentation mis à la terre fourni avec votre appareil et branchez le cordon dans une prise mise à la terre. Le fabricant n'est pas responsable des dommages causés par des cordons d'alimentation inadéquats ou une absence de mise à la terre.
- L'appareil doit être installé près d'une prise de courant facilement accessible et mise à la terre.
- NE touchez PAS les parties de l'appareil qui deviennent chaudes. Une exposition prolongée peut entraîner des brûlures à basse température.
- Le panneau LCD est en verre, il peut se briser si le produit tombe ou subit un impact violent. Si cela se

produit, soyez prudent lorsque vous manipulez du verre brisé pour éviter de vous blesser.

- L'utilisation de l'appareil ne doit pas entraîner des risques mortels ou des dangers qui pourraient provoquer directement la mort, des blessures sur le personnel, des dommages physiques sévères ou d'autres destructions, notamment dans le contrôle des réactions nucléaires dans les installations nucléaires, dans les systèmes médicaux de réanimation, ou dans le contrôle de lancement des missiles des systèmes d'armes.
- N'exposez PAS l'appareil à la lumière directe du soleil. NE placez PAS de flamme nue, comme une bougie allumée, sur ou à proximité du produit.
- NE placez PAS de source de chaleur, comme un radiateur ou un appareil de chauffage, près de l'appareil.
- Réglez uniquement les commandes comme décrit dans le mode d'emploi. Un mauvais réglage des commandes peut causer des dommages, nécessitant souvent des réparations importantes par un technicien qualifié.
- NE secouez PAS l'appareil. Assurez-vous qu'il reste stable et sécurisé.
- NE conservez PAS votre appareil dans un environnement extrêmement chaud ou froid.
- Pour éviter les risques de suffocation, gardez les sacs en plastique hors de la portée des enfants.
- Soyez prudent lorsque vous connectez des câbles aux bornes d'entrée et de sortie. L'inversion des connexions d'entrée et de sortie peut causer des dysfonctionnements ainsi que d'autres problèmes.
- N'obstruez PAS les ouvertures de ventilation ; une ventilation adéquate empêche l'appareil de surchauffer. N'introduisez jamais d'objets par les orifices de cet appareil.

REMARQUE : L'équipement relié à la mise à la terre de protection d'un bâtiment et à un système de distribution de câbles par câble coaxial peut créer un risque d'incendie. Par conséquent, le branchement à un système de distribution par câble doit être établi à travers un dispositif présentant un isolant électrique inférieur à une certaine gamme de fréquences (isolateur galvanique, voir EN 60728-11).

# PIÈCES ET FONCTIONS

### CONTENU DE L'EMBALLAGE

- **Affichage**
- **Télécommande**
- Piles : 2 x AAA
- Support d'écran
- Cordon d'alimentation (59 po)
- Guide de mise en marche rapide
- Manuel d'utilisation

### **SPÉCIFICATIONS**

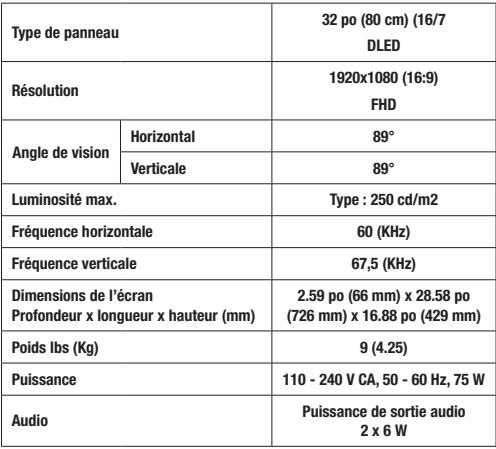

### Connexion Réseau

1 x Ethernet (LAN) pour la connectivité Internet 802.11 a/b/g/n/ca support WLAN intégré

### Ports d'entrée/de sortie

1 x port RS-232 (3,5 mm)

1 x port Ethernet

1 x port USB 3.0 (5 VCC max 900 mA)

- 1 x port USB 2.0 (5 VCC max 500 mA)
- 1 x port casque/sortie ligne
- 2 x ports d'entrée HDMI 2.0 (port 1.4 pour panneaux FHD)

1 x port RJ12 (à usage de service uniquement)

### Spécifications du transmetteur LAN sans fil

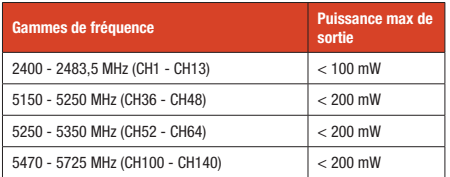

Vérifiez auprès des autorités locales l'état actuel de leur réglementation nationale pour les réseaux locaux sans fil 2,4 GHz et 5 GHz.

### PANNEAU ET PORTS

Assurez-vous d'éteindre l'interrupteur principal et de débrancher la fiche de la prise de courant avant de brancher/ débrancher les câbles. Lisez également la section Équipements à connecter contenue dans le manuel.

Remarque : Les câbles HDMI non certifiés ou ceux de plus de 16 pieds (5 mètres) peuvent causer des problèmes d'affichage. Utilisez un câble HDMI haute vitesse haut de gamme certifié.

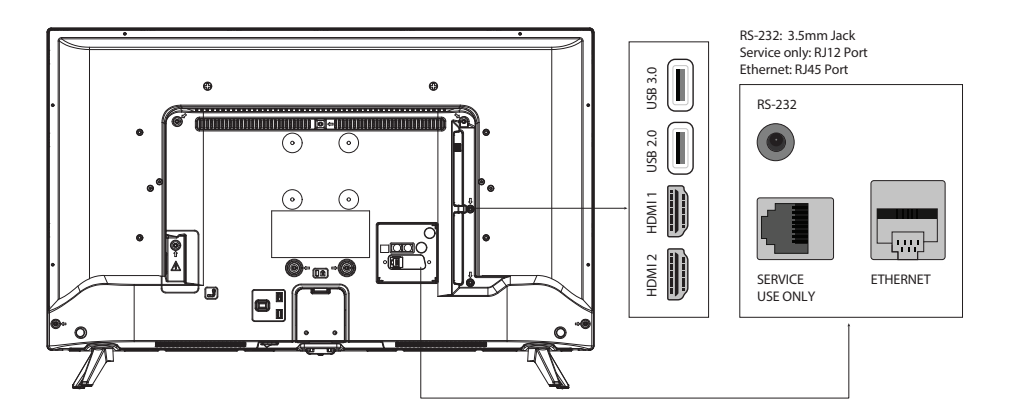

# TÉLÉCOMMANDE

### Insertion des piles dans la télécommande

- 1. Retirez la vis qui fixe le couvercle du compartiment à piles, puis retirez le couvercle.
- 2. Insérez deux piles **AAA** de 1,5 V, en vous assurant que les signes (+) et (-) correspondent à ceux indiqués sur la télécommande.
- 3. Insérez à nouveau le couvercle et fixez-le à l'aide de la vis. Ne serrez pas trop.

### Bouton Veille

- 1. Appuyez sur le bouton Veille-Arrêt et maintenezle enfoncé jusqu'à ce que la boîte de dialogue Mise hors tension apparaisse à l'écran.
- 2. Sélectionnez et appuyez sur le bouton OK. L'écran passe en mode veille.
- 3. Appuyez brièvement sur le bouton Veille-Arrêt et relâchez-le pour passer en mode veille rapide ou pour allumer l'écran en mode veille rapide ou en mode Veille.

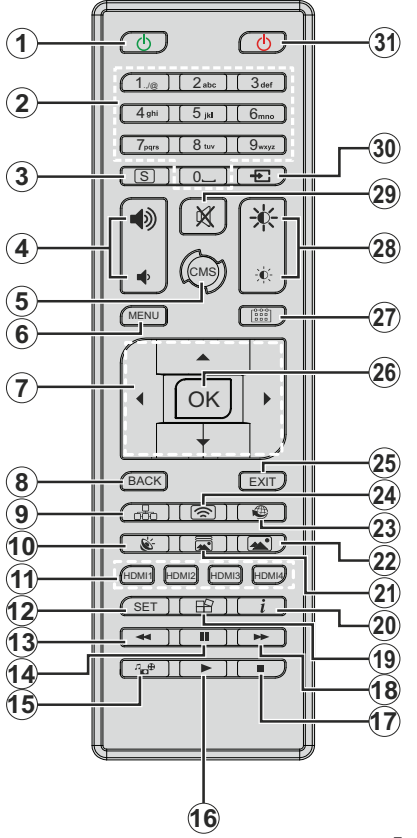

- 1. Veille-Marche : permet d'allumer l'écran
- 2. Boutons numériques : Utilisé pour entrer des chiffres/lettres dans la zone de texte à l'écran
- 3. Signalisation : Affiche le menu Paramètres de signalisation
- 4. Volume +/- : sert à augmenter ou à réduire le volume
- 5. CMS : Ce paramètre se trouve dans Paramètres d'affichage > Paramètres de signalisation > Paramètres de mise sous tension. Assurez-vous que cette option est activée. Si elle est définie sur Désactivé, elle ne fonctionnera pas.
- 6. Menu : Ouvre le menu Paramètres d'affichage
- 7. Boutons de direction : Naviguez dans les menus, le contenu, etc.
- 8. Retour : retourne à l'écran précédent.
- 9. Réseau : Affiche le menu Réseau & Internet
- 10. Audio : Affiche le menu Son
- 11. Boutons HDMI : Permute la source d'entrée HDMI
- 12. Réglage : Bloque l'image affichée. Appuyez à nouveau pour dégeler l'image.
- 13. Rembobiner : Met les médias/entrées en cours de lecture en pause
- 14. Pause : Suspend la lecture du média en cours
- 15. Lecteur multimédia : Lance l'application du lecteur multimédia
- 16. Lecture : Reprend la lecture du média en pause, commence à lire depuis le début.
- 17. Arrêt : suspend définitivement la lecture du média en cours.
- 18. Avance rapide : Déplace les images vers l'avant
- 19. Affiche le menu
- 20. Info : Affiche les informations concernant le contenu à l'écran
- 21. Mode Image : Ouvre l'écran de sélection du mode d'image Utilisez les touches directionnelles gauche ou droite pour changer le mode d'image
- 22. Image : Affiche le menu Image
- 23. Internet : Lance l'application du navigateur
- 24. Affichage sans fil : ouvre l'écran de connexion de l'affichage sans fil.
- 25. Quitter : Ferme les menus affichés ou revient à l'écran précédent
- 26. OK : confirme les sélections de l'utilisateur.
- 27. Planificateur : Affiche le menu Paramètres du planificateur
- 28. Luminosité +/- : Augmente ou diminue la luminosité de l'écran
- 29. Muet : Volume désactivé
- 30. Source : affiche toutes les sources de contenu disponibles.
- 31. Veille-désactivé : Écran éteint

### Utilisation de la Télécommande

- Appuyez sur le bouton **Précédent/Retour** ou **Quitter** pour afficher ou revenir à l'Écran d'accueil.
- Appuyez sur le bouton Menu pour afficher les **Paramètres d'affichage**. Utilisez les boutons directionnels pour mettre en surbrillance l'option souhaitée et appuyez sur OK pour ajuster les paramètres, définir les préférences, accéder aux sous-menus, lancer des applications et plus encore.

### Sélection d'entrée

- Une fois que vous avez connecté des systèmes externes à votre écran, vous pouvez basculer vers différentes sources d'entrée.
- Appuyez sur le bouton Source de votre télécommande. Utilisez les boutons directionnels pour mettre en surbrillance une option source et appuyez sur le bouton **OK** pour passer à cette source. Ou appuyez sur le bouton HDMI dédié de la télécommande.

### Réglage du volume et de la luminosité

- Réglez le volume à l'aide des boutons Volume +/- et de la luminosité à l'aide des boutons Luminosité +/- de la télécommande.
- Réglez la luminosité à l'aide de l'option Luminosité dans Paramètres d'affichage > Image. Appuyez sur le bouton Menu de la télécommande pour afficher le menu Paramètres d'affichage.

## **INSTALLATION**

### MONTAGE

AVERTISSEMENT : Lors d'un montage mural, veillez à ce que l'appareil soit installé selon la méthode recommandée par le fabricant.

- Lisez toutes les instructions avant de monter le produit sur un mur.
- Les supports muraux sont optionnels et peuvent être achetés auprès de votre vendeur local.
- N'installez pas l'appareil sur un mur incliné.
- Utilisez les vis de fixation murale et autres accessoires recommandés.
- Serrez fermement les vis de fixation murale pour éviter la chute de l'appareil. Ne serrez pas trop les vis.

### Installation dans un mur encastré

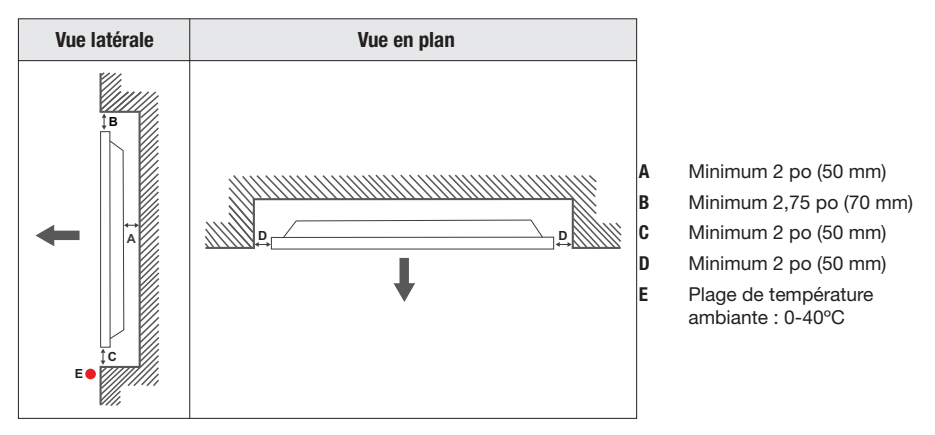

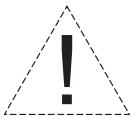

Lors de l'installation du produit dans un mur encastré, laissez au moins l'espace spécifié ci-dessus entre le produit et le mur pour la ventilation et assurez-vous que la température ambiante est maintenue entre 0º C et 40º C.

Le fabricant n'est pas responsable des dommages ou des défaillances causés par une mauvaise utilisation ou installation de ce produit.

### MESURES VESA

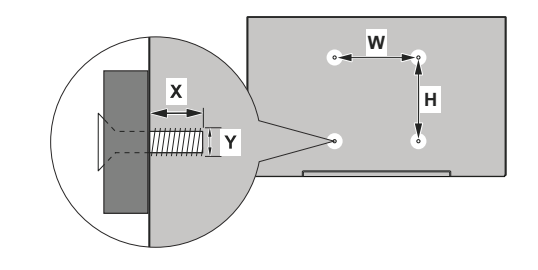

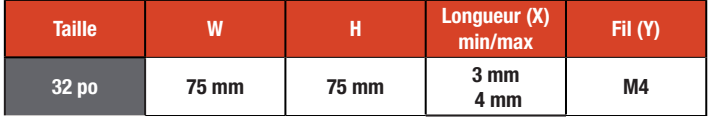

# MISE EN MARCHE/ARRÊT DU TÉLÉVISEUR

### IMPORTANT : L'écran est conçu pour fonctionner avec une alimentation 110-240 VAC, 50/60 Hz.

### MISE EN MARCHE du téléviseur

- Branchez l'extrémité femelle du cordon d'alimentation fourni dans l'entrée d'alimentation à l'arrière de l'écran (ENTRÉE CA) et branchez l'extrémité mâle du cordon d'alimentation dans l'alimentation.
- Allumez le commutateur d'alimentation sur l'écran, situé à l'arrière, en bas à droite de l'appareil. L'affichage passe en mode veille et la LED d'alimentation s'allume.
- Appuyez sur le bouton Veille-Marche ou sur le bouton Commande sur l'écran.

### Mode Veille

- Appuyez sur le bouton Veille-Arrêt de la télécommande et maintenez-le enfoncé. La boîte de dialogue de mise hors tension s'affiche à l'écran.
- Mettez OK en surbrillance et appuyez sur le bouton OK. L'écran passe en mode Veille.

### Mode de veille rapide

- Appuyez sur le bouton Veille-Arrêt de la télécommande ou sur le bouton de commande de l'écran d'affichage (lorsque l'écran d'accueil est affiché).
- Pour revenir en mode de fonctionnement, appuyez à nouveau sur le bouton.

Remarque : Si l'option Mode Marche/Arrêt est activée (mode Standard), l'affichage passe en mode veille lorsque vous maintenez le bouton Veille-Arrêt enfoncé.

Pour accéder au Mode de mise sous tension, accédez à Paramètres d'affichage > Paramètres de signalisation > Paramètres de mise sous tension.

Pour accéder à la LED du mode Veille, accédez à Paramètres d'affichage > Paramètres système > Plus.

### MISE À L'ARRÊT du téléviseur

Mettez le commutateur d'alimentation de l'écran en position ARRÊT. L'écran s'éteint alors. Pour éteindre complètement l'écran, débranchez le cordon d'alimentation de l'alimentation.

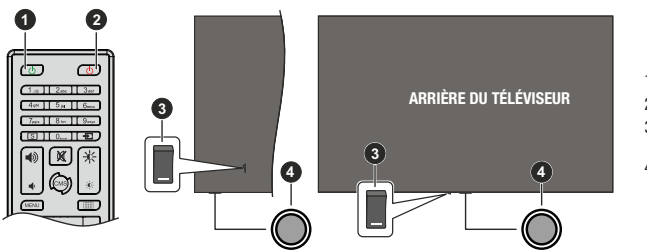

- 1. Bouton de veille- marche
- 2. Bouton de veille- arrêt
- 3. Commutateur d'alimentation (\*)
- **<sup>4</sup>** 4. Bouton de contrôle

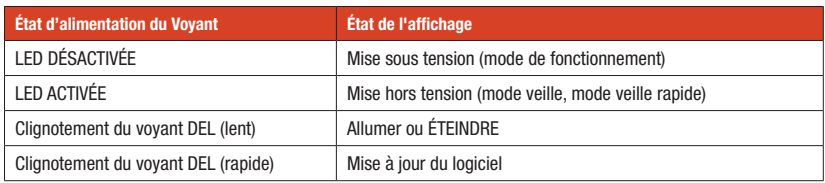

# CONFIGURATION INITIALE

Suivez les instructions à l'écran pour configurer votre écran. L'assistant d'installation vous guide tout au long de l'installation.

Remarque : Le dernier écran de l'assistant d'installation sera l'écran en mode OTA, sélectionnez « Désactivé » puis vos paramètres seront enregistrés.

### 1. Langue

Sélectionnez la langue désirée dans la liste et appuyez sur OK.

### 2. Pays

Sélectionnez votre Pays dans la liste et appuyez sur OK.

### 3. Paramètres de signalisation

Définir l'ID, l'orientation OSD et les options du serveur NTP peuvent être configurés à l'aide de ce menu. Le nom du modèle, le numéro de série, et la version du logiciel sont fournis à titre indicatif uniquement. Enregistrez ces informations sur un périphérique de stockage USB en utilisant Enregistrer les informations du modèle. Vous pouvez également copier des fichiers de base de données d'un périphérique de stockage USB vers l'écran à l'aide de Cloner depuis USB. Reportez-vous aux Paramètres de signalisation pour plus d'informations sur les options de ce menu. Une fois les réglages terminés, sélectionnez Suivant et appuyez sur OK.

### 4. Démarrage automatique

Définissez votre préférence de lancement automatique pour l'affichage : Désactivé, HTML5 CMS Launcher, Ouvrir le navigateur, VsignLite, Sélectionner la source, ou Sélectionner l'application. Pour Sélectionner la source et Sélectionner l'application vous devrez définir la source disponible ou l'application de votre choix. Vous pouvez modifier vos préférences à tout moment plus tard à l'aide de l'option Démarrage automatique à partir des Paramètres d'affichage > Paramètres de signalisation > Paramètres de mise sous/hors tension.

### 5. Mode de fonctionnement de l'affichage

Pour un fonctionnement normal, réglez l'option Mode de mise sous/hors tension sur Standard. Réglez sur Éco pour un fonctionnement économe en énergie. Remarquez qu'en mode Éco, les commandes RS232/LAN ne fonctionnent pas lorsque l'écran est en mode Veille. Vous pouvez également définir vos préférences pour la fonction HDMI Wake Up ici. Reportez-vous à **Paramètres de mise sous tension** pour plus d'informations sur les options de ce menu. Une fois les réglages terminés, sélectionnez Suivant et appuyez sur OK.

### 6. Paramètres Réseau/Internet

Configurez les paramètres réseau de votre écran à l'aide des options de ce menu :

### Connexion avec fil

Connectez l'écran à un réseau à l'aide d'un câble Ethernet avant de procéder à la connexion filaire. Définissez l'option Type de Réseau sur Appareil Câblé. Utilisez les options du menu Paramètres avancés pour définir manuellement les paramètres IP et DNS. Mettez en surbrillance Sauvegarder et appuyez sur OK pour enregistrer les paramètres lorsque vous avez terminé. Vous pouvez aussi activer ou désactiver la fonction Mode de Veille en Réseau en réglant cette option en conséquence. Ceci permet à un appareil d'être mis sous tension ou réveillé par un message réseau lorsqu'il est en veille. Reportez-vous à la section Mode de veille en réseau pour plus d'informations. Les informations sur l'état de la connexion s'affichent au bas de l'écran.

### Connexion sans fil

Définissez l'option Type de Réseau à Appareil sans fil. Référez-vous à Réseau et Internet pour obtenir des informations détaillées sur l'utilisation de ce menu. Une fois les réglages terminés, appuyez sur le bouton Précédent/Retour pour revenir à la configuration initiale. Sélectionnez Suivant et appuyez sur OK.

### 7. Utilisation et diagnostic du fabricant

Il vous sera demandé de donner votre consentement pour la collecte de vos données. Lisez le texte à l'écran pour obtenir des informations détaillées. Mettez en surbrillance **Accepter** et appuyez sur **OK** pour donner votre consentement. Pour passer sans donner votre consentement, sélectionnez Ignorer. Lorsque la configuration initiale est terminée, l'écran d'accueil s'affiche. Vous pouvez répéter le processus de configuration initiale et réinitialiser les paramètres par défaut de l'affichage à tout moment à l'aide de l'option Réinitialiser l'affichage dans le menu Paramètres d'affichage > Paramètres de signalisation.

Remarque : Vous êtes invité(e) à saisir le code PIN pour effectuer le réglage initial. Si vous n'avez pas défini de code PIN lors de la configuration initiale, vous pouvez utiliser le code PIN par défaut: 0000.

# PARAMÈTRES DU SYSTÈME D'EXPLOITATION

### ÉCRAN D'ACCUEIL

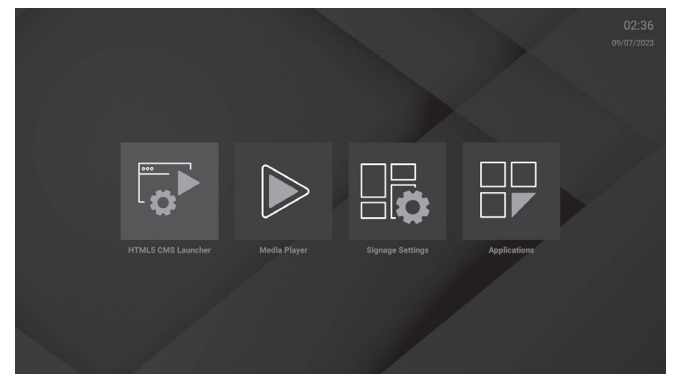

Une fois la configuration initiale terminée, l'écran d'accueil s'affiche et comporte quatre options :

- 1. Lanceur de CMS HTML5
- 2. Lecteur multimédia
- 3. Paramètres de signalisation
- 4. Applications

Remarque : Pour modifier le paramètre Démarrage automatique, appuyez sur le bouton « MENU » pour accéder à Paramètres d'affichage > Paramètres de signalisation > Paramètres de mise sous/hors tension.

Vous pouvez également accéder à l'Écran d'accueil en appuyant sur le bouton Précédent/Retour ou Quitter pendant le fonctionnement.

### HTML5 CMS (Système de gestion de contenu) Launcher

Le lanceur localisera le fichier « index.html » dans le dossier créé pour les fichiers CMS sur le stockage interne de l'écran et l'ouvrira dans le navigateur Web. Pour un fonctionnement sans à-coups du lanceur de CMS, activez l'autorisation de stockage pour le navigateur Vewd :

- 1. Appuyez sur le bouton Menu. Appuyez ensuite sur 3-2-9-1 sur la télécommande pour accéder aux Paramètres du système d'exploitation.
- 2. Sélectionnez Stockage dans Applications > Autorisations d'applications, sélectionnez Navigateur Vewd et appuyez sur OK pour activer.
- 3. Sélectionnez HTML5 CMS Launcher à l'Écran d'accueil et appuyez sur OK.
- 4. Installez les nouveaux fichiers CMS :

a. URL :

- 1. Accédez à l'URL du fichier, sélectionnez et appuyez sur OK.
- 2. Le fichier est automatiquement téléchargé et extrait dans un dossier dédié sur le périphérique de stockage externe du téléviseur.
- b. USB : Assurez-vous que le nom du fichier est « cms.zip. »
- 1. Connectez le périphérique de stockage USB à l'écran. Sélectionnez le nom du fichier et appuyez sur OK.
- 2. Le fichier est automatiquement téléchargé et extrait ensuite dans un dossier dédié sur le périphérique de stockage externe du téléviseur.

### Lecteur multimédia

Sélectionnez le Lecteur multimédia sur l'Écran d'accueil et appuyez sur OK ou sur le bouton Lecteur multimédia de la télécommande.

Le lecteur multimédia comporte 3 types de médias :

- 1. Image
	- • Triez ou regroupez des fichiers, modifiez le style de visualisation, démarrez un diaporama, etc.
	- • Lorsque vous lancez le mode Diaporama, toutes les photos du dossier actuel s'affichent en boucle infinie. Appuyez sur le bouton OK ou Précédent/Retour pour quitter le mode diaporama.

### 2. Musique

- • Utilisez les onglets en haut de l'écran pour trier les fichiers.
- Sélectionnez et appuyez sur OK pour la lecture.
- • Utilisez les boutons de contrôle des médias sur l'écran en cours de lecture pour lire, mélanger, etc.
- 3. Vidéo
	- • Sélectionnez Disque local ou un périphérique de stockage USB connecté, sélectionnez un fichier vidéo et appuyez sur OK pour le lire.
	- Utilisez les boutons de la barre d'informations pour la lecture vidéo et pour configurer les paramètres. La barre d'informations sera masquée après un court intervalle. Appuyez sur OK pour la faire réapparaître. Appuyez sur le bouton Précédent/Retour pour arrêter la lecture et retourner à l'écran Lecteur multimédia.

### Connexion d'un périphérique USB

IMPORTANT! Sauvegardez les fichiers sur vos périphériques de stockage USB avant de les connecter à l'écran. La responsabilité du fabricant ne saurait être engagée en cas de dommage de fichier ou de perte de données. Certains types de périphériques USB (par ex. lecteurs MP3) ou lecteurs USB peuvent ne pas être compatibles avec cet écran.

Vous pouvez afficher les fichiers sur un périphérique de stockage USB en branchant l'USB sur l'une des entrées USB de l'écran.

Sur l'écran principal du lecteur multimédia, sélectionnez le type de support souhaité. Sélectionnez ensuite un fichier multimédia et appuyez sur le bouton OK. Suivez les instructions à l'écran.

Remarque : Après avoir branché ou débranché une clé USB, laissez plusieurs moments au lecteur multimédia pour lire les fichiers. Utilisez l'option Supprimer en toute sécurité dans le menu Paramètres de signalisation > Périphérique USB ou l'option Retirer le périphérique USB en toute sécurité dans l'application Gestionnaire de fichiers. Le cas échéant, cela peut physiquement endommager le lecteur USB ou le périphérique. Ne débranchez pas le périphérique USB pendant la lecture d'un fichier.

### Lecture automatique USB

Cette fonction utilise l'application Lecteur multimédia pour lire automatiquement le contenu stocké sur un périphérique amovible. Les images sont lues en premier (par ordre de nom de fichier), les fichiers vidéo en second. Si aucun fichier Image n'est présent, le lecteur multimédia recherche et lit le contenu vidéo. La fonction de lecture automatique USB fonctionne uniquement si :

- 1. Le périphérique USB est connecté.
- 2. L'option Lecture Automatique USB est activée. Vous pouvez y accéder dans le menu Paramètres d'affichage > Paramètres du système > Plus.

### Paramètres de signalisation

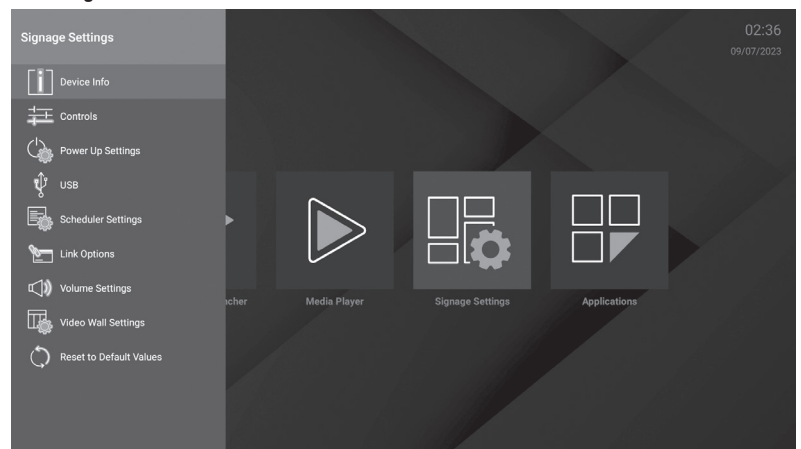

### Applications

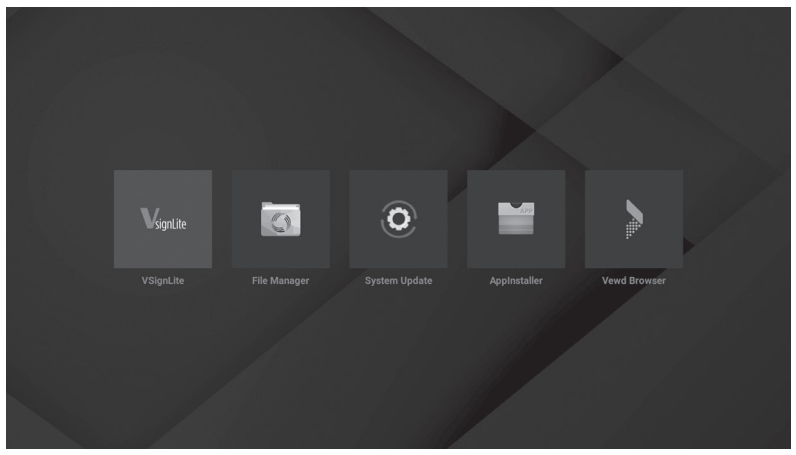

## PARAMÈTRES D'AFFICHAGE

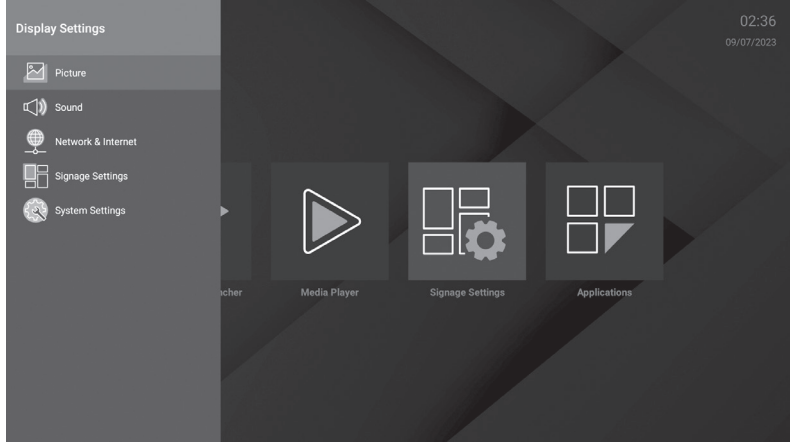

Appuyez sur le bouton Menu de la télécommande pour accéder aux paramètres et les configurer.

### Image

- • Réglez les paramètres pour le mode Image, l'économie d'énergie, le contraste, la luminosité, la netteté, la couleur, le rétroéclairage, le rapport d'aspect et les paramètres avancés (contraste dynamique, microgradation, modèle de couleur, curseur gamma de température de couleur, etc.)
- Modèle de couleur : Définissez votre préférence de modèle de couleur. Les options Automatique, RGB, et YUV sont disponibles.

### Son

Réglez les paramètres pour les haut-parleurs, le traitement audio Dolby, la balance, la sortie numérique, AVL, la latence HDMI / ARC, la latence de sortie audio

### Réseau & Internet

Activez et désactivez la fonction LAN sans fil et ajustez les paramètres.

Réseaux disponibles : Lorsque la fonction WLAN est activée, les réseaux sans fil disponibles sont répertoriés. Sélectionnez Voir tout et appuyez sur OK pour voir tous les réseaux. Sélectionnez l'un d'eux et appuyez sur OK pour vous connecter. Vous serez invité à saisir le mot de passe. Vous pouvez voir l'état de la connexion sous le nom de votre réseau. Il indiquera « Connecté » si la connexion est réussie. Mettez en surbrillance le réseau auquel votre écran est connecté et appuyez sur OK pour voir les informations sur la connexion, telles que l'état de la connexion Internet (comme Connecté - Non connecté), et si elle est connectée, les adresses IP/MAC et la force du signal. Vous pouvez également définir un serveur proxy, modifier les paramètres IP à l'aide des options associées et supprimer le profil du réseau sans fil connecté à l'aide de l'option Oublier le réseau ici.

Remarque : Les modifications des paramètres IP ne prennent pas effet immédiatement ; elles deviennent actives après le redémarrage de l'affichage.

- Ajouter un nouveau réseau : Ajoutez des réseaux avec des SSID masqués (nom du réseau). Vous pouvez vous connecter aux réseaux cachés en saisissant manuellement leurs noms à partir de cette option. Cet article ne sera pas disponible si l'option Wi-Fi n'est pas activée. Mode Veille en réseau : Ce mode est une norme qui permet à un appareil d'être mis sous tension ou réveillé par un message réseau lorsqu'il est en veille. Mettez en surbrillance et appuyez sur **OK** pour activer et désactiver cette fonction. Reportezvous à la section Mode de veille en réseau pour plus d'informations.
- Ethernet : Sous l'option Ethernet vous pouvez voir le statut du LAN (Connecté Déconnecté), ainsi que les adresses MAC/IP si le LAN est connecté. Vous pouvez également définir un serveur proxy et modifier les paramètres IP à l'aide des options associées. Connecté/Non connecté: Affiche l'état de la connexion (via Ethernet), les adresses IP et MAC.
- Paramètres du proxy : Définissez manuellement un proxy HTTP pour le navigateur. Ce proxy ne peut pas être utilisé par d'autres applications.
- Paramètres IP : Configurez les paramètres IP de votre écran.

## PARAMÈTRES DE SIGNALISATION

### 1. Informations sur l'appareil

- Affichez et enregistrez les informations sur l'appareil, y compris l'ID de l'appareil, la version du logiciel, le numéro de série, le nom du modèle et la durée de vie de l'affichage.
- Définissez l'ID du périphérique et mettez à jour la version logicielle.

### 2. Commandes

Affichez et réglez les paramètres pour Endommagement des pixels, Aucun signal, Aucune temporisation de signal, Aucune désactivation du signal, Aucun minuteur de signa, Verrouillage du panneau, Bloquer RCU, UART0 ou UART1 (récepteur/émetteur asynchrone universel)

### 3. Paramètres de mise sous tension

Comprend les paramètres : Mode de mise sous tension, Mode d'alimentation, Délai de mise sous tension, Démarrage automatique et Activation HDMI activé

### 4. USB

- Copier sur le périphérique USB : Copiez les fichiers de l'écran vers un périphérique USB connecté.
- Copier à partir du périphérique USB : Copiez les fichiers d'un périphérique USB connecté sur l'écran.
- Opérations du périphérique USB : Sélectionnez et appuyez sur OK pour effectuer des opérations du périphérique USB.
- Informations relatives au périphérique USB :
	- Afficher l'utilisation actuelle et l'espace disponible du périphérique USB connecté.

• Formatez le périphérique USB connecté en utilisant l'option Formater le disque dans ce menu pour étendre la capacité de stockage de votre écran. Après le formatage, l'appareil ne sera utilisable qu'avec l'écran.

**IMPORTANT :** Le formatage de votre périphérique de stockage USB effacera TOUTES les données qu'il contient et son système de fichiers sera converti en FAT32.

Supprimer en toute sécurité : Retirez le périphérique USB en toute sécurité. Sélectionnez cette option et appuyez sur OK. Patientez que le message s'affiche à l'écran. Ensuite, retirez votre périphérique.

### 5. Paramètres du planificateur

Réglez l'affichage sur Marche et Arrêt automatiquement à des intervalles de temps définis les jours souhaités. Enregistrez jusqu'à quatre programmes différents :

- 1. Sélectionnez le plan souhaité (ou le programme) et appuyez sur le bouton OK.
- 2. Définissez une heure à laquelle l'écran s'allumera automatiquement. Sélectionnez OK et appuyez sur le bouton OK à nouveau lorsque vous avez terminé. Effectuez les mêmes étapes pour régler l'heure à laquelle l'écran va s'arrêter automatiquement
- 3. Définissez les jours pour l'activation de votre plan. Mettez en surbrillance le(s) jour(s) de la semaine souhaités et appuyez sur OK pour sélectionner. Le plan est actif les jours de la semaine sélectionnés.
- 4. Définissez une source pour votre plan. Sélectionnez la source souhaitée et appuyez sur le bouton OK.
	- • Si vous sélectionnez Dernière source, la source d'entrée ne sera pas modifiée lors de la mise sous tension.
	- Si vous sélectionnez USB, les fichiers multimédias sur le périphérique USB connecté seront automatiquement lus comme décrit dans la section Fonction de lecture automatique USB.

Vous pouvez également choisir Sélectionner une application. Sélectionnez l'application de votre choix et appuyez sur OK pour la sélectionner.

Vous pouvez également définir des valeurs d'activation et de désactivation du rétroéclairage pour votre plan. Ces valeurs seront utilisées pour régler le rétro-éclairage de l'écran au début et à la fin du plan. Si l'option source est définie sur Dernière source, les paramètres de rétroéclairage seront appliqués à toutes les sources ; sinon, les paramètres seront appliqués à la source sélectionnée uniquement.

Utilisez Activer le plan pour activer ou désactiver le plan (ou le programme) actuel. Lorsque le plan est activé, l'option Enregistrer apparaît sur l'écran de paramétrage du plan. Sélectionnez et appuyez sur OK pour enregistrer les paramètres.

### 6. Options de Liaison

Pour modifier les URL de démarrage et de configuration :

- 1. Créez un fichier nommé « starturl.txt » ou « settingsurl.txt » dans le répertoire racine de n'importe quel périphérique de stockage USB. Assurez-vous que l'extension du fichier soit « txt ».
- 2. Ouvrez ce fichier avec un programme d'édition de textes comme Notepad.
- 3. Écrivez l'URL désirée (par exemple, www.starturl.com) dans le fichier et enregistrez les modifications.
- 4. Connectez le périphérique de stockage USB à l'écran. Sélectionnez Fonctionnement du périphérique USB dans le menu Paramètres d'affichage > Paramètres de signalisation > Périphérique USB et appuyez sur OK.
- 5. Définissez l'option Démarrage automatique dans le menu Paramètres d'affichage > Paramètres de signalisation > Paramètres de mise sous tension sur HTML5 CMS Launcher.

Remarque : Vous pouvez vérifier si l'URL de démarrage ou l'URL de paramétrage comporte le lien choisi à partir du menu Paramètres d'affichage >Signalisation > Options de liaison.

### 7. Paramètres de volume

Réglez les paramètres de volume, y compris les limites de volume et les valeurs fixes pour l'affichage et les périphériques audio connectés.

### 8. Réinitialiser aux valeurs par défaut/Réinitialiser l'affichage

Sélectionnez cette option et appuyez sur le bouton OK pour rétablir les paramètres par défaut du menu de signalisation.

## PARAMÈTRES DU SYSTÈME

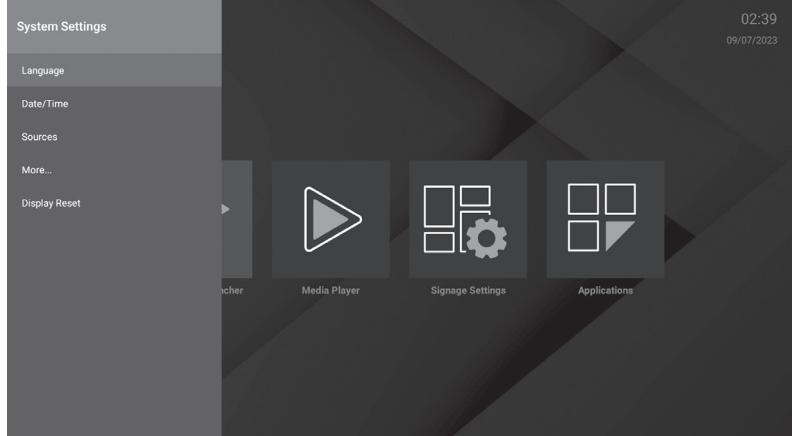

### 1. Langue

### 2. Date/Heure

### Horloge en Temps Réel (RTC)

- Utilisé pour maintenir les informations de date et d'heure réelles pendant une période de temps si l'alimentation en énergie est interrompue en séparant l'affichage de l'alimentation électrique ou par une panne de courant. Dans ce cas, le téléviseur utilise les informations de date et d'heure enregistrées dans RTC.
- Toutes les sources de synchronisation peuvent ignorer la date et l'heure de RTC.
- Le téléviseur essaie de se connecter provisoirement au serveur NTP (6 heures après la dernière mise à jour) pour obtenir les informations sur la date et l'heure actuelles. Si l'affichage obtient avec succès ces informations du
- serveur NTP, il se met à jour, ainsi que la RTC avec les informations de date et d'heure reçues. Si la mise à jour du serveur NTP échoue, l'écran utilise l'heure et la date de la RTC pour se mettre à jour.
- La batterie de la RTC alimente l'horloge à temps réel intégrée et le calendrier en énergie électrique. Sans source d'alimentation externe, la RTC peut fonctionner pendant au moins 14 jours.
- Si la RTC est utilisée comme source de synchronisation, le réglage manuel de la date et de l'heure est activé à partir de l'option Date/Heure dans le menu Paramètres d'affichage > Paramètres du système.

### 3. Sources

Activez, améliorez ou désactivez les options de source sélectionnées.

Pour garantir une résolution 4K à partir d'une source connectée HDMI :

- Compatible HDMI 2.0 : réglé sur Amélioré
- Compatible HDMI 1.4 : réglé sur Activer

### 4. Plus….

Comprend le test de vitesse Internet, le délai d'attente du menu, la LED en mode veille, la mise à niveau logicielle et automatique, le pays, l'affichage automatique désactivé, la mise sous tension automatique CEC et CEC et la lecture automatique USB

### Serveurs intermédiaires CEC et CEC RC :

Permet de contrôler les appareils compatibles CEC, qui sont connectés via des ports HDMI à l'aide de la télécommande de l'écran.

L'option CEC dans le menu Paramètres d'affichage > Paramètres du Système > Plus doit d'abord être réglée sur Activé. Appuyez sur le bouton Source et sélectionnez l'entrée HDMI du périphérique CEC connecté à partir du menu Source. Si un nouveau périphérique source CEC est connecté, il s'affiche dans le menu Sources avec son propre nom, au lieu du nom des ports HDMI connectés (lecteur DVD, enregistreur 1, etc.).

La télécommande peut automatiquement fonctionner après avoir sélectionné la source HDMI connectée. Pour mettre fin à cette opération, contrôler l'écran à partir de la télécommande, appuyez et maintenez le bouton « 0-Zero » sur la télécommande pendant 3 secondes.

Pour désactiver la fonctionnalité CEC, accédez au menu Paramètres d'affichage > Paramètres système > Plus en conséquence.

Le téléviseur prend également en charge la fonction ARC (Audio Return Channel). Cette fonction est un lien audio qui permet de remplacer d'autres câbles entre l'Écran et un système audio (récepteur A/V ou système stéréo).

Une fois la fonction activée, l'écran ne mute pas automatiquement les autres sorties audio. Vous devrez réduire manuellement le volume de l'écran à zéro si vous souhaitez écouter uniquement le son ARC (pareil pour les sorties audio numériques optiques ou coaxiales, la disponibilité dépend du modèle). Si vous souhaitez modifier le volume du périphérique connecté, sélectionnez le périphérique à partir de la liste des sources. Dans ce cas, les touches de contrôle du volume s'orientent vers le périphérique audio connecté.

Commande audio système : Permet d'utiliser l'option Amplificateur/récepteur audio avec le téléviseur. Vous pouvez régler le volume à l'aide de la télécommande de votre téléviseur. Pour activer cette fonction, définissez l'option Haut-parleurs du menu Paramètres d'affichage > Son sur Système audio externe. Les hautparleurs du téléviseur sont désactivés et le son de la source visionnée proviendra du système audio connecté.

Remarque : Le périphérique audio devrait prendre en charge la fonction de Contrôle du Système Audio et l'option CEC doit être réglée sur Activé.

Réinitialisation de l'affichage

## RACCOURCI VERS LES PARAMÈTRES

Certains paramètres d'affichage peuvent également être configurés via le menu Paramètres masqué. Pour y accéder, appuyez sur le bouton Menu, puis sur les boutons 3-2-9-1 consécutivement.

- Réseau et Internet : Configurez les paramètres réseau de l'écran, reportez-vous au menu Paramètres d'affichage pour plus d'informations.
- Applications : Gère les applications sur votre écran.
- Applications ouvertes récemment

Sélectionnez Voir toutes les applications et appuyez sur OK pour voir toutes les applications installées sur votre téléviseur. La quantité d'espace de stockage nécessaire sera également affichée. Vous pouvez voir la version de l'application, ouvrir ou forcer pour arrêter l'exécution de l'application, désinstaller une application téléchargée, voir les permissions et les activer/désactiver, activer/désactiver les notifications,

effacer les données et le cache etc. Mettez une application en surbrillance et appuyez sur OK pour afficher les options disponibles.

- **Autorisations**
- Autorisations d'applications : Les applications seront triées par catégories de type d'autorisation. Vous pouvez activer la désactivation des permissions pour les applications à partir de ces catégories.

Accès spécifiques des applications : Configurez certaines fonctions et autorisations spéciales de l'application.

- Préférences de l'appareil : Dans ce menu vous pouvez vérifier les mises à jour du système, modifier le nom de l'appareil, redémarrer le téléviseur et consulter des informations système telles que les adresses réseaux, les numéros de série, les versions, etc.
- Date/Heure : Réglez votre affichage pour mettre à jour automatiquement les données d'heure et de date sur le réseau. Désactivez cette option en réglant sur Désactiver si vous souhaitez modifier la date et l'heure manuellement. Réglez ensuite les options de date, d'heure, de fuseau horaire et de format d'heure.
- Clavier : Sélectionnez le type de clavier, configurez les préférences de modes de saisie par la télécommande et gérez les paramètres de clavier.
- **Son**

Sons du Système : Le son système est le son émis lors de la navigation ou de la sélection d'un élément sur l'écran Affichage. Mettez en surbrillance et appuyez sur OK pour activer ou désactiver cette fonction.

Son Surround permet de sélectionnez vos préférences pour les fonctionnalités de son surround. Pour sélectionner les formats, sélectionnez et appuyez sur OK. Les options Auto, Aucun et Manuel sont disponibles. Mettez en surbrillance l'option que vous préférez et appuyez sur OK pour la définir.

Stockage : Affichez l'état de l'espace de stockage total de l'écran et des appareils connectés s'il est disponible. Pour obtenir des informations détaillées sur les détails d'utilisation, mettez en surbrillance et appuyez sur OK. Profitez également des options pour éjecter et configurer les appareils de stockage USB connectés en tant que périphériques de stockage.

Transférer les données vers cet espace de stockage: Cette option s'affiche si vous avez préalablement formaté votre périphérique de stockage USB en tant que périphérique de stockage. Vous pouvez utiliser cette option pour migrer certaines des données stockées sur votre écran vers votre périphérique de stockage USB.

REMARQUE : Si vous déplacez des données vers votre périphérique de stockage USB, vous devrez peutêtre brancher votre périphérique de stockage pour utiliser toutes vos applications et autres contenus.

Éjecter : Pour préserver la sécurité de votre contenu, éjectez votre périphérique de stockage USB avant de le débrancher du téléviseur.

Effacer et formater (configurer) en tant que périphérique de stockage : Utilisez le périphérique de stockage USB connecté pour étendre la capacité de stockage de votre téléviseur. Après avoir fait cela, cet appareil ne sera utilisable qu'avec le téléviseur. Suivez les instructions à l'écran et lisez les informations affichées à l'écran avant de poursuivre.

REMARQUE : Le formatage du périphérique de stockage effacera toutes les données qui s'y trouvent. Sauvegardez les fichiers que vous souhaitez conserver avant de procéder au formatage de l'appareil.

Effacer et formater (configurer) en tant que périphérique de stockage amovible : Si vous n'avez pas formaté votre périphérique de stockage USB en tant que périphérique de stockage, il ne sera utilisable qu'avec votre téléviseur.

Utilisez cette option pour le formater à nouveau pour l'utiliser avec d'autres appareils. Avant de procéder au formatage, vous pouvez envisager de sauvegarder les données de votre appareil sur le stockage interne du téléviseur ou sur un autre périphérique de stockage USB via l'option **Sauvegarder les applications**. Si vous ne le faites pas, certaines applications risquent de ne pas fonctionner correctement après le formatage. Suivez les instructions à l'écran et lisez les informations affichées à l'écran avant de poursuivre.

Remarque : Le formatage du périphérique de stockage effacera toutes les données qui s'y trouvent. Sauvegardez les fichiers que vous souhaitez conserver avant de procéder au formatage de l'appareil.

Écran de veille : Sélectionnez un économiseur d'écran, réglez le délai d'attente de ce dernier, réglez l'heure à laquelle le téléviseur passe en mode veille ou démarre le mode économiseur d'écran.

- Localisation : Vous pouvez autoriser l'utilisation de la connexion sans fil pour estimer l'emplacement, voir les demandes de localisation récentes et autoriser ou restreindre l'utilisation des informations de localisation par les applications listées.
- Sécurité et restrictions :
	- Permet d'autoriser ou de limiter l'installation d'applications à partir de sources autres que Google Play Store.
	- Régler l'écran de manière à interdire ou avertir avant l'installation d'applications qui pourraient causer des dommages.
- Accessibilité : Configurez les paramètres Sous-titres, Synthèse vocale, Raccourci d'accessibilité et/ou activez/désactivez le Texte à -contraste élevé. Certains réglages de légende ne seront pas appliqués.
- Réinitialisation : Réinitialiser tous les paramètres d'affichage aux valeurs par défaut. Mettez en surbrillance Réinitialiser et appuyez sur OK. Ensuite, sélectionnez Réinitialiser pour procéder à la réinitialisation. L'écran s'éteindra/s'allumera d'abord et la configuration initiale commencera. Sélectionnez Annuler pour quitter.
- Télécommandes et accessoires Bluetooth

Utilisez des accessoires sans fil, tels que des télécommandes, des casques, des claviers ou des contrôleurs de jeu avec votre écran. Renvoie au menu Paramètres de signalisation.

Si l'option Bluetooth du menu Paramètres d'affichage> Paramètres de signalisation > Contrôles est désactivée, cette option ne sera pas disponible.

# APPLICATIONS

Accédez aux applications installées sur votre écran. L'écran d'accueil s'affiche si l'option **Démarrage automatique** (Paramètres d'affichage > Paramètres de signalisation > Paramètres de mise sous tension) est définie sur Désactivé. Appuyez sur le bouton Précédent/Retour ou Quitter pour afficher ou revenir à l'Écran d'accueil. Sélectionnez le menu Applications et appuyez sur OK, puis sélectionnez une application et appuyez sur OK pour l'ouvrir.

Remarque : Il est possible que des problèmes liés à l'application soient causés par le contenu fourni par le prestataire de service. Les services internet tiers peuvent être discontinus ou restreints à tout moment.

## APPLICATIONS INTÉGRÉES

### **VSignLite**

VSignLite est une application de signalétique qui fonctionne sans CMS et est gérée par le téléviseur. Cette option est intégrée dans le logiciel du téléviseur.

### 1. Configuration

### Spécifications d'application

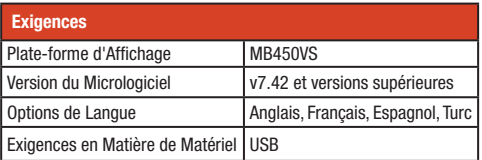

### Comment est-il ouvert ?

Pendant la configuration du téléviseur, l'option Démarrage automatique doit être réglée sur VsignLite. À chaque redémarrage de l'affichage, l'application s'ouvrira. Il est possible de modifier ce réglage à l'aide de l'option Démarrage automatique dans le menu Paramètres d'affichage > Paramètres de signalisation > Paramètres de mise sous/hors tension. Vous pouvez également lancer l'application à partir du menu Applications dans l'écran d'accueil.

### 2. Affichage de l'application VSign

L'application VSign Lite se compose de trois parties principales : Lecteur, Programme et Modèle. Il existe également une section Paramètres d'importation / exportation pour la sauvegarde / exportation des paramètres de l'application.

### Lecteur

Afficher, effacer, lire, filtrer, trier ou transférer des fichiers sur un périphérique de stockage USB connecté ou le stockage interne de l'écran, ainsi que les canaux de lecture créés dans l'application.

#### 2.0.1. Gestion des Fichiers

Sélectionnez n'importe quel fichier et appuyez sur le bouton OK pour ouvrir le menu de gestion des fichiers : Lire, Sélectionner, Envoyer et Supprimer

#### 2.0.2. Mode Sélection multiple

Le mode de sélection multiple est activé en appuyant sur le bouton OK de l'option Sélectionner du menu de gestion des fichiers. Sélectionnez ensuite les fichiers que vous voulez sélectionner avec le bouton OK et annulez les fichiers sélectionnés. Au cours de ce processus, vous pouvez aller dans différents dossiers et y sélectionner les fichiers

Les options ci-dessous sont disponibles en mode multi-sélection : Sélectionner tout, Effacer tout, Lire tout lire, Envoyer tout, Annuler et Programmer. En utilisant l'écran Programme, un canal peut être créé, des programmes peuvent être créés dans la chaîne, ils peuvent être visualisés et édités. Le nombre de chaînes est limité à quatre.

#### Programme

#### 2.0.1. Ajouter Chaîne/Programme

Sélectionnez une zone vide ou occupée dans le programme et appuyez sur le bouton OK.

- Si vous sélectionnez Ajouter les chaînes, un nouveau canal sera créé et l'écran apparaîtra pour créer notre premier programme.
- Si un espace vide est sélectionné dans un canal précédemment créé, le nouveau programme est ajouté à la chaîne. Si la zone occupée est sélectionnée dans un canal précédemment créé, le programme sélectionné sera édité

#### 2.0.1.1 Champs d'entrée de l'écran Édition des chaînes/ programmes

- Sélectionnez, Sélectionner plusieurs fois et Ajouter ou Supprimer du contenu.
- • Heure de début : Heure de début du programme.
- Heure de fin : Heure de fin du programme.
- Nom de la chaîne : Le nom de la chaîne dans laquelle le programme est inclus.
- Stockage : Le périphérique de stockage dans lequel la chaîne est enregistrée.

#### 2.0.2. Fichiers pris en charge

L'application prend en charge les formats énumérés ci-dessous:

Vidéo : mp4, mpeg, avi, mov, webm, ts, mpg, m4a, mkv

Image : jpg, jpeg, png, bmp

### Modèle

Cet écran affiche les modèles prédéfinis que l'utilisateur se prépare à utiliser. Les modèles créés par l'utilisateur sont conservés dans le dossier Mes Modèles.

### 2.0.1. Création des modèles

Faites défiler jusqu'aux modèles précédemment définis et appuyez sur OK. Il est possible de prévisualiser le modèle à l'aide du bouton Prévisualiser à droite de l'écran. Enregistrez les modèles à l'aide du bouton Enregistrer.

### 2.0.1.1. Ajouter du contenu aux Champs d'entrée des modèles

Durée du modèle : La durée pendant laquelle le modèle sera affiché dans un cycle de programme.

Durée du contenu : Spécifie la durée pendant laquelle un contenu sera affiché dans la zone sélectionnée via le modèle.

Nom du modèle : Indiquez le nom du modèle.

Rapport d'aspect : Si la zone du modèle accepte l'image, ce paramètre détermine si le rapport d'aspect de l'image est maintenu ou modifié pour remplir la zone.

Audio : S'il y a un champ qui accepte la vidéo dans le modèle, il détermine si la vidéo sonnera ou non.

### Importer/Exporter des paramètres

Ce menu permet de transférer les paramètres d'affichage vers un autre écran.

### Gestionnaire de fichiers

Permet d'afficher et de gérer les fichiers stockés dans la mémoire interne et externe.

### Mise à jour du système

Utilisé pour mettre à niveau le logiciel. L'écran doit être connecté à Internet. Vous pouvez utiliser l'option Vérifier la mise à jour pour voir si une mise à jour est disponible.

### Installer des applications

Utilisé pour installer des applications. Il trouve et répertorie les fichiers apk dans la mémoire interne et externe. Pour installer une application, sélectionnez le fichier apk et appuyez sur OK. Pour en savoir plus, consultez la section Applications tierces.

### Vewd Browser

Lancez l'application Vewd Browser. Dans l'écran initial du navigateur, les apercus des liens prédéfinis (le cas échéant) d'accès aux sites web disponibles s'affichent sous la forme des options Raccourcis, ainsi que des options Modifier raccourcis et Ajouter à la liste des raccourcis. Vous pouvez appuyer sur le bouton Internet de la télécommande pour ouvrir Vewd Browser. Si le lien de la Page initiale d'ouverture du navigateur est défini dans le menu Paramètres d'affichage > Paramètres de signalisation > Options de liaison, le navigateur s'ouvre sur cette page.

Pour défiler le navigateur web, utilisez les touches de direction de la télécommande ou d'une souris connectée. Pour visualiser la barre d'options du navigateur, placez le curseur en haut de la page. Les options Historique, Onglets et Signets et la barre du navigateur contenant les boutons Précédent/Suivant, Actualiser, la barre d'adresse/de recherche, le microphone (non fonctionnel), Raccourci et Vewd sont disponibles.

Pour ajouter un site Web souhaité à la liste de Raccourcis pour accès rapide, placez le curseur en haut de la page. La barre du navigateur apparaît. Sélectionnez le bouton Raccourci et appuyez sur le bouton OK. Ensuite, sélectionnez l'option Ajouter à la liste des raccourcis et appuyez sur le bouton OK. Remplissez les espaces vides en inscrivant votre Nom et Adresse, sélectionnez OK et appuyez sur le bouton OK pour ajouter. Si vous naviguez sur le site et souhaitez ajouter un élément à la liste de Raccourcis, sélectionnez le bouton Vewd et appuyez sur le bouton OK. Ensuite, sélectionnez l'option Ajouter à la liste de raccourcis dans le sous-menu et appuyez à nouveau sur le bouton OK. Le remplissage de votre nom et de votre adresse est automatique en fonction du site que vous visitez. Sélectionnez OK et appuyez sur le bouton OK pour ajouter. Vous pouvez également utiliser les options du menu **Vewd** pour gérer le navigateur. Mettez en surbrillance le bouton Vewd et appuyez sur le bouton OK pour afficher les options spécifiques et générales disponibles de page.

Il existe plusieurs façons de chercher ou de visiter des sites Internet à l'aide de votre navigateur Web:

- Entrez l'adresse du site Web (URL) dans la barre de recherche/d'adresse et sélectionnez le bouton Accéder sur le clavier virtuel, puis appuyez sur le bouton OK pour visiter le site.
- Entrez le(s) mot(s) clé dans la barre de recherche/d'adresse et sélectionnez le bouton Accéder sur le clavier virtuel et appuyez sur le bouton OK pour lancer une recherche dans les sites Web sollicités.
- Sélectionnez un onglet des raccourcis et appuyez sur le bouton OK pour visiter le site Web souhaité.

Votre TV est compatible avec des claviers/souris USB. Branchez votre périphérique à l'entrée USB de votre écran pour une navigation plus facile et plus rapide.

Certaines pages Internet contiennent des contenus flash. Ces pages ne sont pas prises en charge par le navigateur.

Votre téléviseur ne prend en charge aucun téléchargement sur Internet à partir du navigateur. Tous les sites Internet pourraient ne pas être pris en charge. Des problèmes de contenu pourraient survenir en fonction du site. Dans certains cas, le contenu vidéo peut ne pas être compatible.

### APPLICATIONS TIERCES

Installation d'une application tierce :

- 1. Copiez le fichier avec l'extension « .apk » sur un périphérique de stockage USB formaté FAT.
- 2. Connectez le périphérique de stockage USB à l'une des entrées USB de l'écran.
- 3. Lancez l'application AppInstaller à partir du menu Applications à l'Écran d'accueil. Sélectionnez le périphérique de stockage USB connecté et appuyez sur OK.

4. Sélectionnez le fichier souhaité et appuyez sur OK. Sélectionnez INSTALLER et appuyez à nouveau sur OK.

5. Accédez aux applications installées à partir du menu Applications de l'écran d'accueil.

Remarque : La prise en charge d'applications tierces est restreinte. Certaines fonctions de l'application ou son lancement peuvent être affectés comme n'étant pas codés.

# **CONNECTIVITÉ**

Pour configurer les paramètres filaires et sans fil, vous devez accéder au menu Paramètres d'affichage > Réseau et Internet. Appuyez sur le bouton Menu de la télécommande pour afficher le menu Paramètres d'affichage.

# RÉSEAU CÂBLÉ

Utilisez un câble Ethernet pour connecter l'écran à un modem/routeur via le port Ethernet à l'arrière de l'écran. Consultez la section Panneau et ports page 51, pour connaître l'emplacement du port Ethernet.

Dans le menu Réseau et Internet, l'état Ethernet indique Connecté et les adresses MAC et IP s'affichent. Vous pouvez également définir un serveur proxy et modifier les paramètres IP à l'aide des options associées.

Remarque : Les modifications des paramètres IP ne prennent pas effet immédiatement ; elles deviennent actives après le redémarrage de l'affichage.

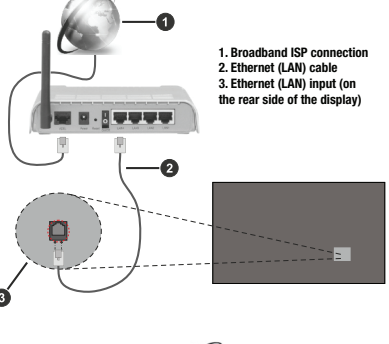

## RÉSEAUX SANS FIL

Un modem/routeur LAN sans fil est nécessaire pour connecter l'écran à Internet via un réseau sans fil. Si le téléviseur est connecté à un réseau câblé, débranchez le câble Ethernet pour qu'il se connecte à un réseau sans fil.

Mettre en évidence l'option Wi-Fi dans le menu Réseau et Internet et appuyez sur OK pour allumer le WLAN. Les réseaux disponibles seront répertoriés. Sélectionnez l'un d'eux et appuyez sur OK pour vous connecter. Vous pouvez être invité à entrer un mot de passe pour vous connecter au réseau sélectionné.

Si la connexion réussit, vous lirez Connecté sous le nom du réseau. Sélectionnez le réseau sous Réseaux disponibles dans le menu Réseau et Internet et appuyez sur OK pour afficher des

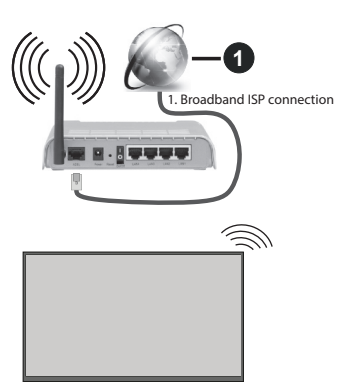

informations détaillées, telles que les adresses MAC et IP. Ici, vous pouvez également accéder à des paramètres avancés tels que les paramètres proxy et IP ou sélectionner **Oublier le réseau** pour supprimer le profil du réseau sans fil et empêcher l'affichage de se connecter automatiquement à ce réseau.

Remarque : Les modifications des paramètres IP ne prennent pas effet immédiatement ; elles deviennent actives après le redémarrage de l'affichage.

Un réseau avec un SSID masqué (nom du réseau) ne peut pas être détecté par d'autres appareils. Si vous souhaitez vous connecter à un réseau avec un Réseau masqué, sélectionnez l'option Ajouter un nouveau réseau sous Autres options et appuyez sur OK. Pour connecter le téléviseur à un réseau, entrez le nom du réseau, sélectionnez le type de sécurité, puis entrez le mot de passe si vous y êtes invité. Vous pouvez également rendre le nom du réseau visible en modifiant les paramètres à partir du logiciel du modem.

Un routeur sans fil-N (IEEE 802.11a/b/g/n/ac) avec des bandes simultanées de 2,4 et 5 GHz est conçu pour augmenter la bande. Ceux-ci sont optimisés pour un streaming vidéo HD plus fluide et plus rapide, des transferts de fichiers et des jeux sans fil.

La fréquence et le canal diffèrent selon la région.

La vitesse de transmission varie selon la distance et le nombre d'obstructions entre les produits de la transmission, la configuration de ces produits, l'état des ondes radio, la bande et les produits utilisés. La transmission peut également être coupée ou être déconnectée selon l'état des ondes radio, des téléphones DECT ou de tout autre appareil WLAN 11b. Les valeurs standard de la vitesse de transmission sont les valeurs maximales théoriques pour les normes des appareils sans fil. Elles ne sont pas les vitesses réelles de la transmission des données.

L'endroit où la transmission est le plus efficace varie en fonction de l'environnement d'utilisation.

La fonction sans fil du téléviseur prend en charge les modems de type 802.11 a, b, g, n AC. Nous vous recommandons vivement d'utiliser le protocole de communication IEEE 802.11n pour éviter d'éventuels problèmes lorsque vous regardez des vidéos.

Pour éviter d'éventuels problèmes de connectivité, changez le SSID de votre modem s'il y a d'autres modems à proximité avec le même SSID. Utilisez une connexion avec fil si vous avez des problèmes avec votre connexion sans fil. Une vitesse de connexion stable est nécessaire pour lire le contenu en ligne. Utilisez une connexion Ethernet si la vitesse du réseau local sans fil est instable.

Remarque : Le système d'exploitation ne permet qu'une seule connexion réseau à la fois. Si l'écran est connecté au réseau à la fois sans fil et via Ethernet (filaire), la connexion Ethernet sera prioritaire. Débranchez le câble Ethernet pour autoriser la connexion sans fil.

### MODE VEILLE EN RÉSEAU

Le mode Veille en réseau est une norme qui permet à un appareil d'être mis sous tension ou réveillé par un message réseau (paquet magique). Ce message est envoyé à l'appareil par un programme exécuté sur un appareil à distance, notamment un smartphone, connecté au même réseau local. Pour activer cette fonctionnalité, activez l'option Mode veille en réseau dans le menu Réseau et Internet et l'option Mode d'alimentation dans le menu Paramètres d'affichage > Paramètres de signalisation > Paramètres de mise sous tension (Mode d'alimentation - Standard). Il est nécessaire que l'affichage et le périphérique à partir duquel le message réseau sera envoyé soient connectés au même réseau et que tous les points d'accès prennent en charge le paquet magique. Vous pouvez utiliser n'importe quel logiciel en Mode veille en réseau disponible pour le système d'exploitation de votre appareil afin d'envoyer des paquets magiques. Pour utiliser cette fonction, l'écran et le périphérique doivent être connectés au moins une fois lorsque l'écran est allumé. Si l'écran est éteint, la connexion doit être rétablie au prochain allumage. (Ceci n'est pas valable lorsque l'écran est en veille.)

### Comment contrôler une fonctionnalité

- Activez le Mode veille en réseau dans le menu Réseau et Internet.
- Connecter l'écran et le périphérique au même réseau.
- Obtenez l'adresse MAC de votre écran (reportez-vous à la page 77 pour savoir comment obtenir l'adresse MAC).
- Faites basculer l'écran en mode Veille.

• Envoyez des paquets magiques à l'adresse MAC de votre écran à l'aide d'un téléphone portable, d'un ordinateur Linux ou Windows. Votre écran devrait s'activer après avoir reçu des paquets magiques.

# COMMANDE EXTERNE

# CONTRÔLE À PARTIR D'UN ORDINATEUR PORTABLE

Vous pouvez contrôler l'affichage depuis un PC externe via le RS-232 (port COM) ou le LAN (port Ethernet) connecté à l'ordinateur portable.

### Équipement requis

- Câble RS-232 (3,5 mm) vers RS-232 (mâle) ou câble LAN (connecté via un routeur)
- Adaptateur USB vers RS-232 (femelle)
- Ordinateur portable avec port USB ou LAN
- Programme installé sur l'ordinateur distant pour l'envoi des commandes

En général, les commandes sont envoyées pour faire fonctionner les fonctions mises en œuvre via le port série ou LAN et l'utilitaire. Vous pouvez utiliser un utilitaire approprié comme indiqué ci-dessous.

### Connexion RS-232

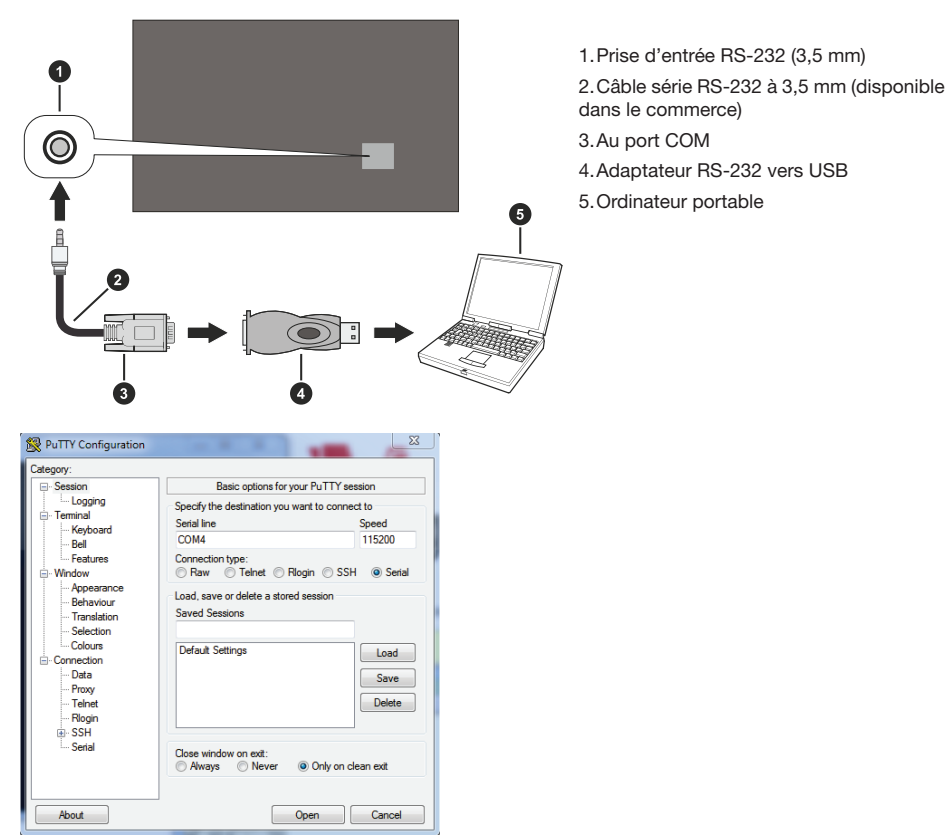

Exécutez le logiciel et sélectionnez Série comme Type de connexion. Entrez le port série du téléviseur dans le champ Ligne série (dans l'exemple suivant, il s'agit de COM4) et « 115200 » dans le champ Débit. Puis, cliquez sur le bouton Ouvrir.

### Connexion LAN

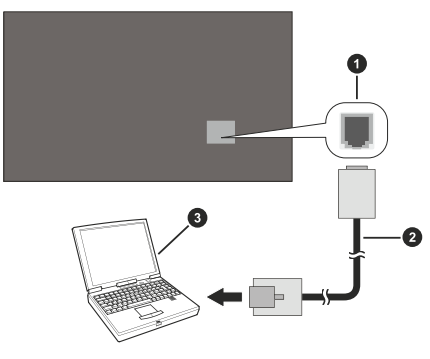

- 1. Port Ethernet
- 2. Câble Ethernet
- 3. Ordinateur portable

Exécutez le logiciel et entrez l'adresse IP de l'écran dans le champ Nom d'hôte. Entrez « 1986 » comme valeur par défaut dans le champ Port. Ensuite, sélectionnez Telnet comme Type de connexion et cliquez sur le bouton Ouvrir.

Remarque : Consultez la section Connectivité de ce manuel pour obtenir les informations relatives au branchement de l'écran au réseau et à l'affichage de l'adresse IP de l'écran.

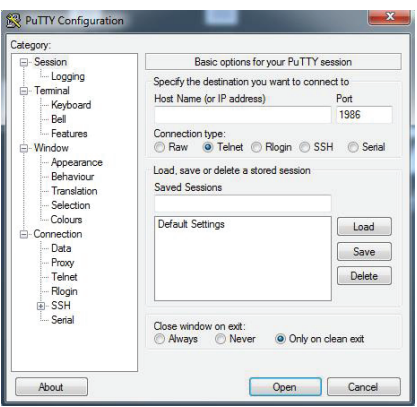

## CONTRÔLER AVEC UN FIRE STICK AMAZON

- 1. Accédez à Amazon Fire Stick Network, à l'écran et dans le menu Audio.
- 2. Sélectionnez Contrôle des équipements.
- 3. Sélectionnez Gérer l'équipement.
- 4. Sélectionnez TV puis Modifier le TV.
- 5. Suivez les instructions à l'écran et choisissez Marque non répertoriée.

### COMMANDES HEX RS232

### Étapes du test de protocole

- Avant le test, vérifiez le type de carte conformément aux descriptions ci-dessous :
	- 1. RJ12 est connecté à UART 0, tandis que DSUB9 est connecté à UART 1 UART 0 et UART 1 peuvent être testés séparément.
- 2. RJ12 et DSUB9 sont tous deux connectés à UART 0, tandis que UART 1 est pris en charge pour le module OPS mais n'est pas accessible — seul UART 0 peut être testé.
- Activent le protocole HEX sur le moniteur :
	- 1. Accédez à Paramètres d'affichage > Paramètres de signalisation > Commandes
	- 2. Remplacez l'option ASCII par HEX dans le sous-menu UART0 ou UART1

Ouvrez n'importe quel programme de communication de port série (par exemple Realterm) et configurez les paramètres de communication série comme suit :

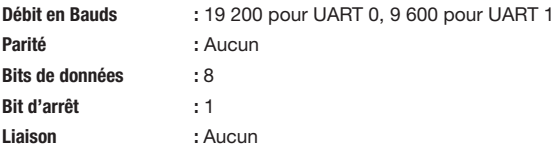

Notez que la valeur par défaut de UART0 est la valeur par défaut ASCII, UART1 : HEX

Dans les tableaux suivants, XY représente les valeurs en octet variables. Toutes les valeurs en octet sont hexadécimales.

### Messages d'erreur

• Accusé de réception négatif : 15 Lorsque le téléviseur ne peut pas décoder la commande qu'il reçoit, il vous envoie cette valeur. Vérifiez le code d'envoi et renvoyez la commande.

• Message d'erreur : 1C 00 00 Lorsque pour une quelconque raison, le téléviseur ne peut pas exécuter la commande reçue, il vous envoie cette valeur. Vérifiez le code d'envoi et l'état de configuration de l'écran.

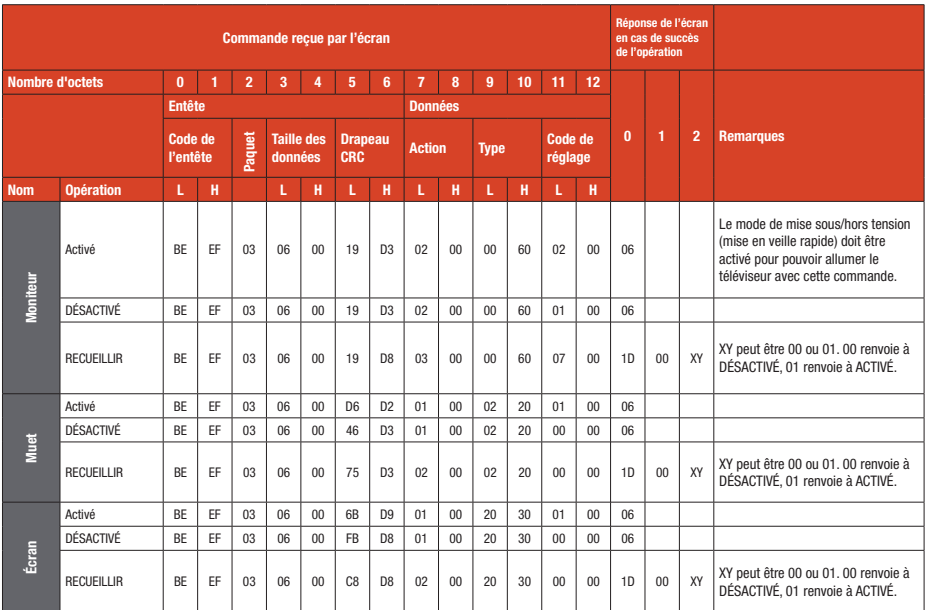

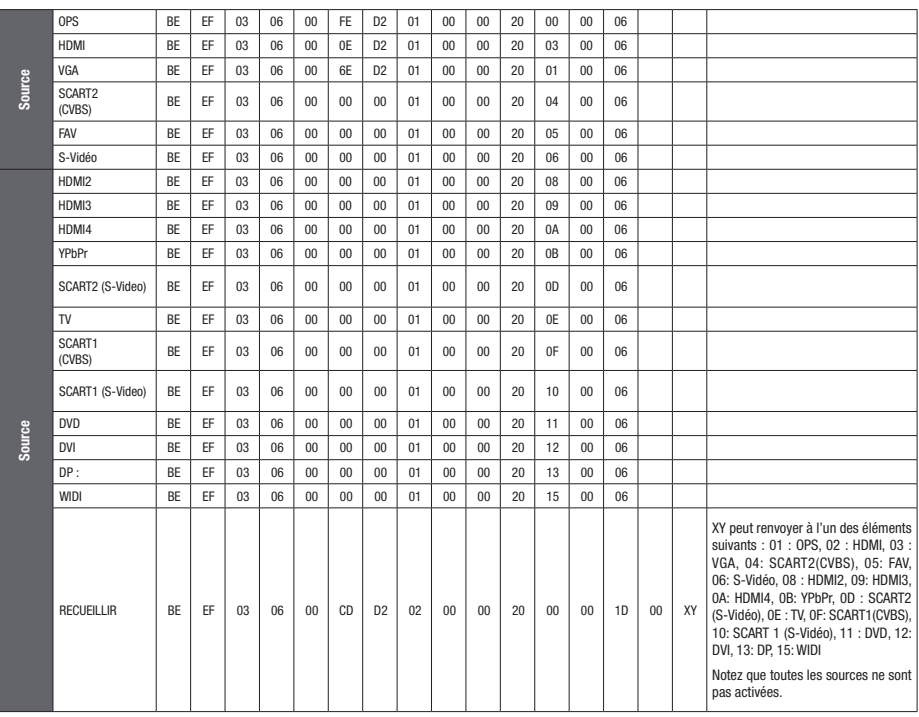

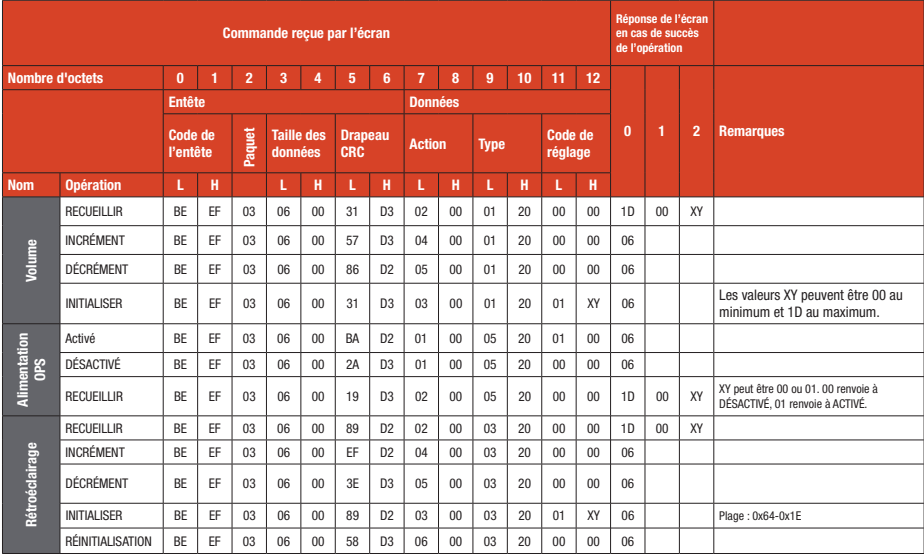

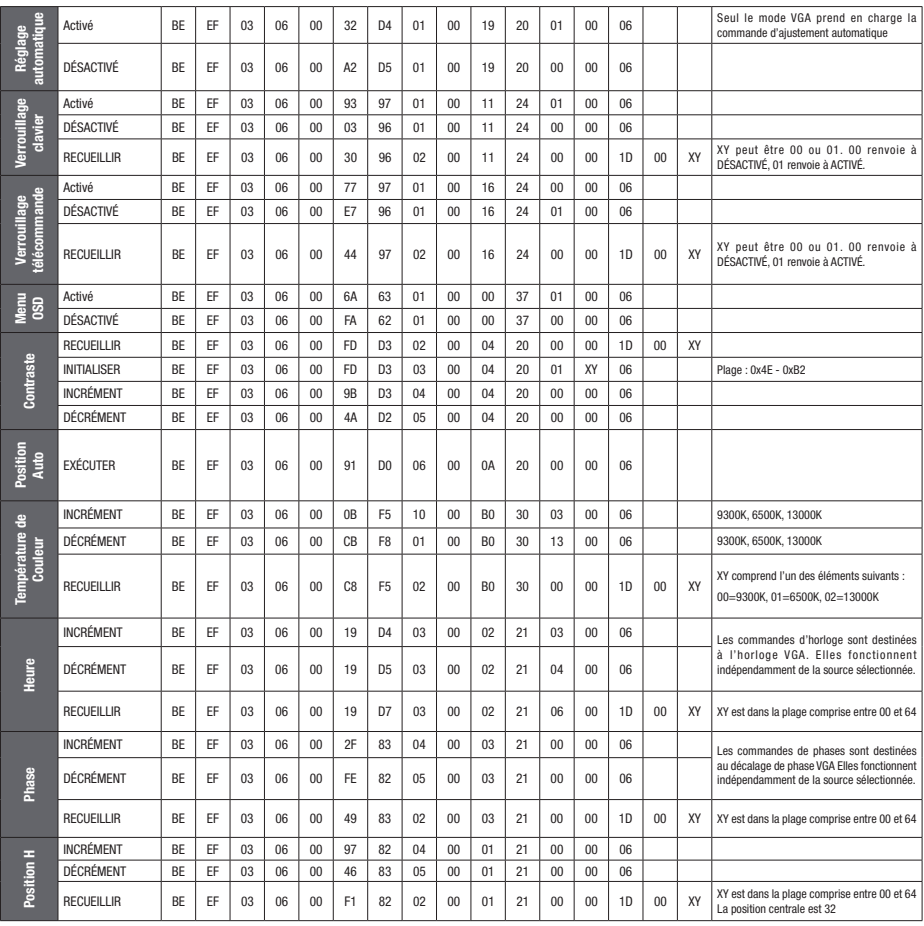

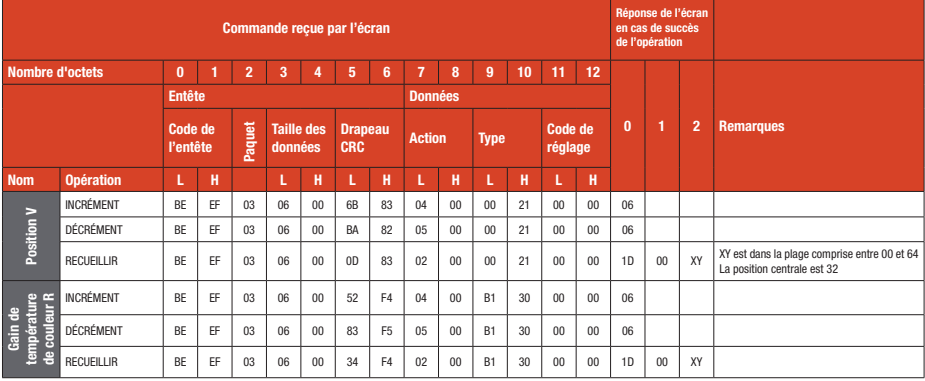

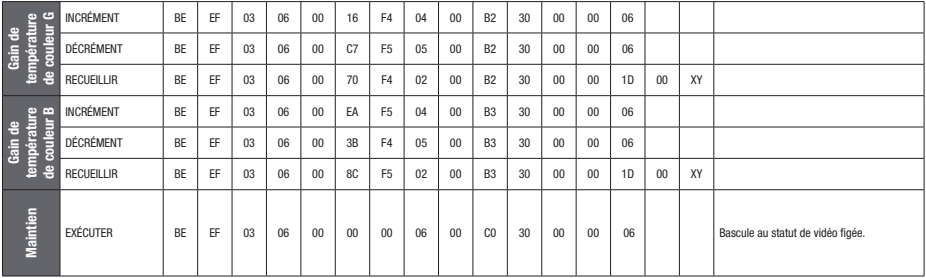

# PANNEAU DE COMMANDE RS232/LAN

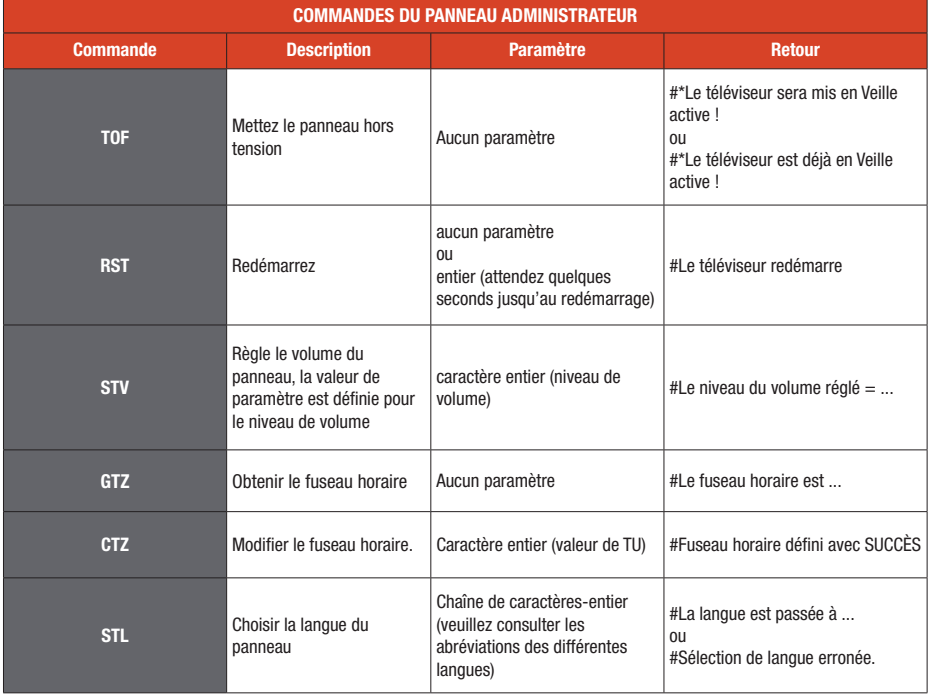

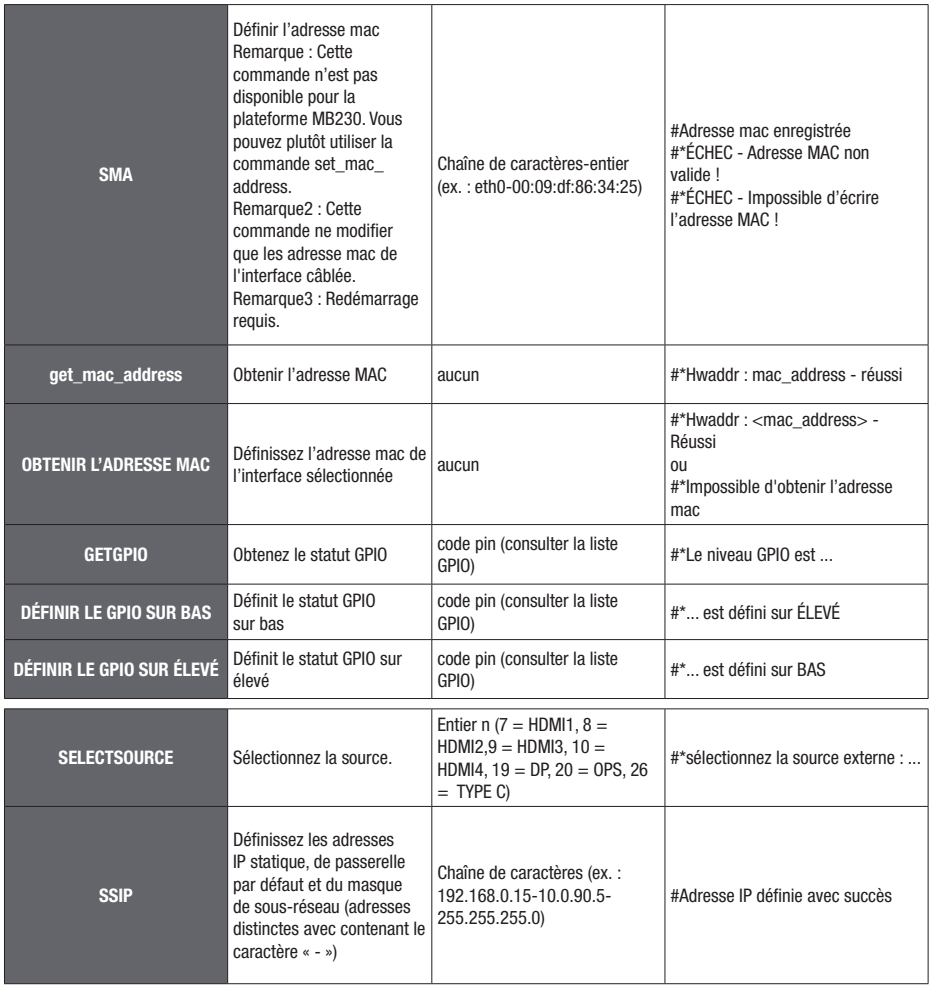

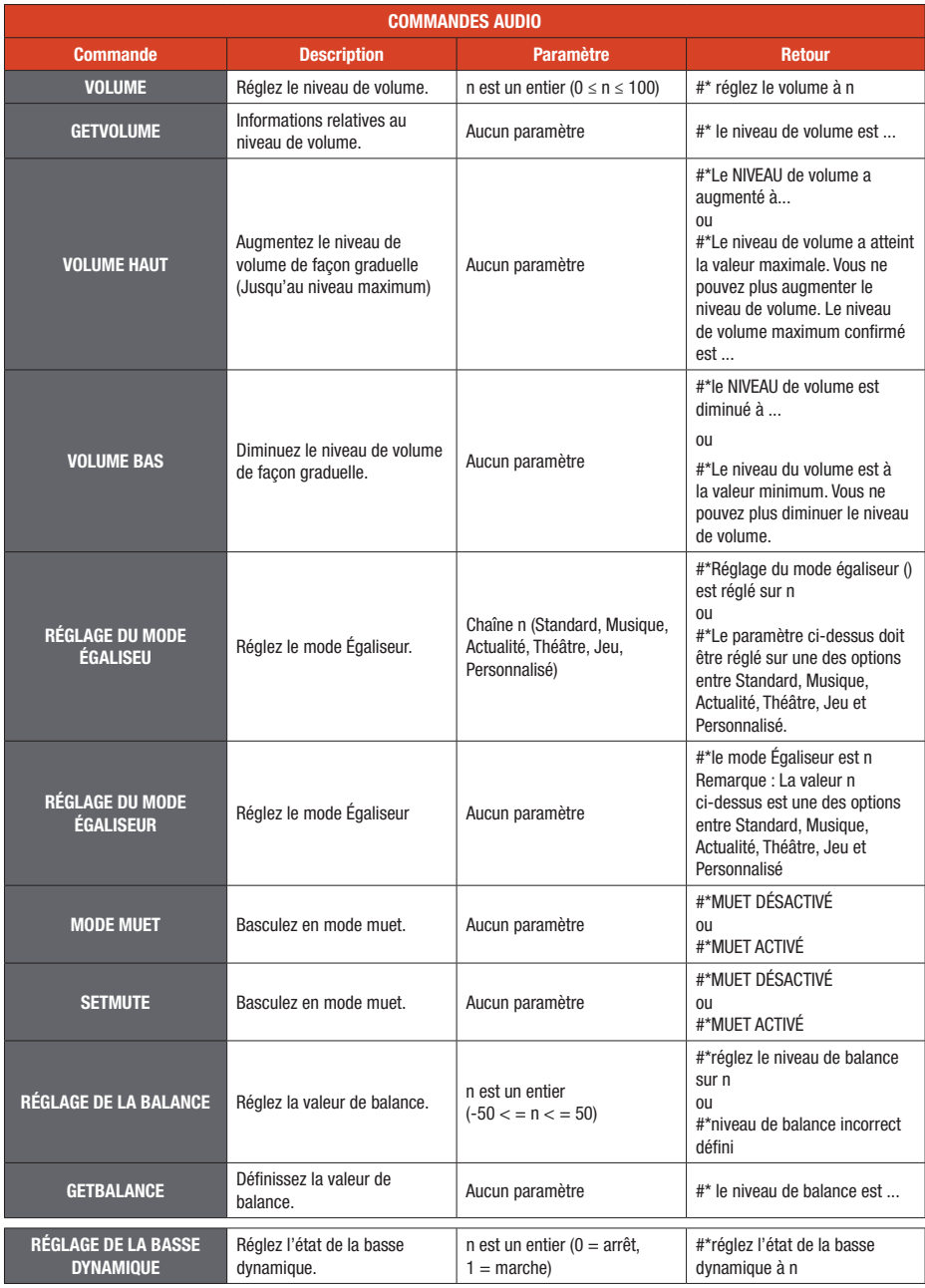

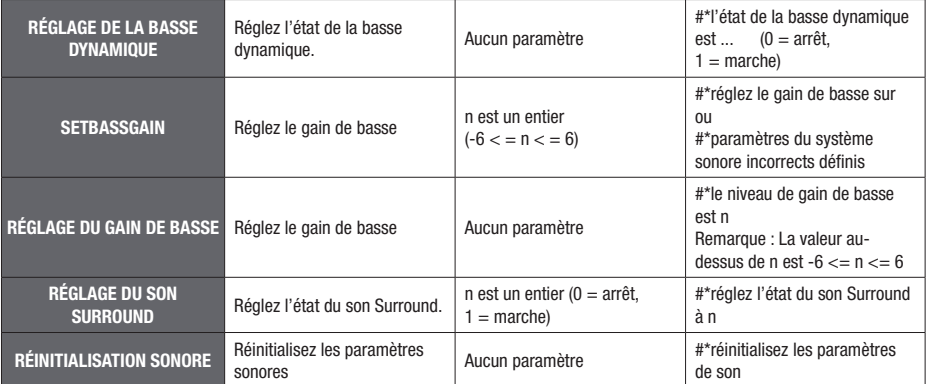

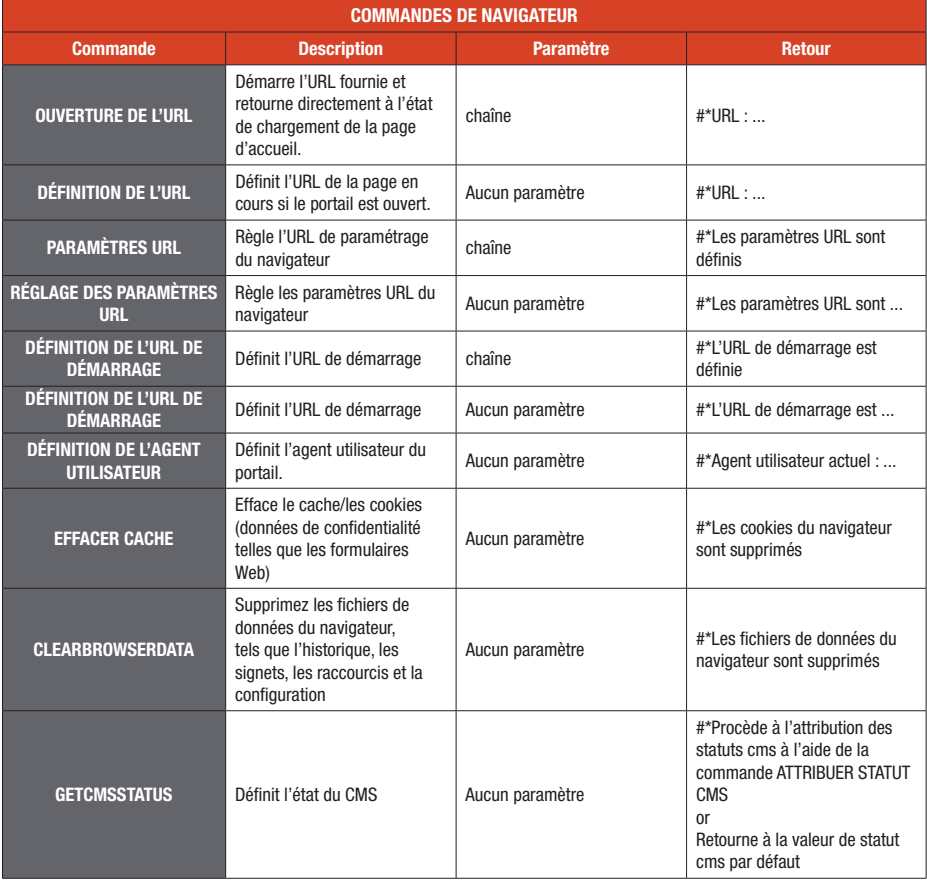

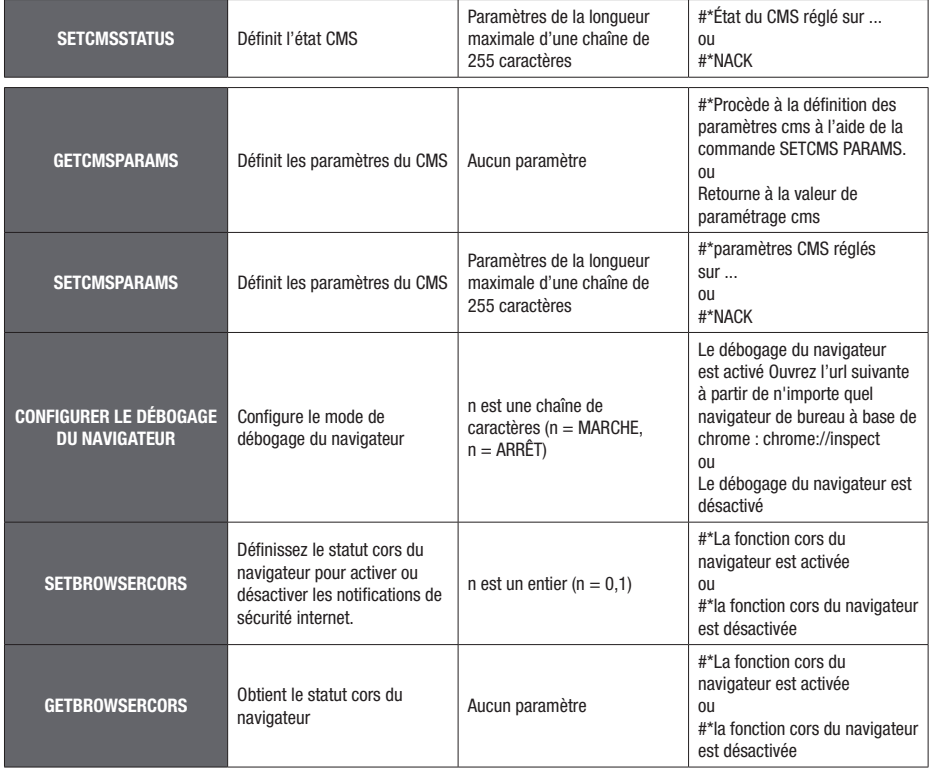

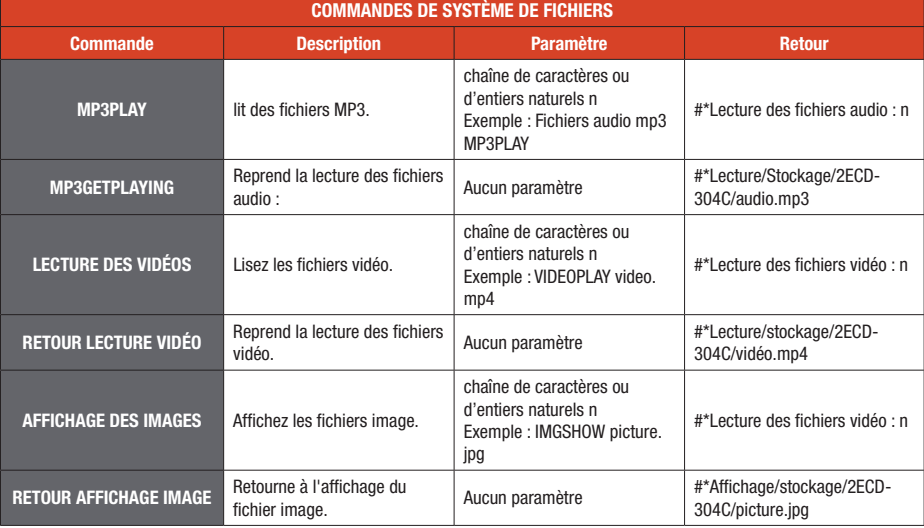

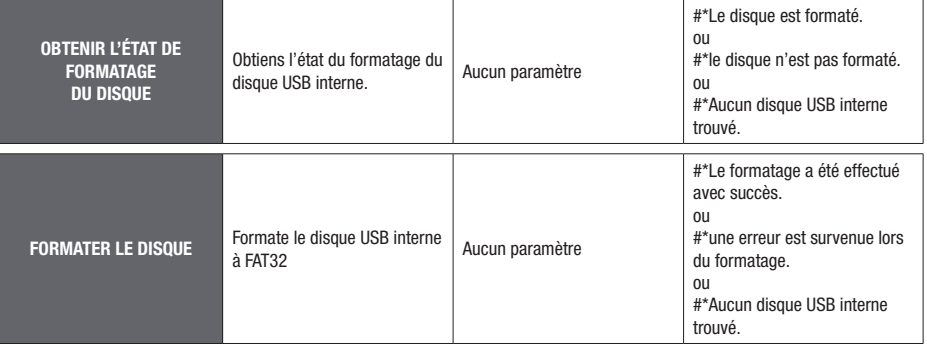

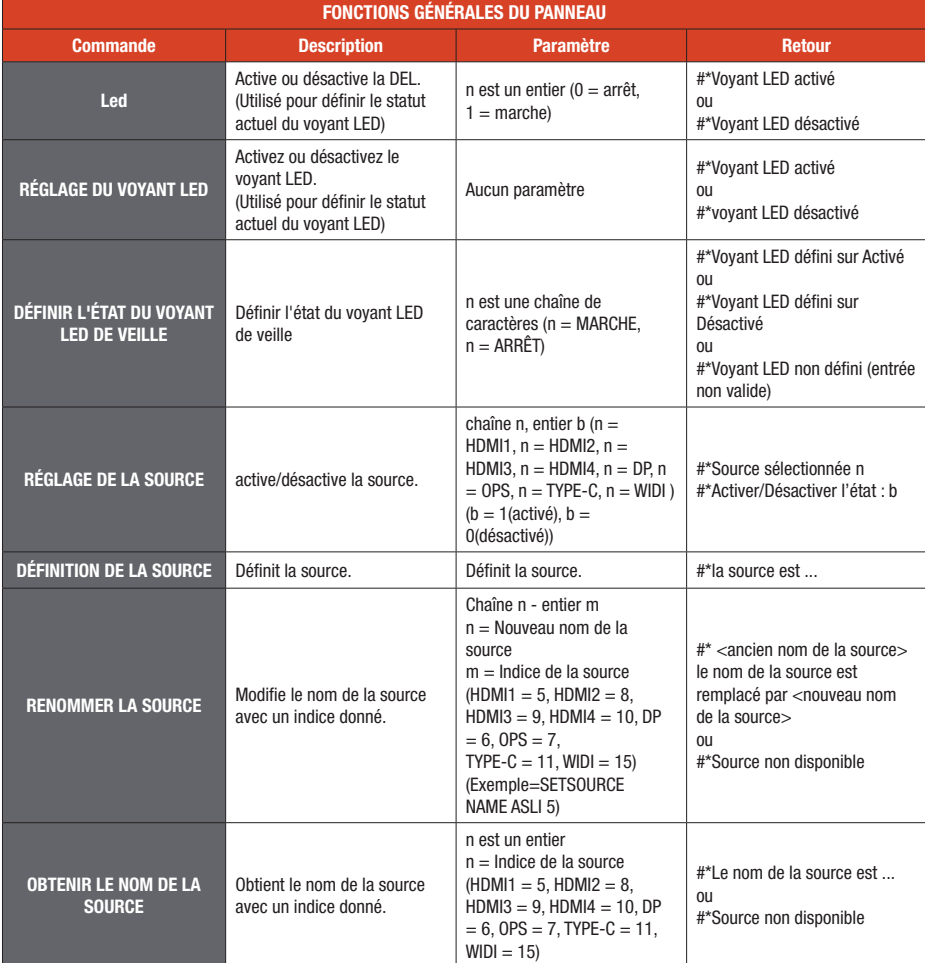

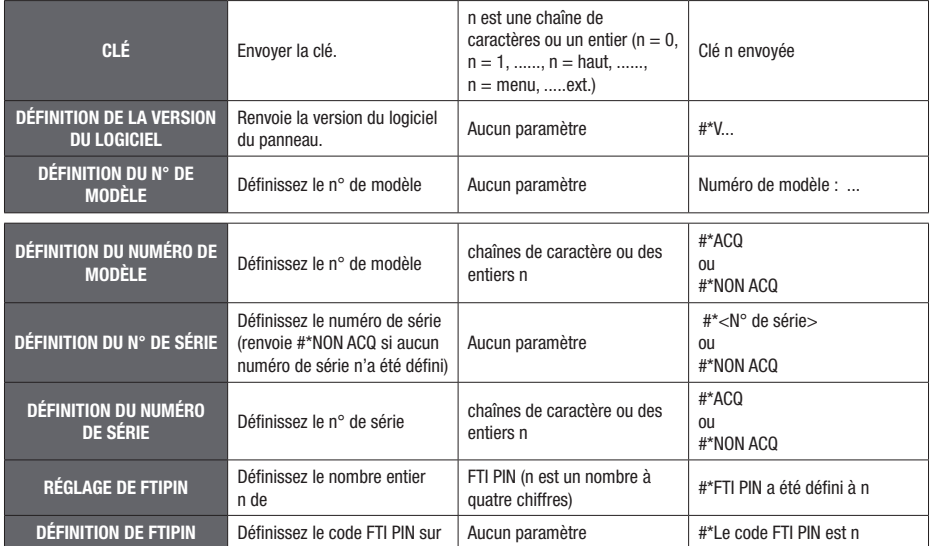

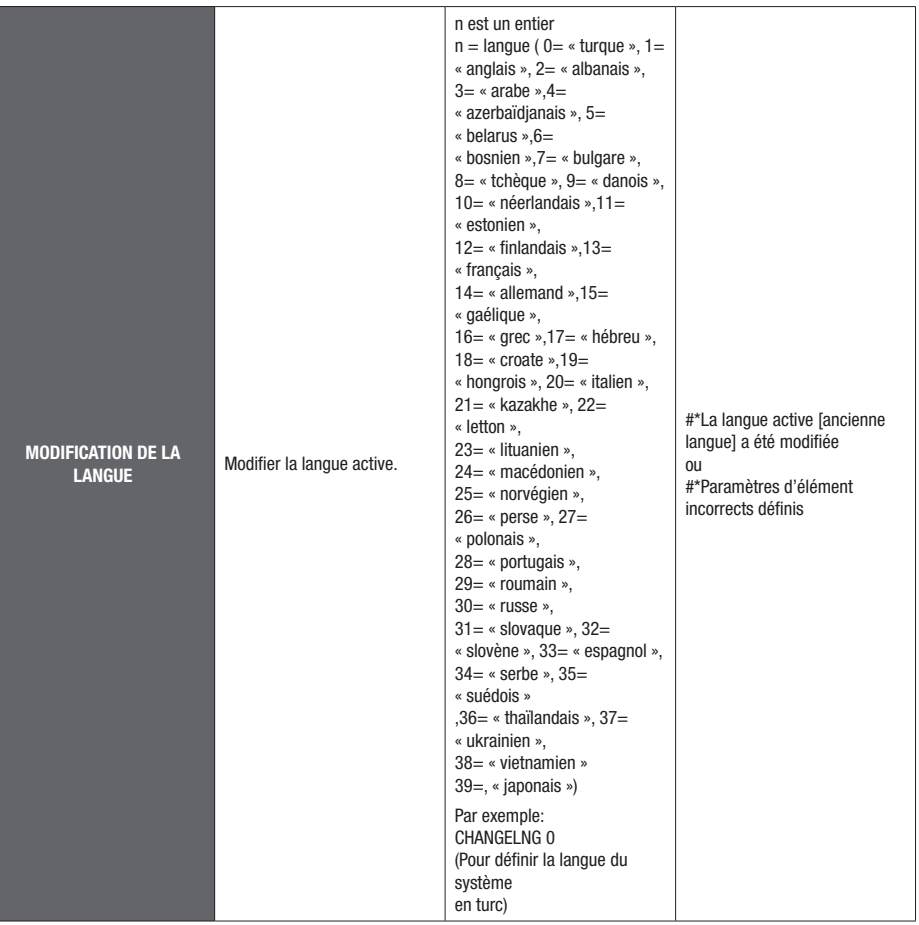

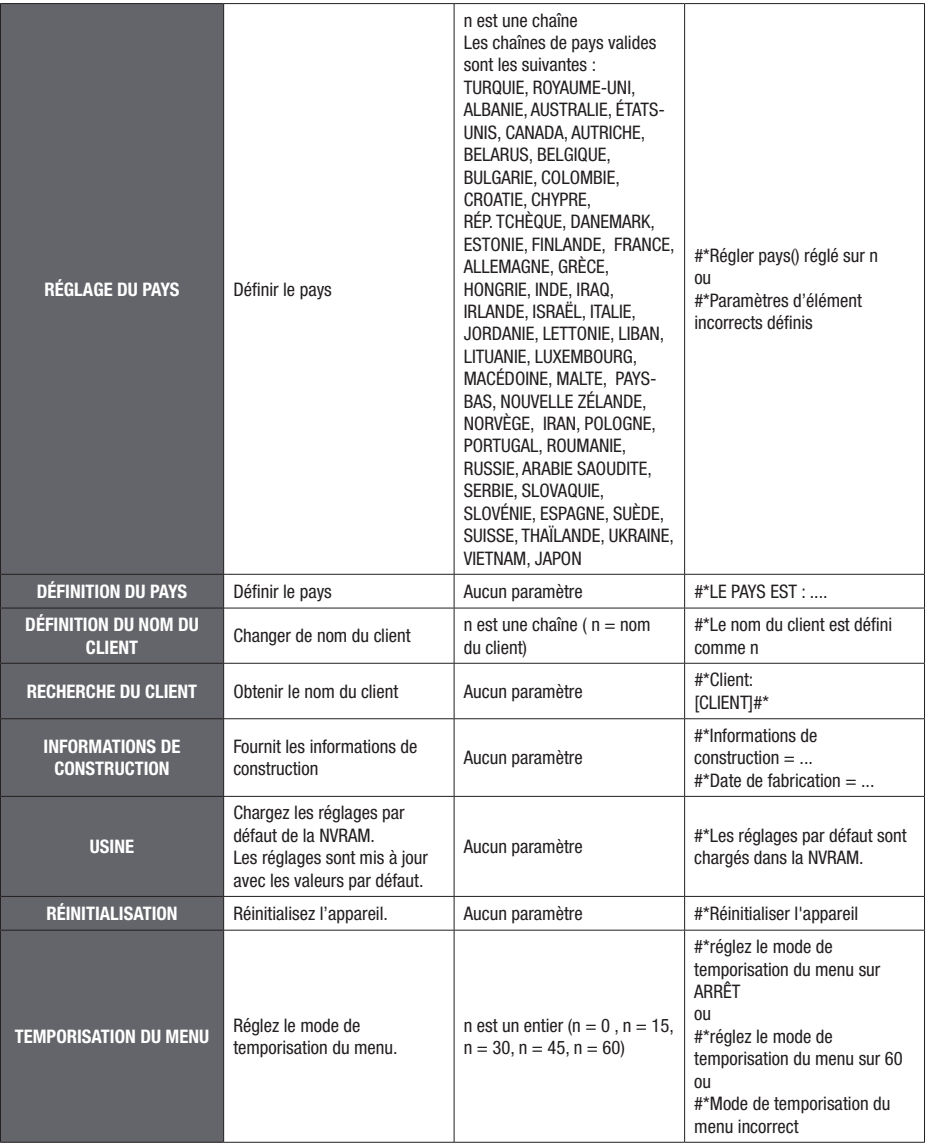

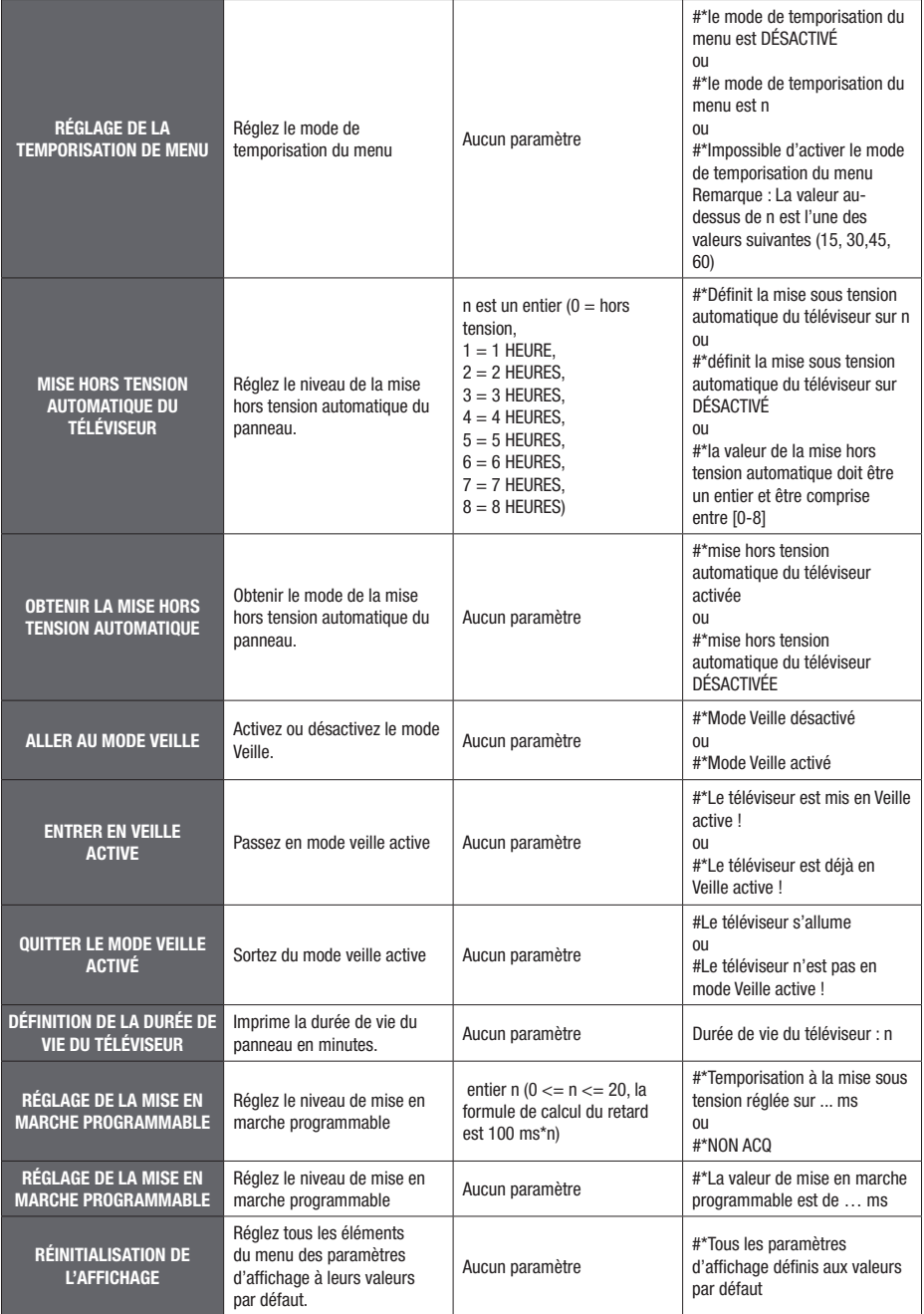

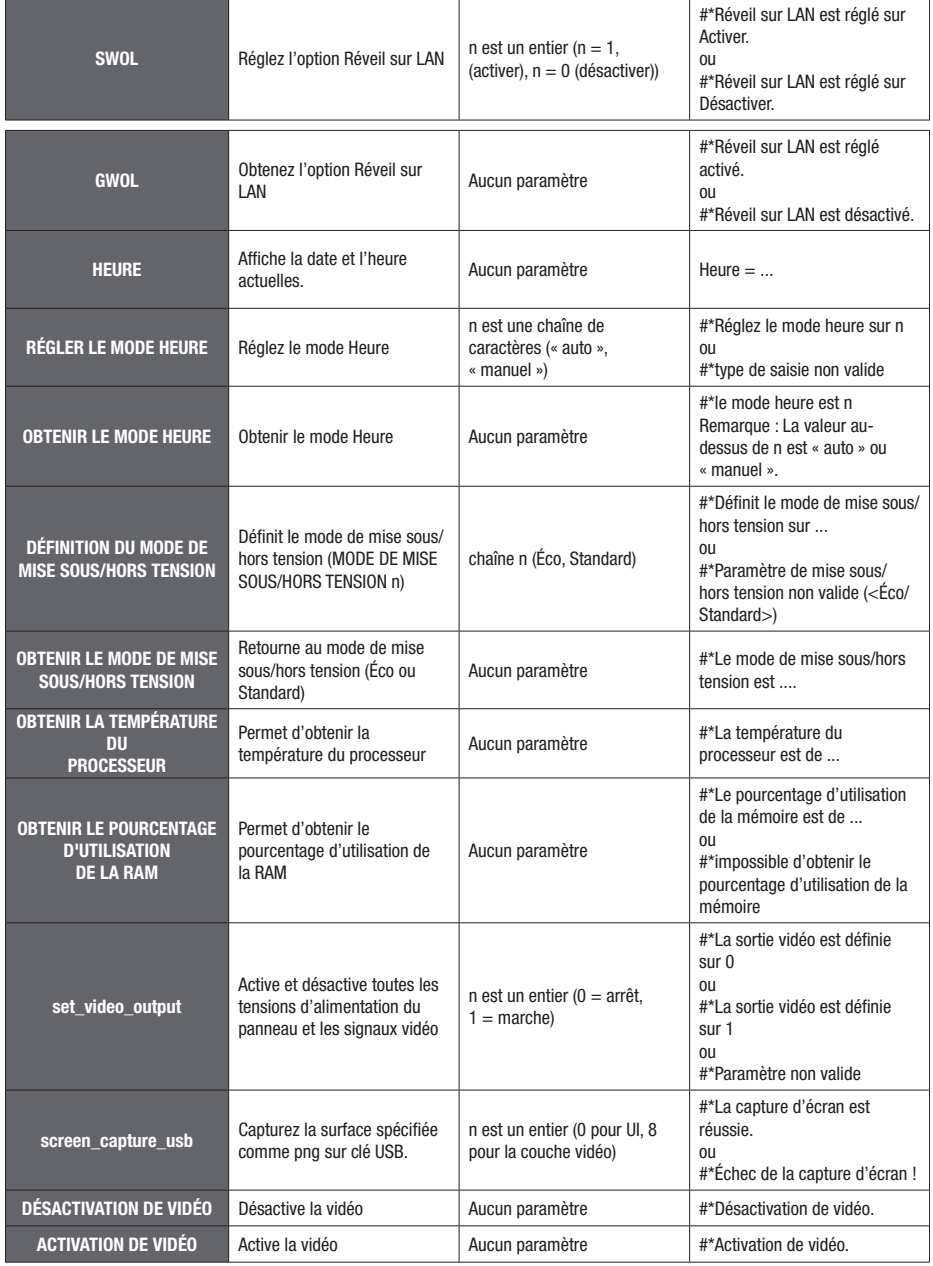

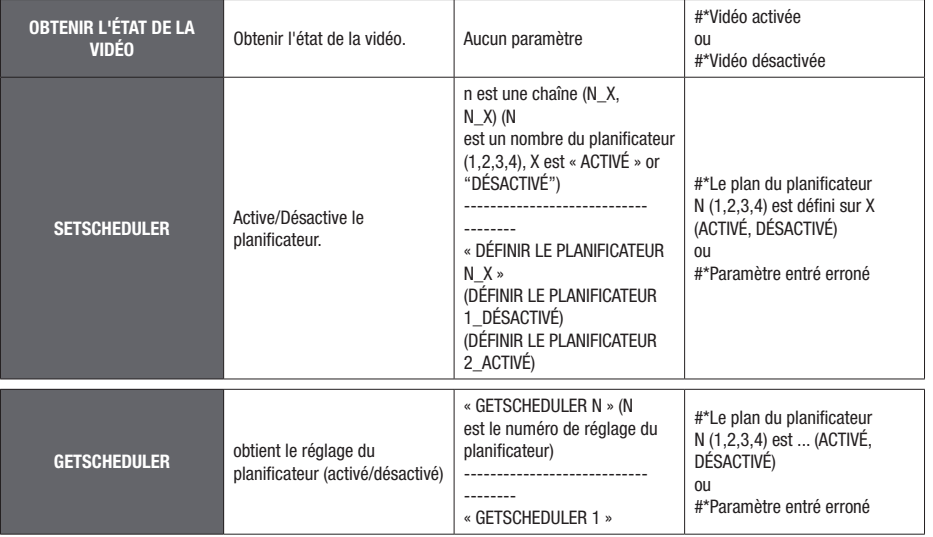

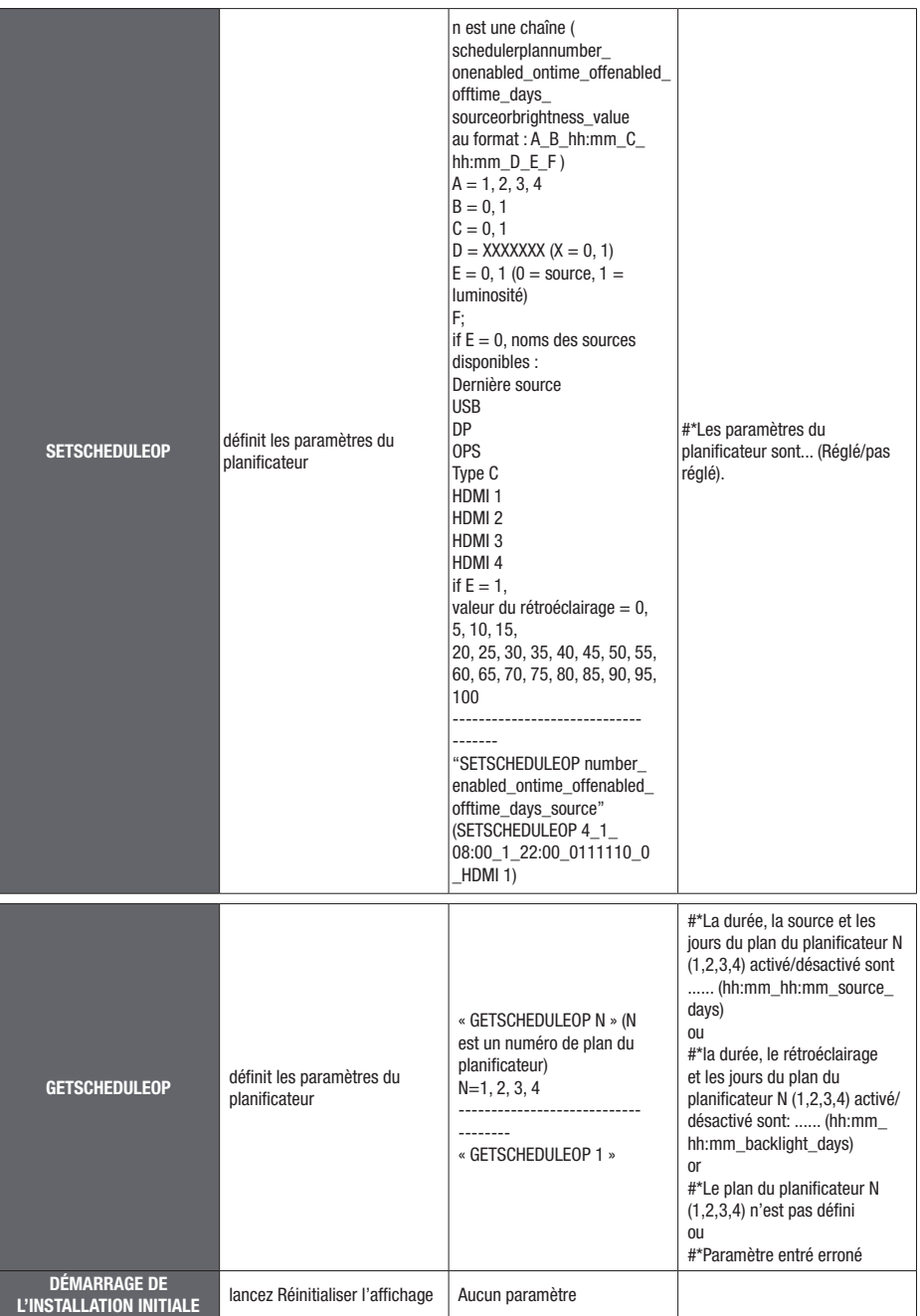

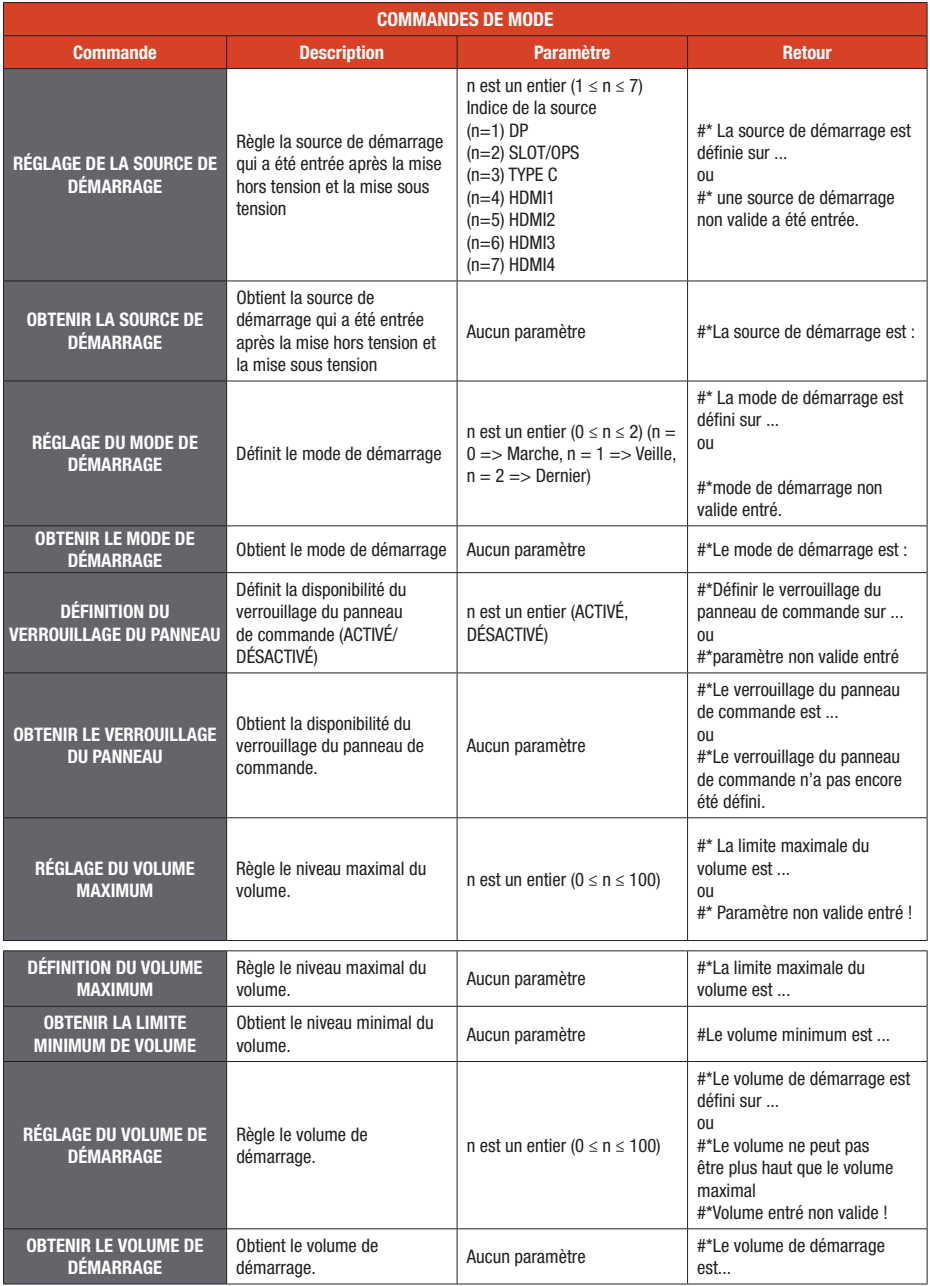

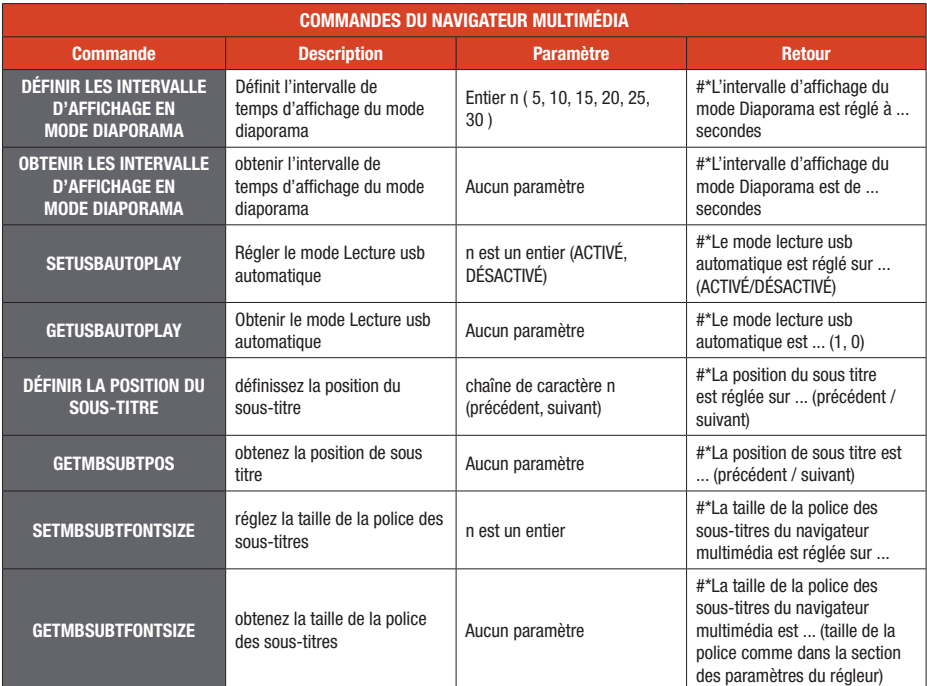

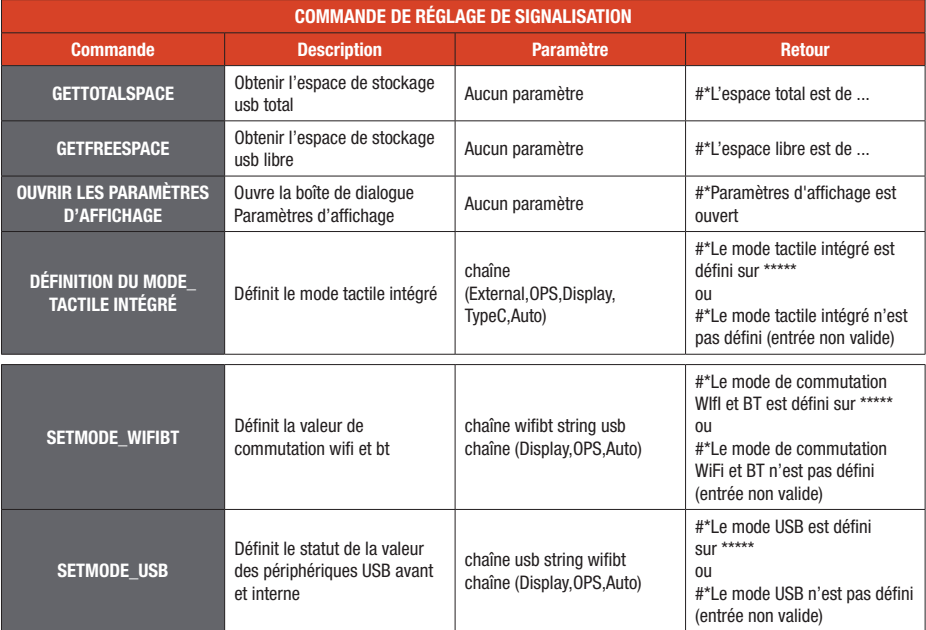

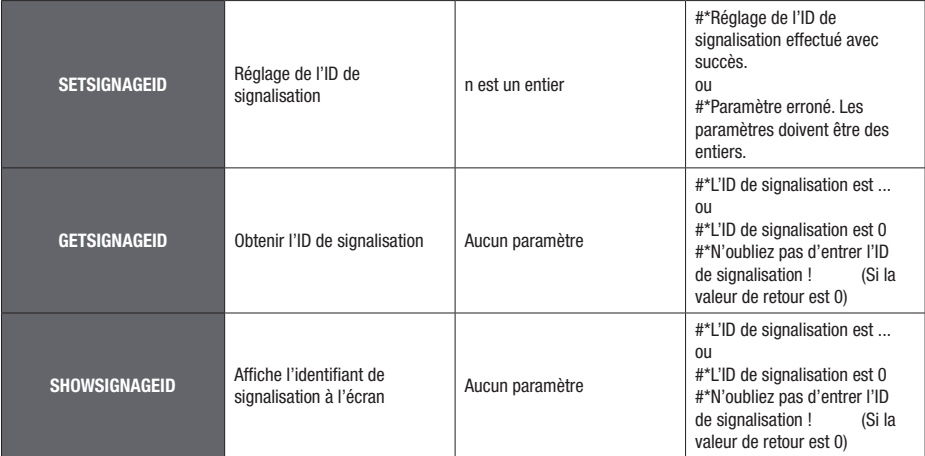

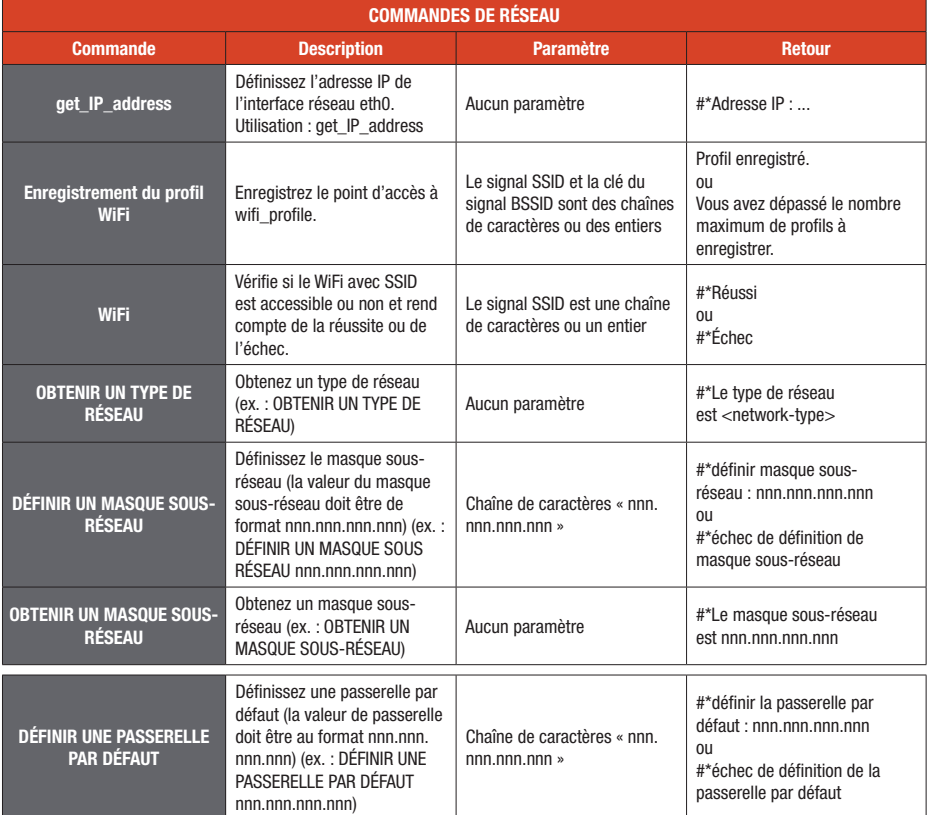

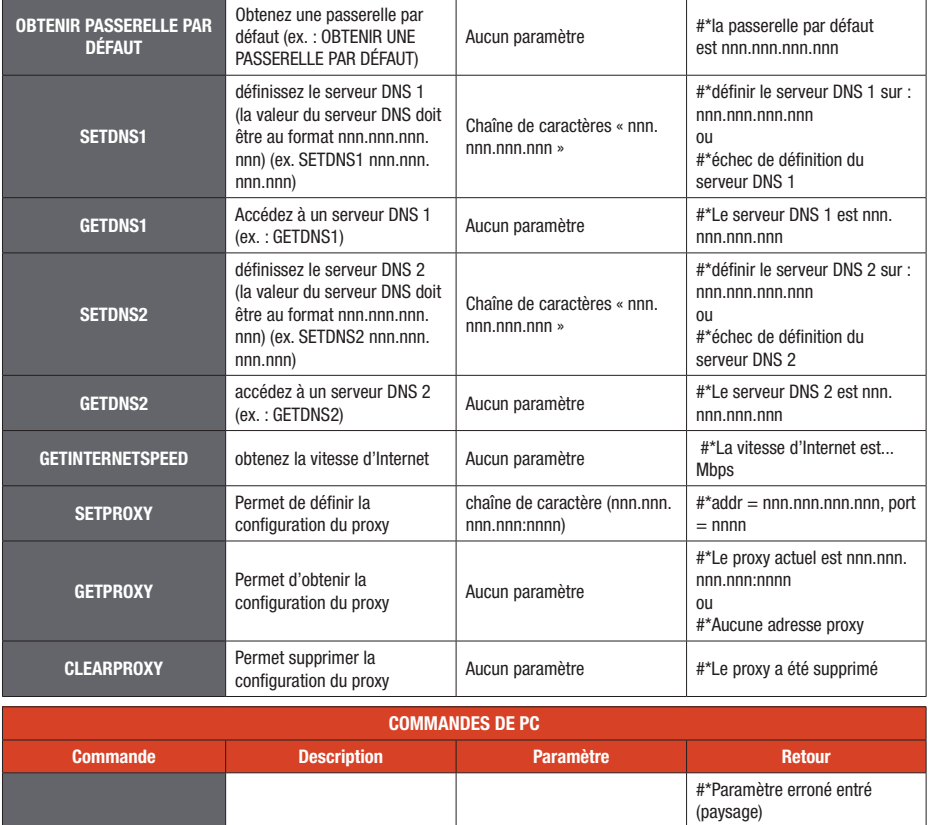

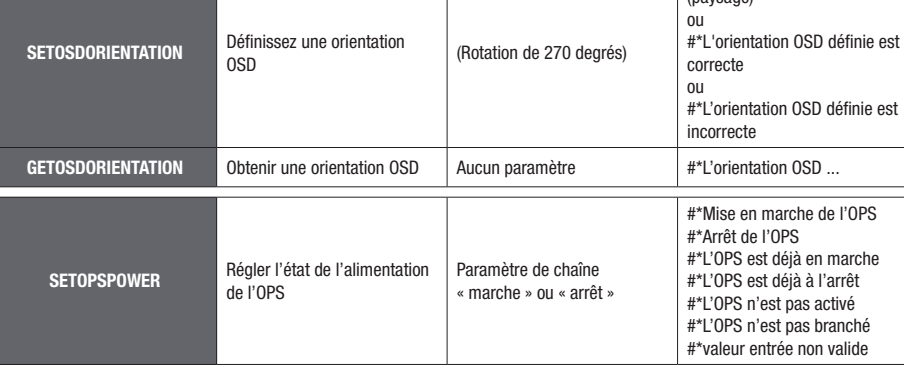

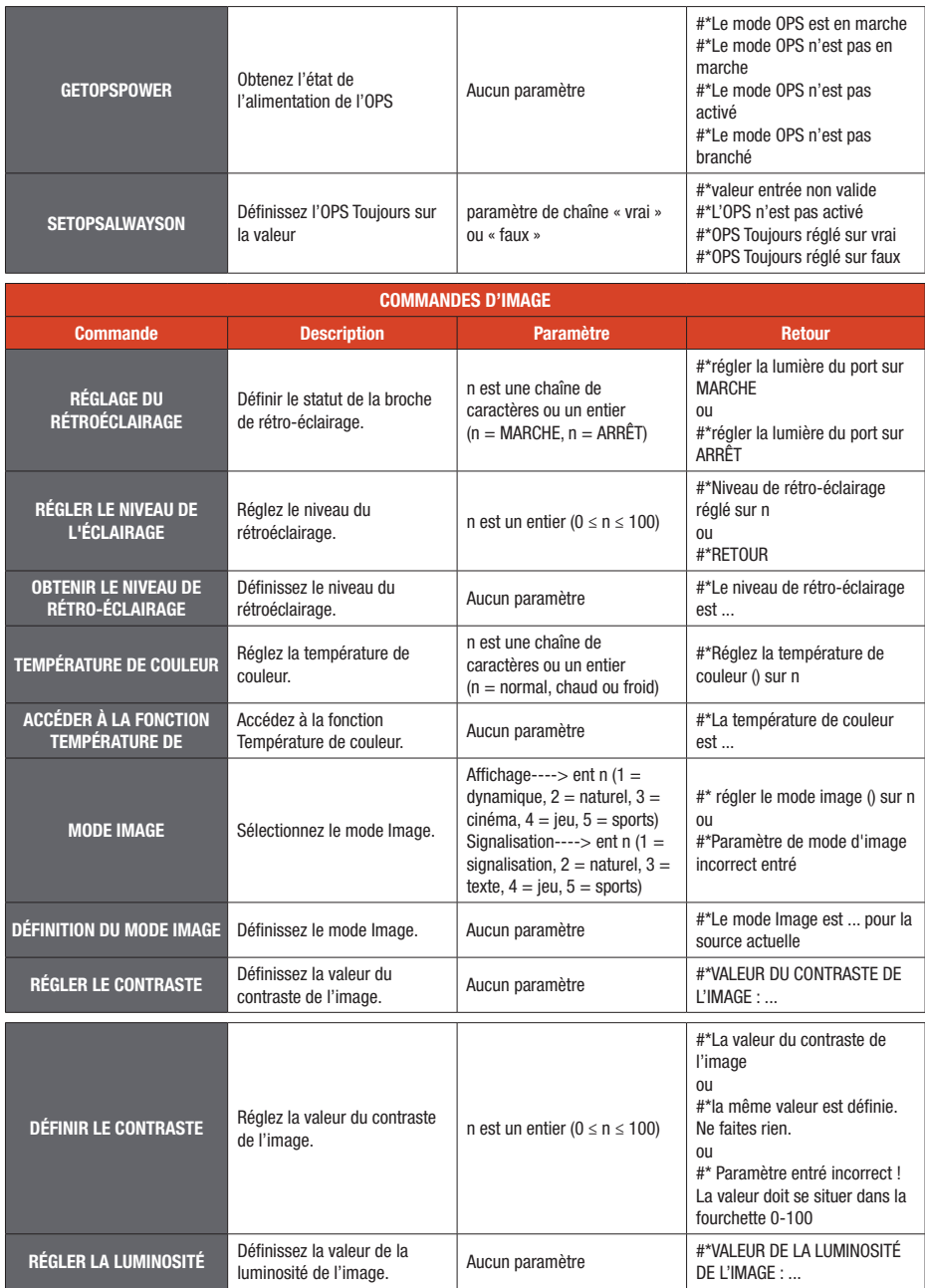

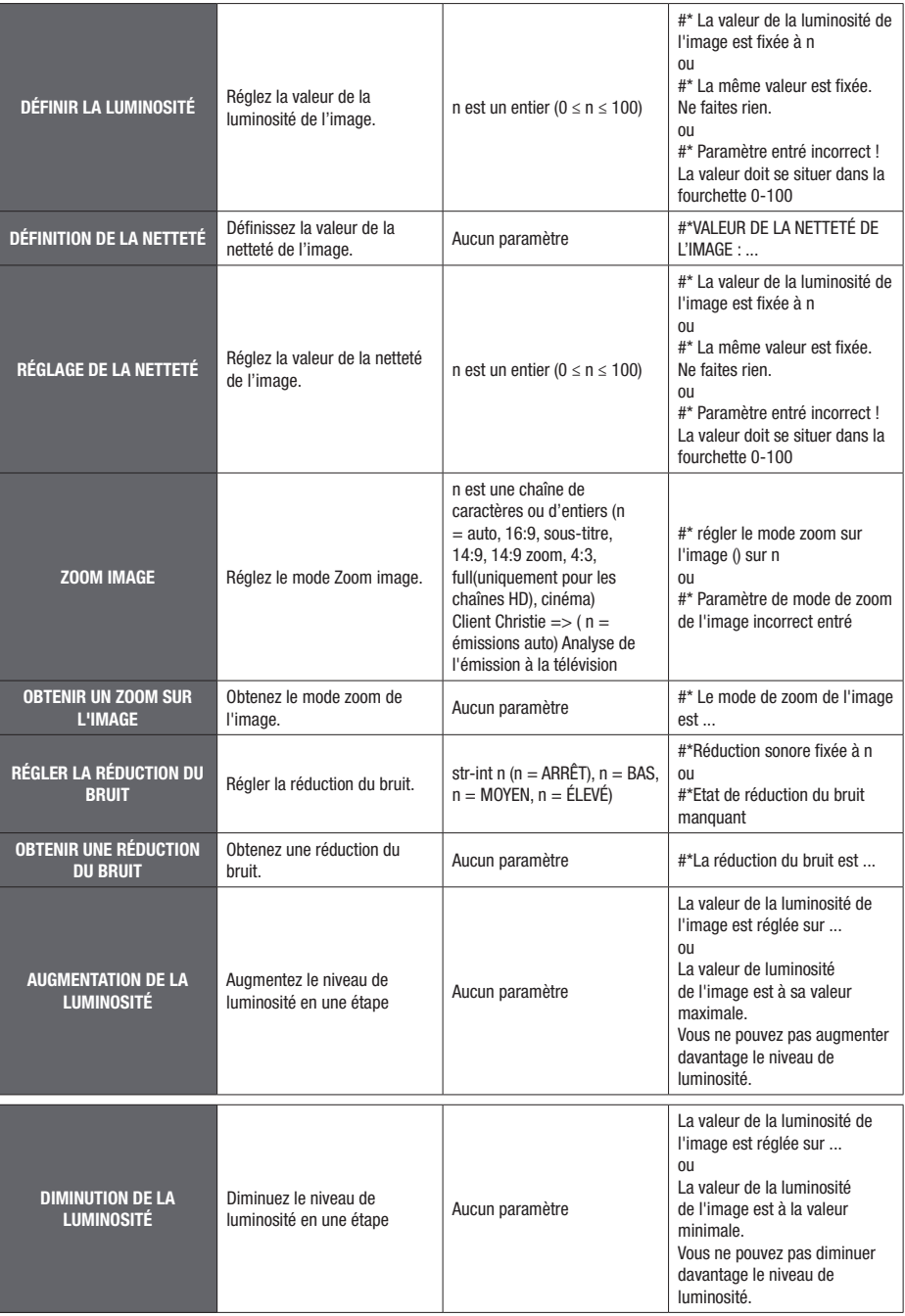

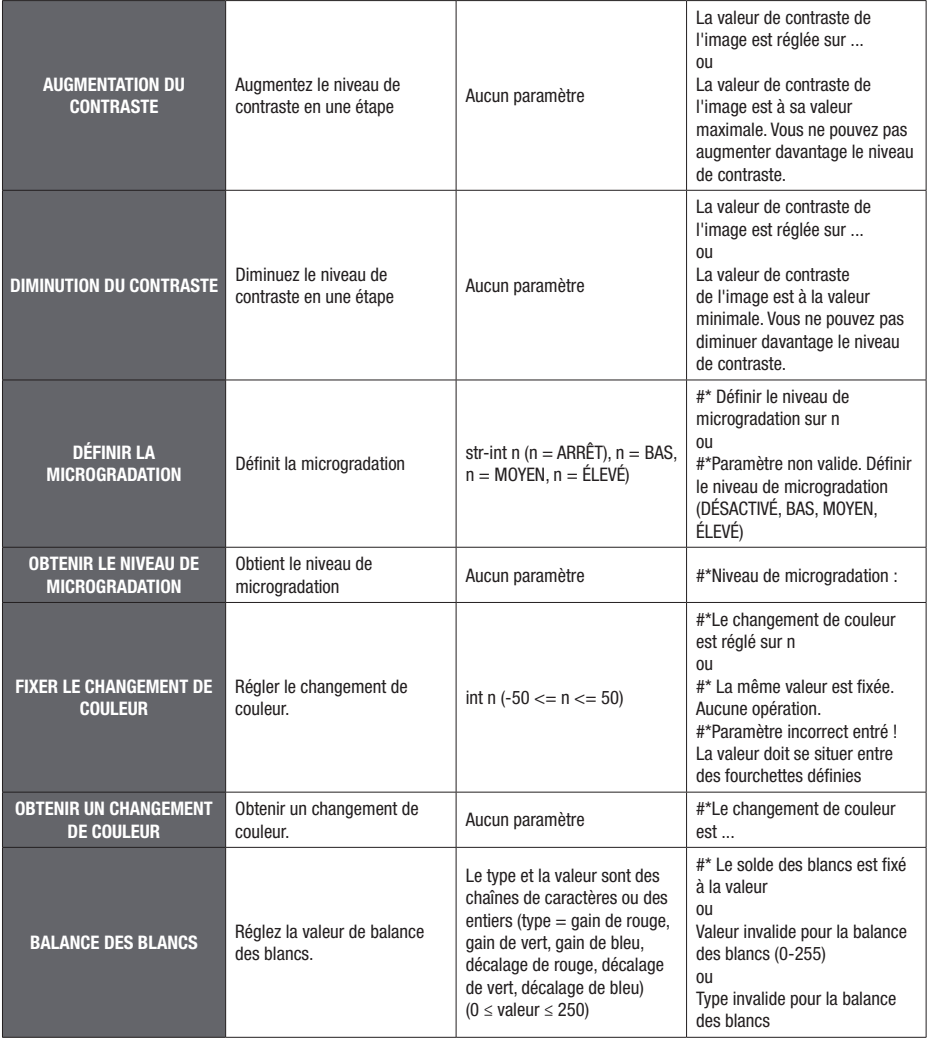

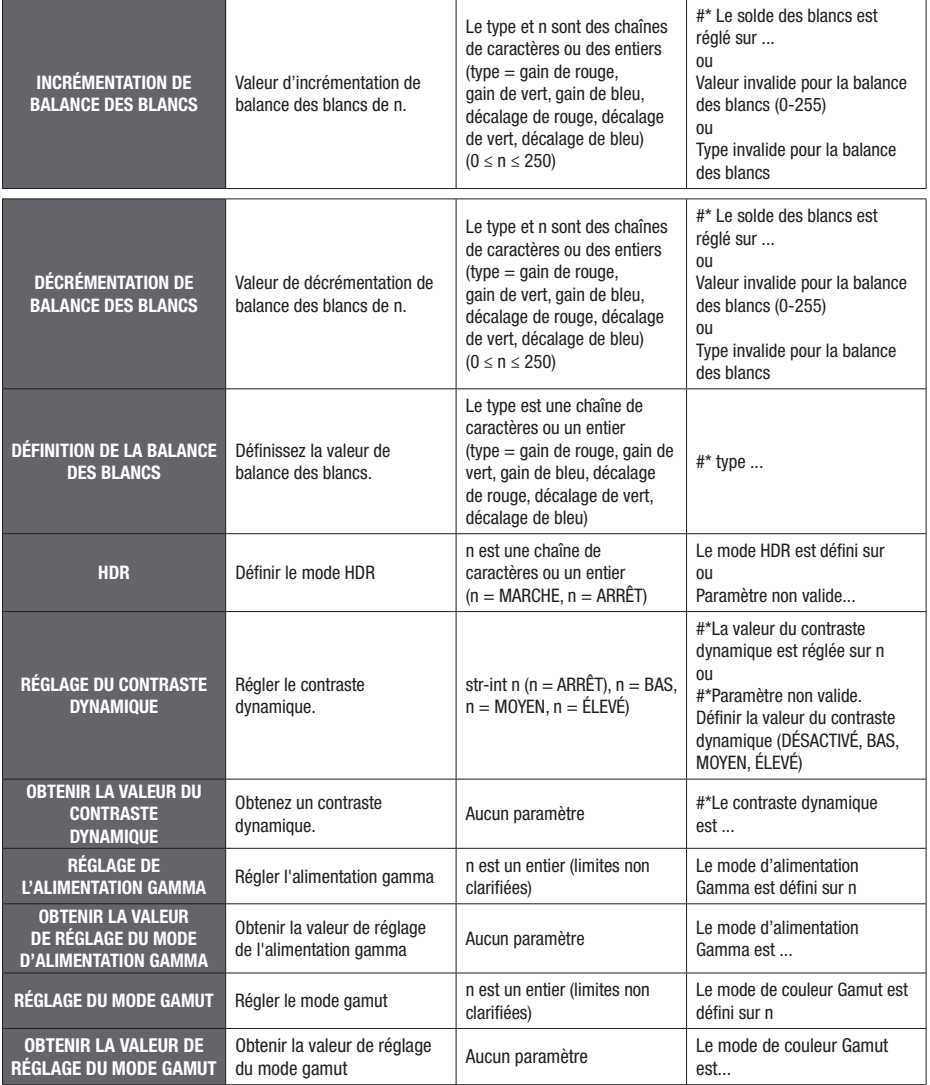

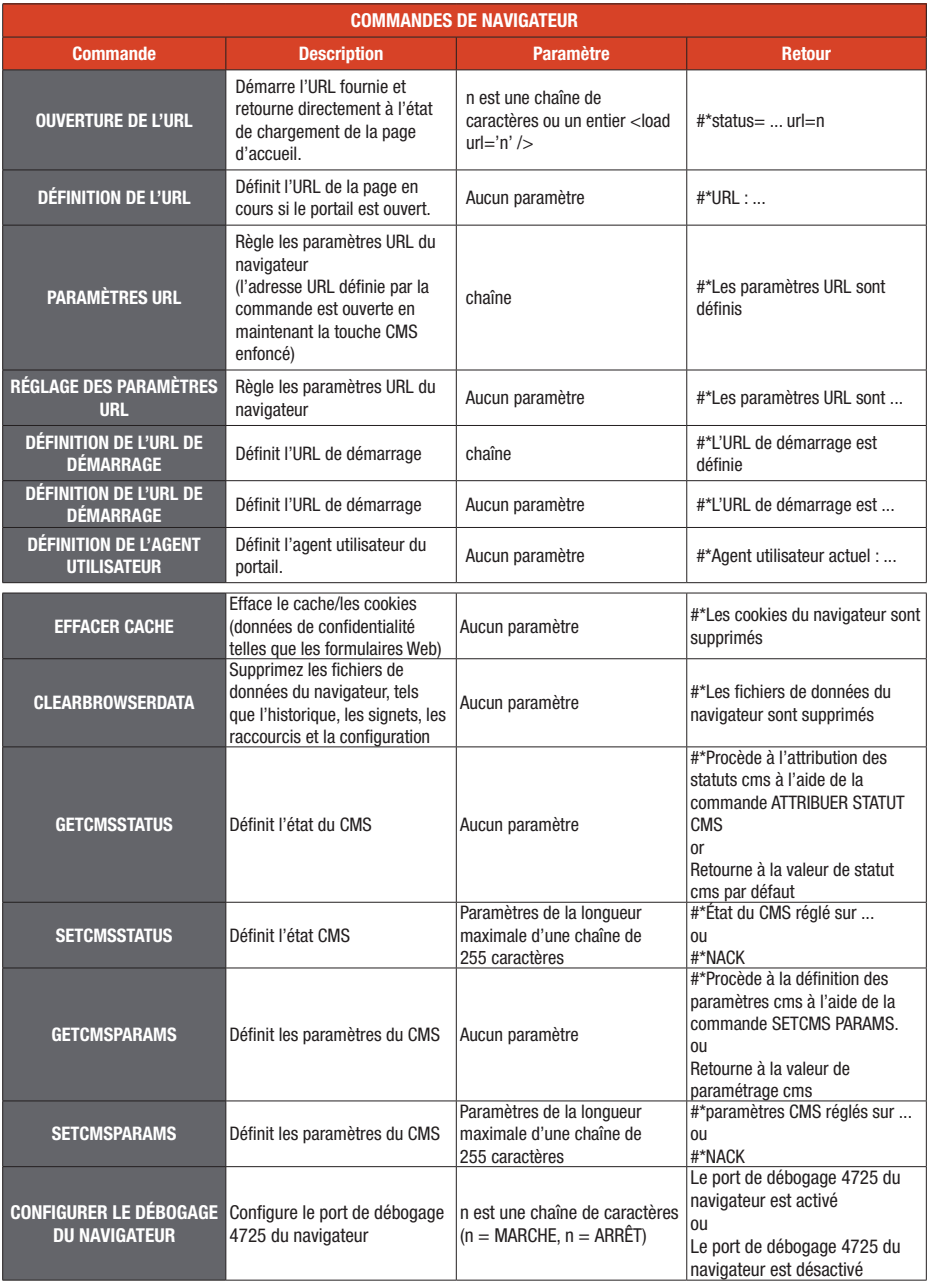

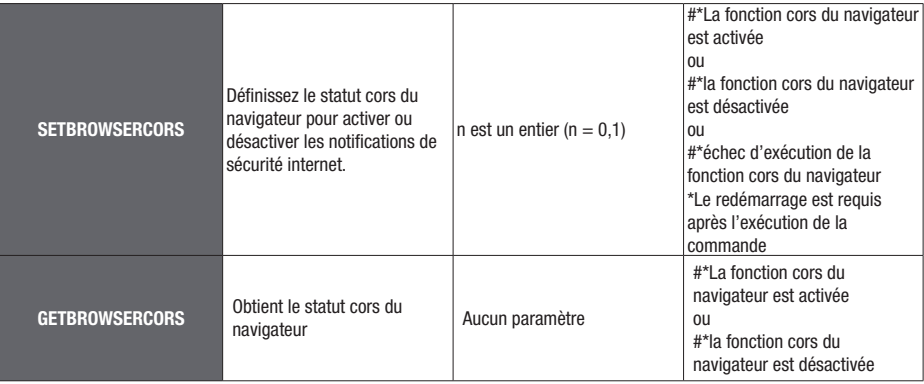

# DÉPANNAGE

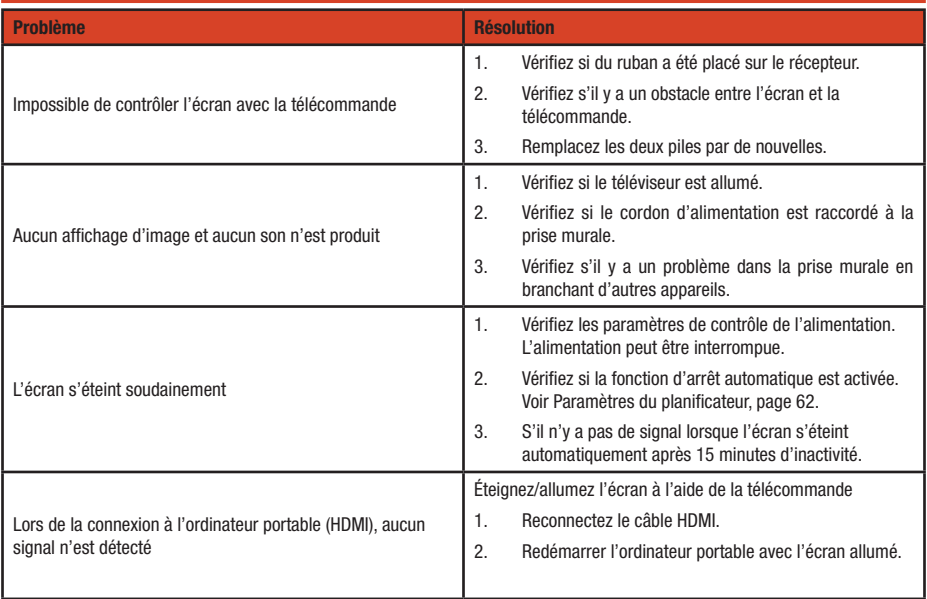

# TESTS ET CONFORMITÉ

# DÉCLARATION SUR LE BROUILLAGE RADIOÉLECTRIQUE DE LA FCC

Cet appareil a été testé et il a été découvert qu'il respecte les limites d'un appareil numérique de classe B, conformément au chapitre 15 des règles de la FCC. Ces limites ont été conçues dans le but d'apporter une protection raisonnable contre les interférences dangereuses susceptibles d'être rencontrées dans une installation résidentielle. Cet appareil génère, utilise, et peut dégager une énergie de fréquence radio et, s'il n'est pas installé et utilisé conformément aux instructions, peut provoquer une interférence dangereuse dans

les communications radio. Cependant, il n'existe pas de garantie que les interférences ne surviennent pas dans une installation particulière.

Si cet appareil ne provoque pas d'interférence dangereuse sur la réception radio ou télé, ce qui peut être déterminé en allumant et en éteignant l'appareil, l'utilisateur est encouragé à essayer de corriger l'interférence grâce à l'une des mesures suivantes :

- •Réorienter ou relocaliser l'antenne de réception.
- •Renforcer l'espace entre l'appareil et le récepteur.
- l'appareil à une sortie sur un circuit différent de celui auquel le récepteur est branché.
- •Consultez le fournisseur ou un technicien radio/TV qualifié pour obtenir de l'aide.

Mise en garde de la FCC : Tout changement ou toute modification non expressément approuvé(e) par la partie responsable de la conformité pourrait annuler l'autorité de l'utilisateur à faire fonctionner l'appareil.

Cet appareil est conforme au chapitre 15 des règles du FCC. Le fonctionnement est soumis aux deux conditions suivantes : (1) Cet appareil ne provoque pas d'interférences dangereuses, et (2) cet appareil doit supporter toute interférence extérieure, notamment les interférences susceptibles d'affecter son fonctionnement.

Pour les produits disponibles sur les marchés américains / canadiens, seules les chaînes 1~11 peuvent être fonctionnelles. Il vous est impossible de sélectionner d'autres chaînes.

#### REMARQUE IMPORTANTE

## Énoncé de la FCC sur l'exposition aux rayonnements

Cet appareil est conforme aux limites d'exposition aux rayonnements définies par la FCC dans un environnement non contrôlé. Cet appareil doit être installé et utilisé en conservant une distance minimale de 20 centimètres entre le radiateur et vous.

## NOTIFICATION DE LICENCE

Les termes HDMI, HDMI High-Definition Multimedia Interface, HDMI trade dress et les logos HDMI sont des marques ou des marques déposées de HDMI Licensing Administrator, Inc.

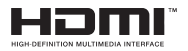

Fabriqué sous licence de Dolby Laboratoires

Dolby, Dolby Audio, et le symbole du double D sont des marques déposées de Dolby Laboratories Licensing Corporation.

La marque verbale et les logos Bluetooth® sont des marques déposées appartenant à Bluetooth SIG, Inc. et toute utilisation de ces marques par AVARRO est sous licence. Les autres marques et noms sont ceux de leurs propriétaires respectifs.

Ce produit est protégé par certains droits de propriété intellectuelle de Microsoft Corporation. L'utilisation ou la distribution d'une telle technologie en dehors de ce produit est interdite sans une licence de Microsoft ou d'une filiale Microsoft agréée.

## **GARANTIE**

#### 1. Garantie limitée

#### a. Généralités

Sous réserve des termes et conditions de cette garantie limitée, à partir de la date de vente et pendant la période de temps pour les catégories de produits spécifiées dans la Section 1(b), ADI garantit que les produits de marque AVARRO sont exempts de défauts de matériaux et de fabrication dans le cadre d'une utilisation et d'un service normaux, à l'exception de l'usure normale. Sauf si la loi l'exige, cette garantie limitée est uniquement faite à l'acheteur et ne peut pas être transférée à un tiers.

ADI n'a aucune obligation en vertu de la présente garantie limitée ou autrement si :

(i) Le produit est mal installé, appliqué ou entretenu (p. ex., fiche endommagée, câbles d'alimentation)

(ii) Le produit est installé en dehors des paramètres de fonctionnement indiqués, des services modifiés ou mal réparés, des dommages mécaniques et esthétiques, des ouvertures non autorisées, des pièces de rechange non autorisées utilisées.

(iii) Les dommages sont causés par des événements naturels extérieurs, tels que la foudre, les surtensions, les incendies, les inondations, les actes de la nature, etc.

(iv) Les défauts résultant d'une modification non autorisée, d'une mauvaise utilisation, d'un acte de vandalisme, d'une exposition à des paramètres de température non conformes aux spécifications ou d'autres causes non liées à des défauts de matériaux ou de fabrication, ou les défauts liés aux batteries de tout type utilisées en relation avec les produits vendus dans le cadre de la présente directive.

En outre, dans le cas où les instructions d'utilisation n'ont pas été correctement appliquées, il est facile de vérifier les dommages dus à une force externe appliquée sur le produit.

(v) Absence de défaut ou cas non techniques : Les problèmes qui sont vérifiés non techniques dus au produit lui-même. Exemple : problèmes survenus en raison de périphériques externes.

(vi) Numéros de série erronés/manquants/numéros de série répétés dans les 90 jours avec le même échec.

ADI garantit uniquement les produits de marque AVARRO et vendus par ADI. Tous les autres produits de marque de tiers sont garantis par le fabricant tiers pour une période définie par le fabricant tiers, et ADI attribue à l'Acheteur ces garanties et uniquement les garanties étendues par ces fabricants ou vendeurs tiers pour les produits de marque ADI. ADI ne garantit pas elle-même un produit de marque non ADI et ne vend que sur la base des conditions de vente d'ADI.

#### b. Les garanties spécifiques pour les catégories de produits sont les suivantes :

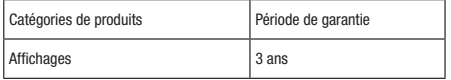

## 2. EXCLUSION DE GARANTIES, LIMITATION DE RESPONSABILITÉ

IL N'EXISTE AUCUNE GARANTIE OU CONDITION, EXPRESSE OU IMPLICITE, DE COMMERCIABILITÉ, D'ADÉQUATION À UN USAGE PARTICULIER OU AUTRE, QUI S'ÉTENDE AU-DELÀ DE LA DESCRIPTION FIGURANT AU RECTO DU PRÉSENT DOCUMENT. DANS TOUTE LA MESURE PERMISE PAR LA LOI, ADI NE SERA EN AUCUN CAS RESPONSABLE ENVERS QUICONQUE DE TOUT (I) DOMMAGE CONSÉCUTIF, ACCIDENTEL, INDIRECT, SPÉCIAL OU PUNITIF DÉCOULANT DE OU LIÉ DE QUELQUE MANIÈRE QUE CE SOIT AU PRODUIT ET À LA GARANTIE, OU DE LA VIOLATION DE CETTE GARANTIE OU DE TOUTE AUTRE GARANTIE OU CONDITION, EXPRESSE OU IMPLICITE, OU SUR TOUTE AUTRE BASE DE RESPONSABILITÉ QUELLE QU'ELLE SOIT, MÊME SI LA PERTE OU LE DOMMAGE EST CAUSÉ PAR LA NÉGLIGENCE OU LA FAUTE D'ADI ET MÊME SI ADI A ÉTÉ INFORMÉ DE LA POSSIBILITÉ DE TELLES PERTES OU DE TELS DOMMAGES. Toute description de produit (qu'elle soit écrite ou faite oralement par ADI ou les agents d'ADI), toute spécification, tout échantillon, tout modèle, tout bulletin, tout dessin, tout diagramme, toute fiche technique ou tout autre matériel similaire utilisé dans le cadre de la commande de l'Acheteur a pour seul but d'identifier les produits d'ADI et ne doit pas être interprété comme une garantie ou une condition expresse. Toute suggestion d'ADI ou des agents d'ADI concernant l'utilisation, les applications ou l'adéquation des produits ne doit pas être interprétée comme une garantie ou une condition expresse, à moins qu'elle ne soit confirmée par écrit par ADI. ADI ne garantit pas que les produits qu'elle vend ne peuvent pas être compromis ou contournés, que les produits empêcheront tout dommage corporel ou matériel par cambriolage, vol, incendie ou autre, ou que les produits fourniront dans tous les cas un avertissement ou une protection adéquats. L'acheteur comprend et fera comprendre à ses clients qu'un produit correctement installé et entretenu ne constitue pas une assurance ou une garantie qu'il ne causera pas ou n'entraînera pas de dommages corporels ou matériels. PAR CONSÉQUENT, ADI N'EST PAS RESPONSABLE DES BLESSURES CORPORELLES, DES DOMMAGES MATÉRIELS OU DE TOUTE AUTRE PERTE FONDÉE SUR UNE QUELCONQUE RÉCLAMATION, Y COMPRIS UNE RÉCLAMATION SELON LAQUELLE LE PRODUIT N'A PAS DONNÉ D'AVERTISSEMENT. Toutefois, si ADI est tenue responsable, directement ou indirectement, de toute perte ou de tout dommage concernant les produits qu'elle vend, quelle qu'en soit la cause ou l'origine, sa responsabilité maximale ne pourra en aucun cas excéder le prix d'achat du produit, qui sera fixé à titre de dommages-intérêts liquidés et non de pénalité et constituera le recours complet et exclusif à l'encontre d'ADI.

#### 3. Limitation de la responsabilité à l'égard des clients de l'Acheteur.

L'Acheteur accepte de limiter sa responsabilité à l'égard de ses clients dans toute la mesure permise par la loi. L'Acheteur reconnaît qu'ADI ne sera réputée donner aux consommateurs de ses produits que les garanties statutaires requises par la loi et qu'à aucun moment l'Acheteur ne devra déclarer à ses clients et/ ou utilisateurs des produits ADI qu'ADI fournit des garanties supplémentaires. En acceptant les produits, dans toute la mesure permise par la loi, l'Acheteur assume toute responsabilité pour, et accepte d'indemniser et de tenir ADI à l'écart et de défendre ADI contre, tout procès, réclamation, demande, cause d'action et jugement relatif à des dommages, que ce soit pour des blessures personnelles ou des biens personnels, subis par toute personne, entreprise, personne, entreprise, société ou association commerciale, y compris, mais sans s'y limiter, les clients de l'Acheteur et/ou les utilisateurs des produits en raison de toute défaillance des produits à détecter et/ou à avertir du danger pour lequel les biens ont été conçus ou de tout autre défaut des produits, que ces dommages soient ou non causés ou favorisés par la négligence ou la faute d'ADI, qu'elle soit conjointe ou concomitante.

#### 4. Retours

Sous réserve des termes et conditions énumérés ci-dessous, pendant la période de garantie applicable, ADI remplacera le Produit ou fournira un crédit à l'achat, à sa seule discrétion et sans frais, pour tout produit défectueux retourné en port payé. Toute obligation d'ADI de remplacer les produits couverts par la garantie à vie limitée conformément à cette garantie et résultant d'un défaut est limitée à la disponibilité d'un produit de remplacement. ADI se réserve le droit de remplacer ces produits par les produits actuellement disponibles, ou d'accorder un crédit à sa seule discrétion. Dans le cas où l'Acheteur aurait un problème avec un produit ADI, veuillez contacter votre agence ADI locale pour obtenir des instructions relatives au retour :

Pour les États-Unis, appelez le 1-800-233-6261

Pour le Canada, appelez le 877-234-7378

Pour Porto Rico, appelez le 787-793-8830

Assurez-vous d'avoir le numéro de modèle et la nature du problème disponibles. En cas de remplacement, le produit retourné sera crédité sur le compte de l'Acheteur et une nouvelle facture sera émise pour l'article de remplacement. ADI se réserve le droit d'émettre un crédit uniquement au lieu du remplacement.

Si des produits de marque AVARRO sont trouvés en bon état de fonctionnement ou si l'incapacité de ce produit à fonctionner correctement est le résultat de dommages ou d'abus de l'utilisateur, le produit sera retourné à l'acheteur dans le même état que reçu et l'Acheteur sera responsable de tout changement de fret de retour.

#### 5. Droit applicable

Les lois de l'État de New York s'appliquent à la présente garantie limitée.

#### 6. Divers

Si l'une des conditions de la présente Garantie limitée est interdite par ces lois, elle sera nulle et non avenue, mais le reste de la Garantie limitée restera pleinement en vigueur.